WebSphere. Lombardi Edition 7.2

 $Process$  *Process Portal* 

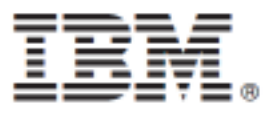

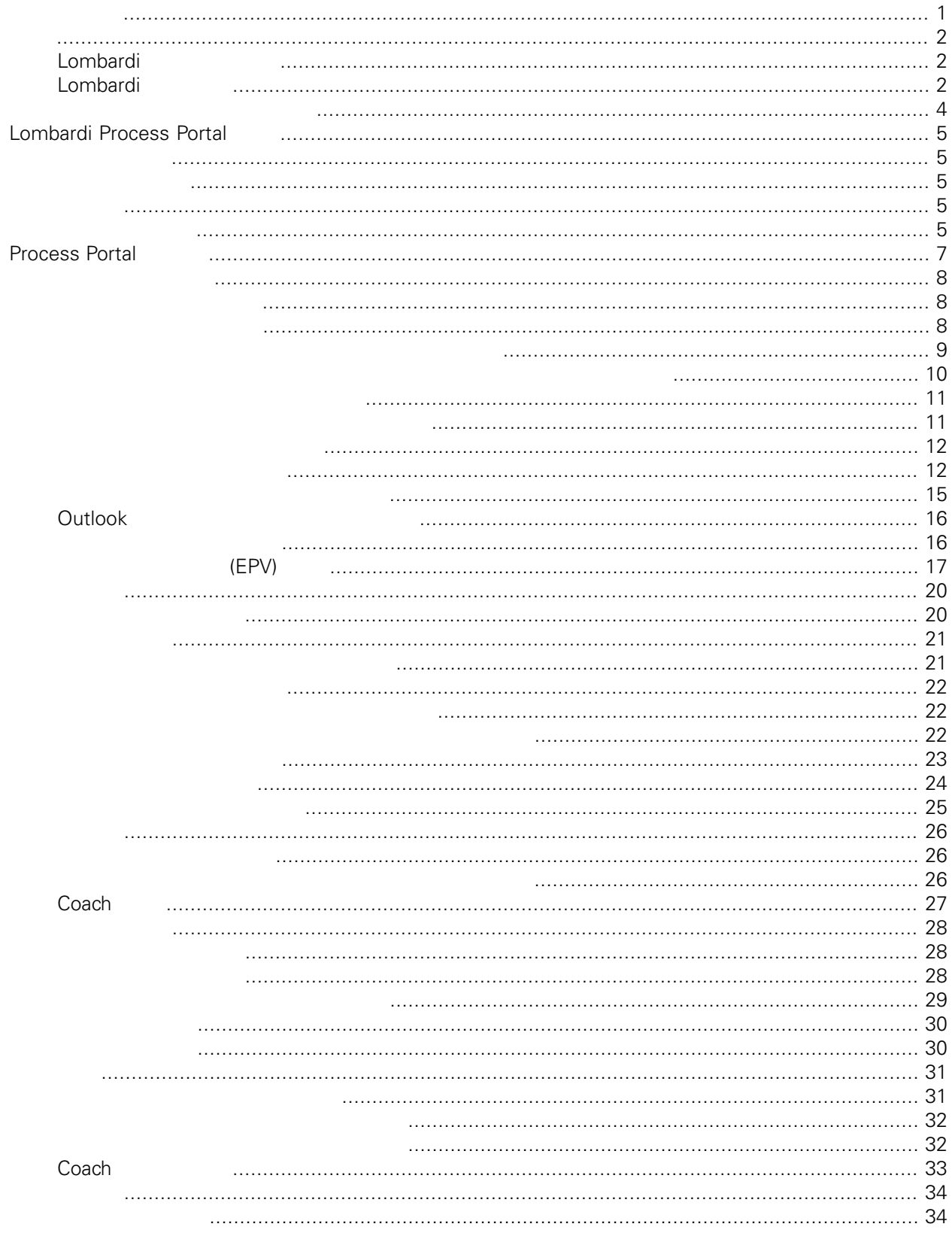

#### Process Portal

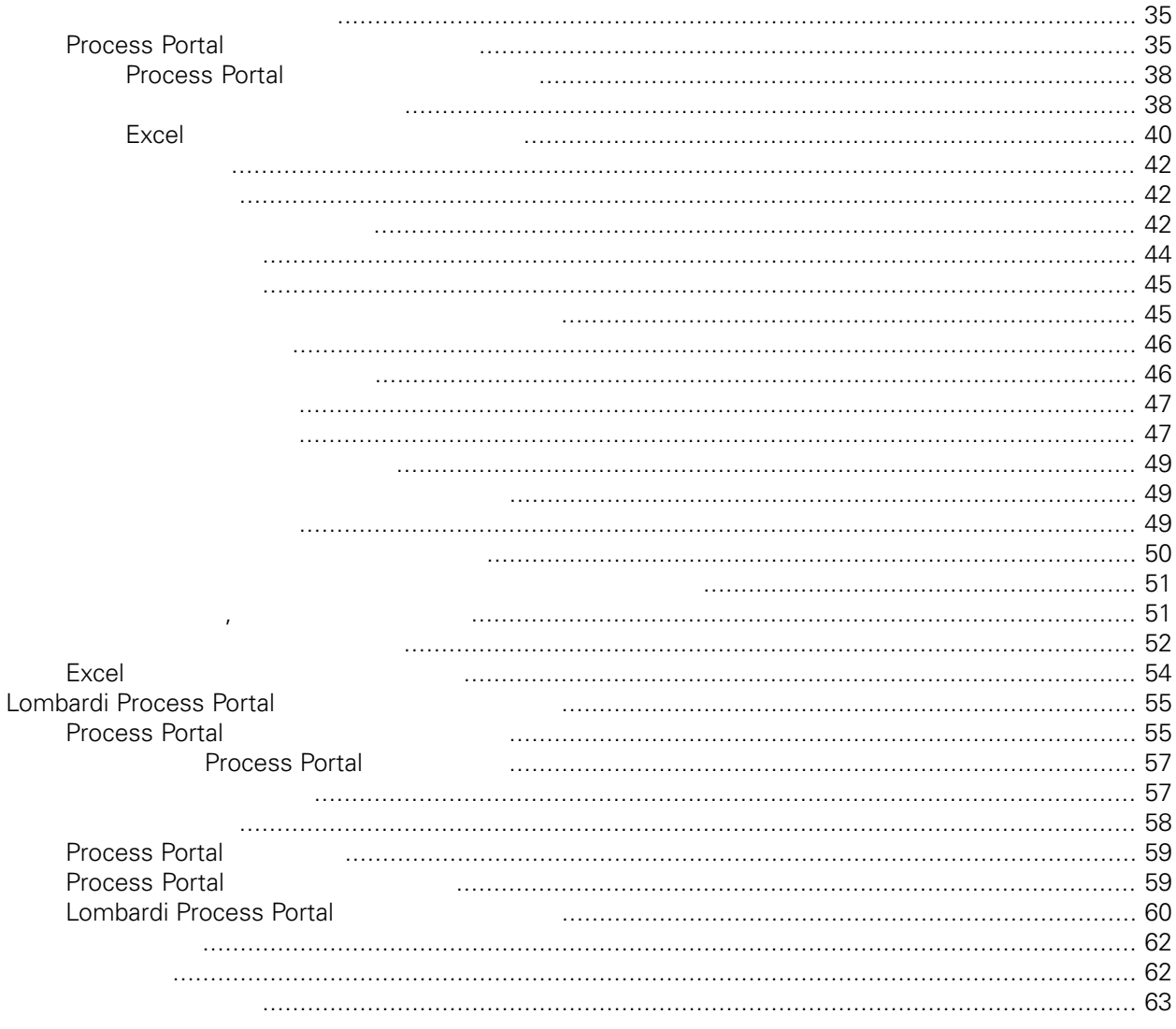

#### **© Copyright International Business Machines Corporation 2010. All Rights Reserved.**

<span id="page-3-0"></span>정보 지원되는 제품을 사용하기 전에 [주의사항](#page-64-1) 일반 정보를 읽으십시오.

IBM WebSphere Lombardi Edition 7.2.0 Licensed Materials - Property of IBM. U. S. Government Users Restricted Rights - Use, duplication, or disclosure restricted by GSA ADP Schedule Contract with IBM Corp. <span id="page-4-0"></span>IBM Websphere Lombardi Edition Process Portal

로세스의 대신, 프로세스의 성과를 관리하고 실행하여 개인, 프로세스의 성과를 확인할 것이다. 아래 섹션에 개인, 프로세스의 성과를 확인할 것이다. 아래 섹션에 개인, 프로세스의 성과를 확인할 것이다. 아래 섹션에 개인, 프로세스의 성과를 확인할 것이다. Lombardi Process Portal **Exercise 2018** Process Center Server Process Server에서 Lombardi 프로세스를 실행하여 생성된 태스크를 완료할 있습니다.

<span id="page-4-1"></span>[Lombardi](#page-7-0) Process Portal *Lombardi Process Portal* 2.

### Lombardi

IBM® WebSphere® Lombardi Edition

컴포넌트의 일반적인 구성 형태를 설명합니다.

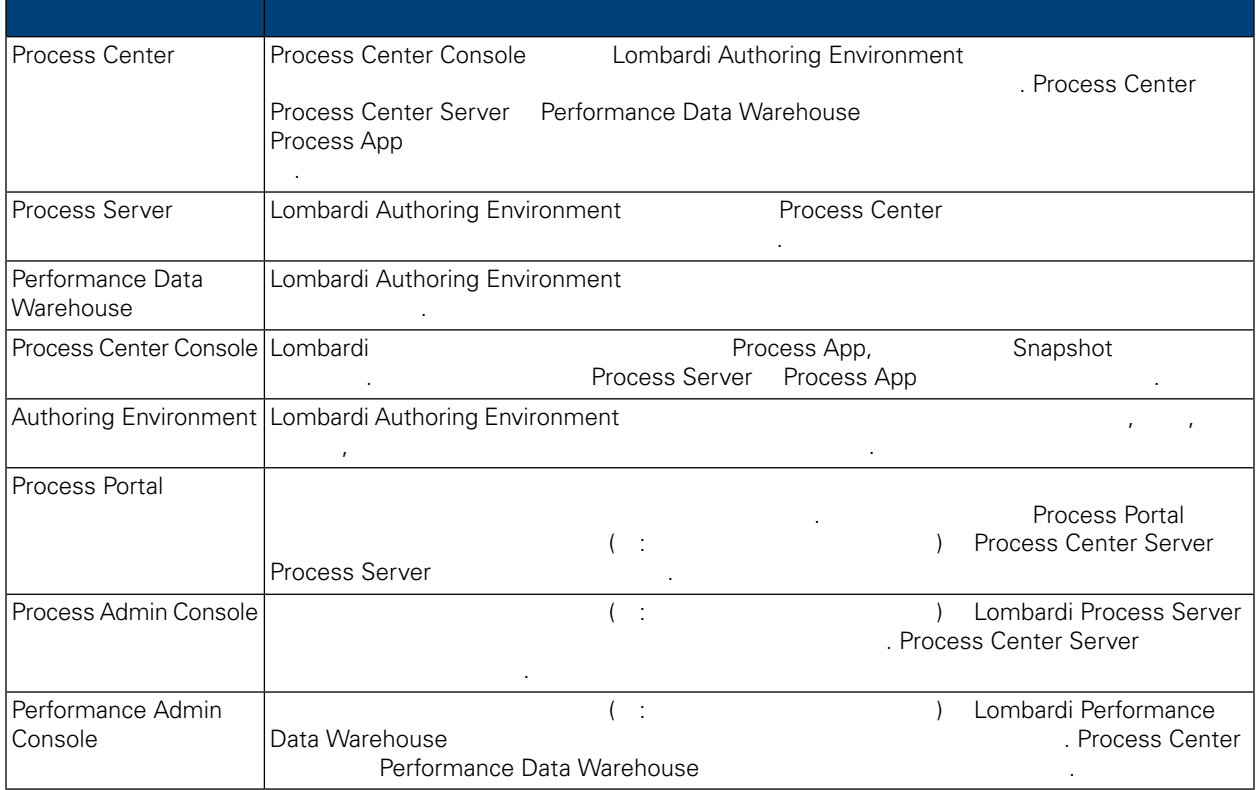

## <span id="page-4-2"></span>Lombardi

IBM WebSphere Lombardi Edition 2012

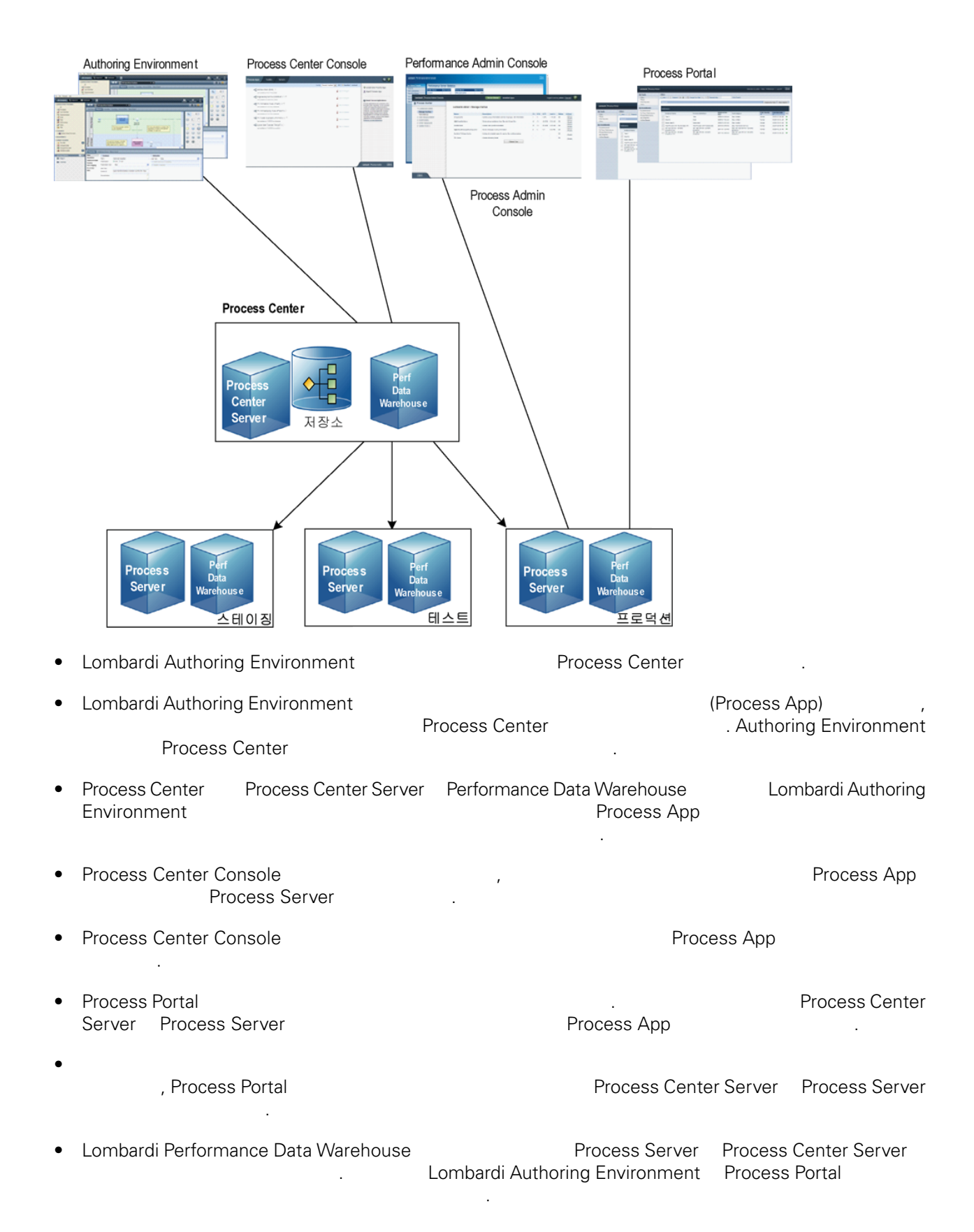

<span id="page-6-0"></span>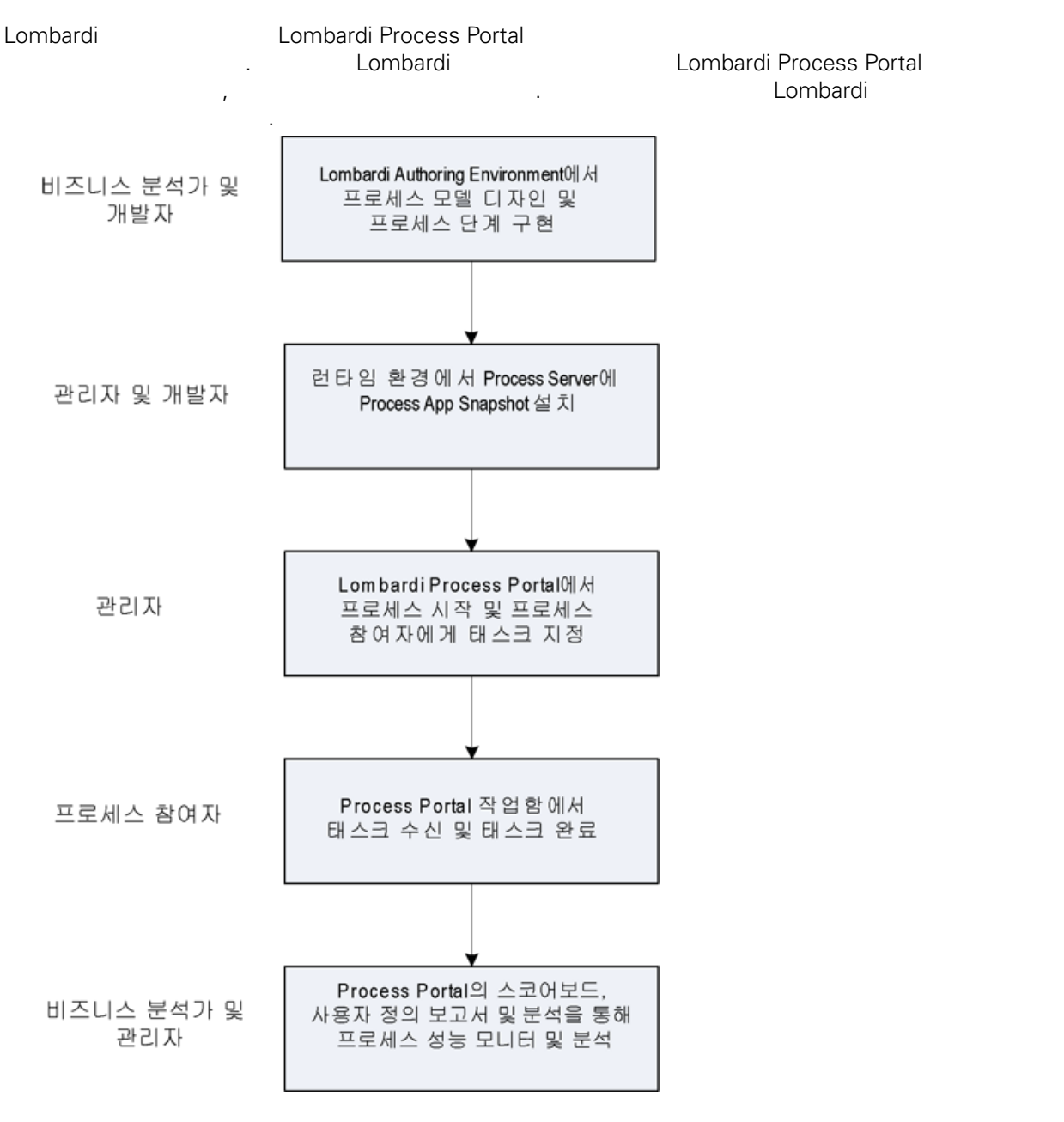

Lombardi

Lombardi **Lombardi Environment** 

# <span id="page-7-0"></span>**Lombardi Process Portal**

<span id="page-7-1"></span>IBM Websphere Lombardi Edition Process Portal

<span id="page-7-2"></span>**Lombardi Lombardi 2008** Portal the contract of the contract of the contract of the contract of the contract of the contract of the contract of the contract of the contract of the contract of the contract of the contract of the contract of the con

#### Lombardi Process Portal

법을 설명합니다.

<span id="page-7-3"></span>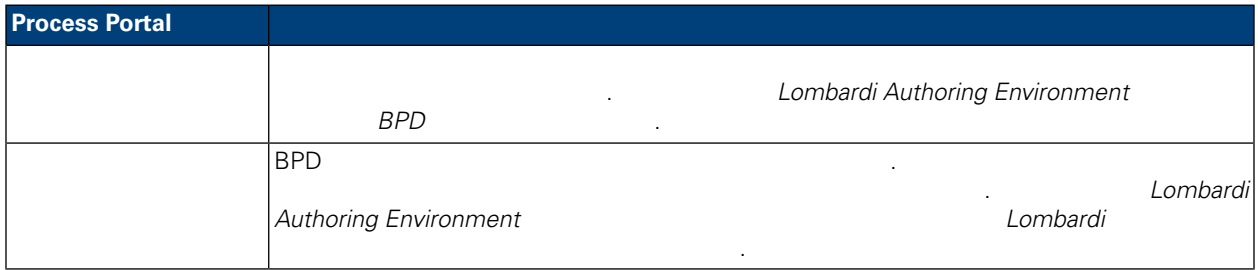

#### Lombardi Process Portal 2002.

- http://[host\_name]:[port]/portal Lombardi Process Center Server Process Server **The Combardi Center Server**
- Process Center Server Process Server Nindows® **IBM** WebSphere Lombardi Edition > Lombardi Process Portal

아직 사용자 계정이 없으면 [사용자](#page-7-1) 설정 참조하십시오.

<span id="page-7-4"></span>사용자 이름과 비밀번호를 사용하여 로그인하십시오.

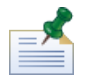

Lombardi Process Portal 2008 And Alexander Analysis of Alexander Analysis of Alexander Alexander Alexander Alex

입력하십시오.

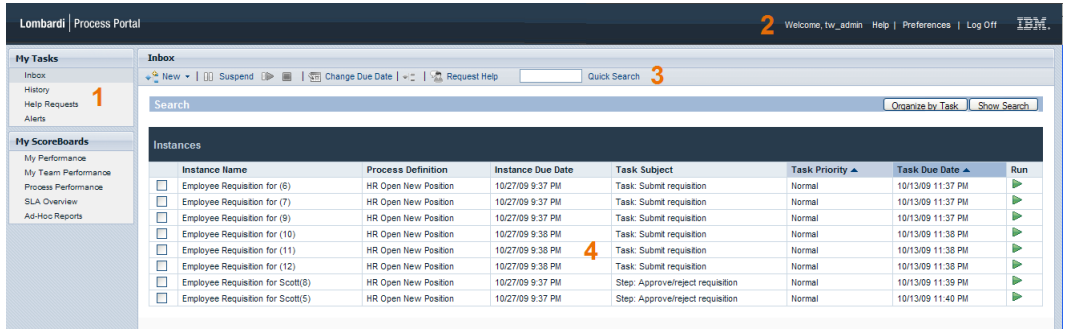

#### **Process Portal** 인터페이스 이미지에 반호로 표시된 영역에 대해 설명합니다.

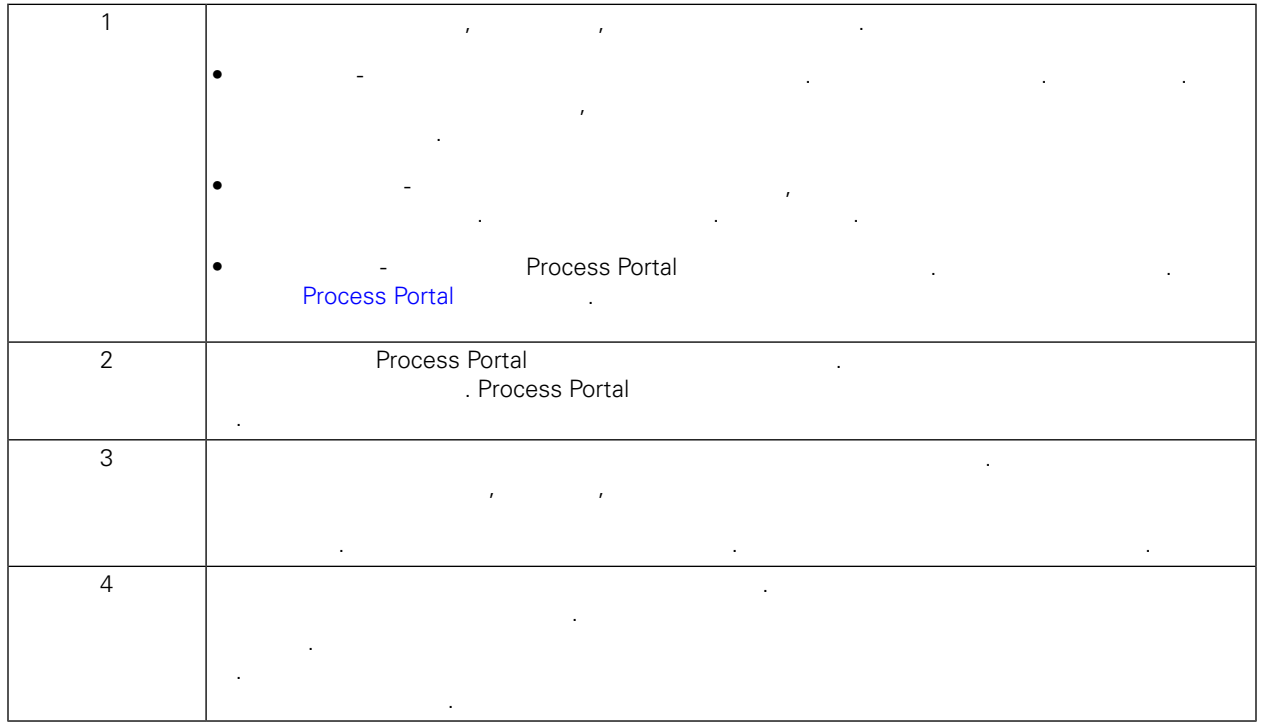

Lombardi [Process](#page-9-0) Portal and Assembly 2009 and the test of the test of the test of the test of the test of the test of the test of the test of the test of the test of the test of the test of the test of the test of the test

# <span id="page-9-0"></span>**Process Portal**

IBM Websphere Lombardi Edition Process Portal

자세한 지시사항이 포함된 주제 항목의 링크를 제공합니다.

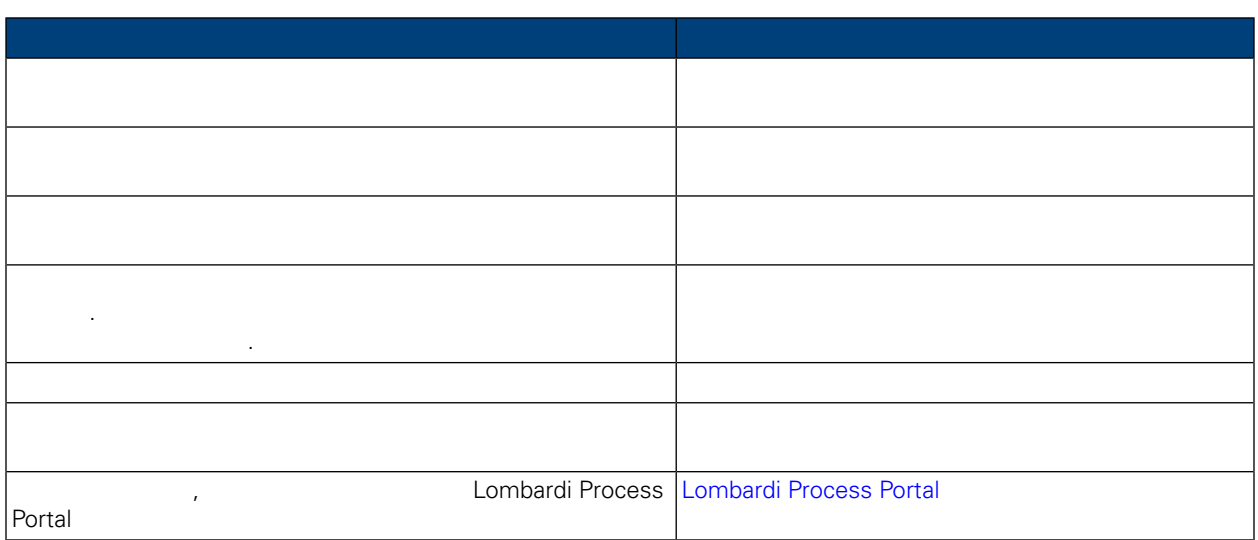

<span id="page-10-0"></span>IBM Websphere Lombardi Edition Process Portal Allen Allen Allen Allen Allen Allen Allen Allen Allen Allen Alle

- 방법을 알아보려면 다음 섹션을 읽으십시오. 아래의 대표는 유사항: 고구사항: 고구사항: 고구사항: 고구사항: 고구사항: 고구사항: 고구사항: 고구사항: 고구사항: 고구사항: 고구사항: 고구사항: 고구사항: 고구사항: 고구사항: 고구사항: 고구사항: 고구사항: 고구사항: 고구사항: 고구사항: 고구사항: 고구사항: 고구사항: 고구사항: 고구사항: 고구사항: 고구사항: 고구사항: 고구사항: 고구사항: 고구사항: 고구사항: 고구사항: 고구사항: • 비즈니스 프로세스 정의(BPD)에서 활동에 지정된 참여자 그룹의 구성원이어야 합니다([프로세스](#page-7-2) 구성 ).
- Lombardi Process Portal 2000 And 2000 And 2000 And 2000 And 2000 And 2000 And 2000 And 2000 And 2000 And 200 **Nacho [Process](#page-57-1) Portal 기능에 대한 기능이 되었**
- Process Process Portal Zero Zero Zero Europe Economic [Lombardi](#page-7-0) Process Portal Article 2014

프로세스 인스턴스 시작 관리에 대한 자세한 정보는 아래의 주제 항목을 참조하십시오.

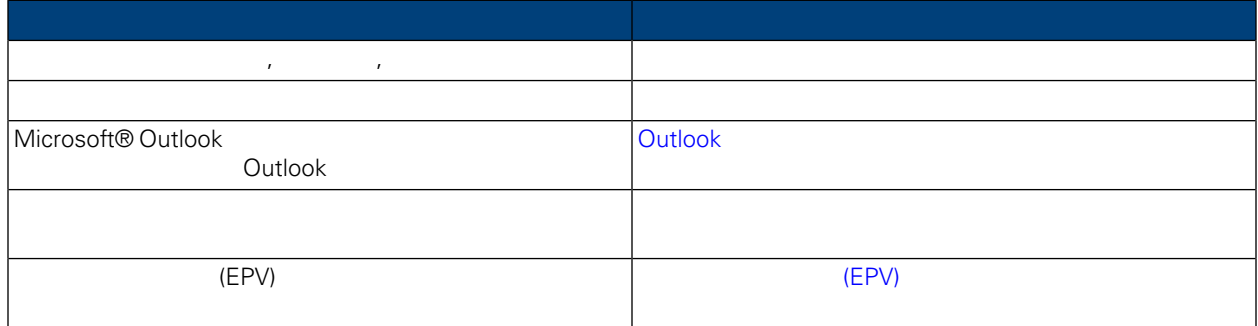

<span id="page-10-1"></span>Lombardi Process Portal Alexander Alexander Alexander Alexander Alexander Alexander Alexander Alexander Alexander

- [프로세스](#page-10-2) 시작
- 
- [작업함에서](#page-11-0) 프로세스 인스턴스 보기 관리

다음 섹션을 읽으십시오.

- 인스턴스 세부사항 [페이지에서](#page-12-0) 프로세스 인스턴스 보기 관리
- [프로세스](#page-13-0) 인스턴스 일시중단
- [일시중단된](#page-13-1) 프로세스 인스턴스 재개
- <span id="page-10-2"></span>
- [프로세스](#page-14-0) 인스턴스 종료

세스의 여러 인스턴스를 동시에 실행할 있습니다.

• 임시 [프로세스](#page-14-1) 시작

행할 있는 프로세스 인스턴스가 생성됩니다. 서로 다른 프로세스를 동시에 실행할 있으며 동일한 프로

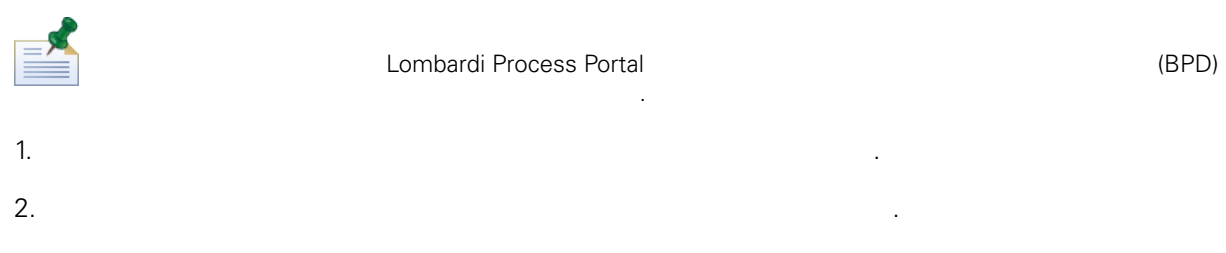

### **HR Open New Position**

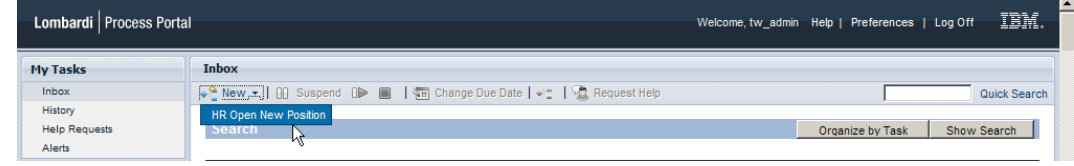

 $($ 

3. Lombardi Process Portal (etc.) (etc.)

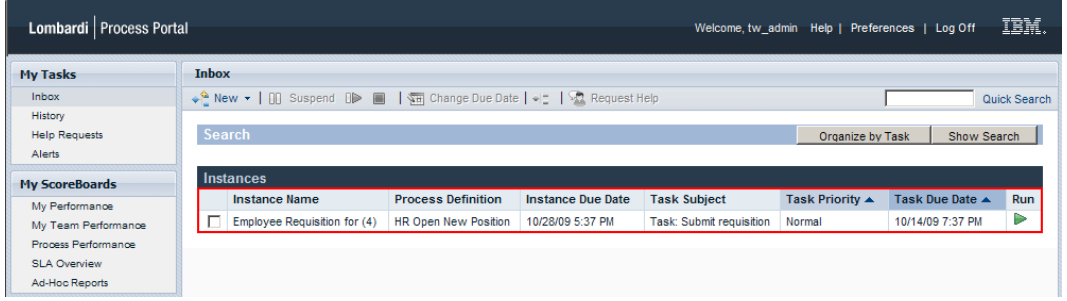

<span id="page-11-0"></span>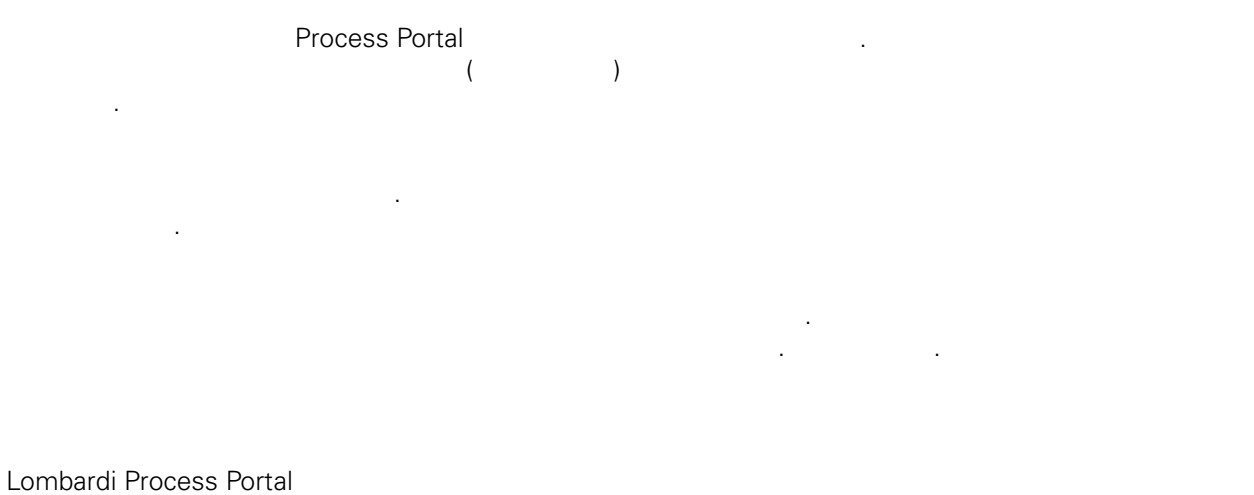

### 정된 태스크를 보고 실행할 것이다. 대한민국의 대학 보고 실행할 것이다. 대한민국의 대학

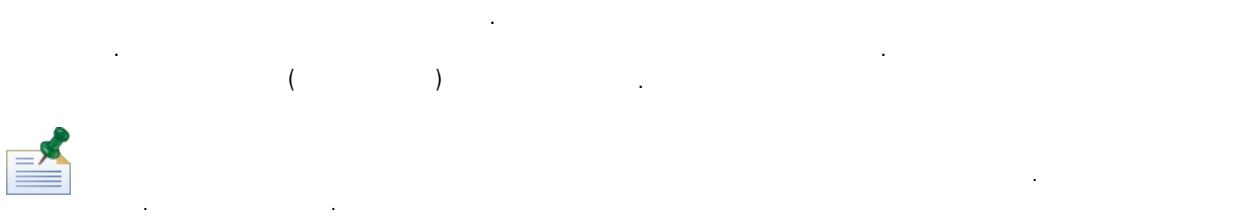

#### 프로세스 관리 기능( [Process](#page-57-1) Portal 기능에 대한 액세스 제한 참조) 사용할 있는 권한이 있으면 작업함

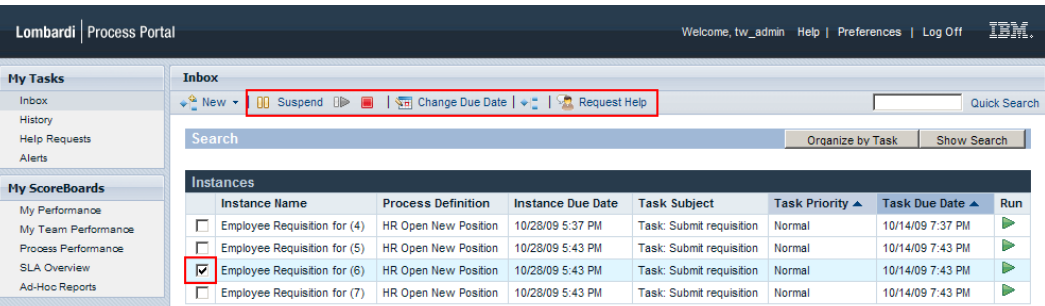

에서 태스크가 생성된 프로세스 인스턴스를 관리할 있습니다. 보기에서 프로세스 인스턴스를 관리하

니다. 예를 들어 프로세스 인스턴스를 일시중단하고 다른 프로세스 참여자의 도움을 요청할 있습니다.

시에 적용할 있습니다. 예를 들어 여러 프로세스 인스턴스의 만기 날짜를 동시에 변경할 있습니다.

<span id="page-12-0"></span>프로세스 인스턴스에 대한 세부 정보를 보려면 태스크 > 작업함 클릭하고 작업함에서 세부사항 페이지 표시할 프로세스 인스턴스의 이름을 클릭하십시오. 프로세스 인스턴스 세부사항 페이지에서는 작업함에  $($  :  $)$ 

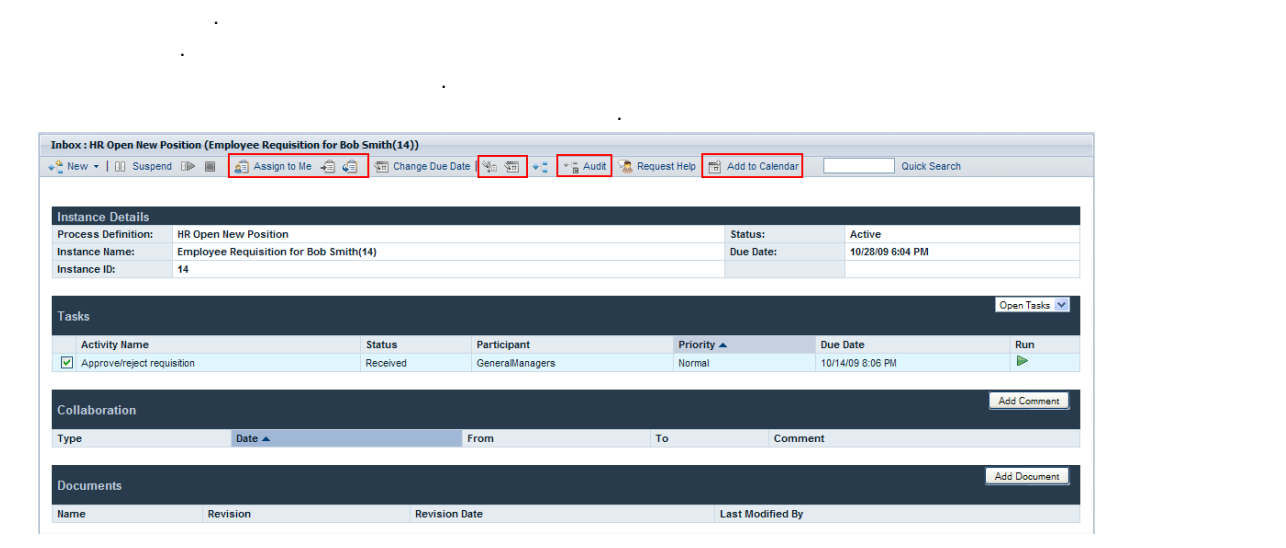

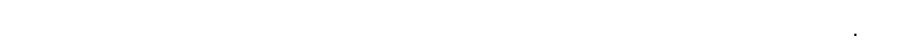

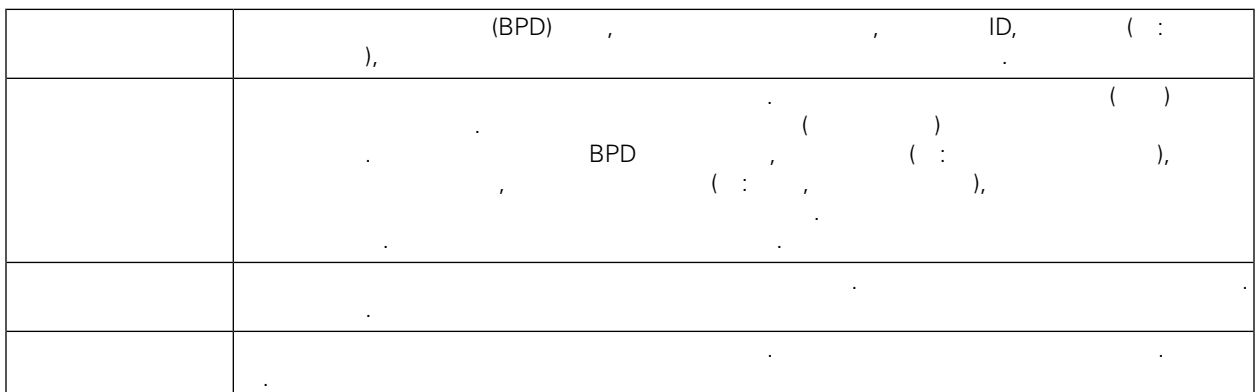

<span id="page-13-1"></span><span id="page-13-0"></span>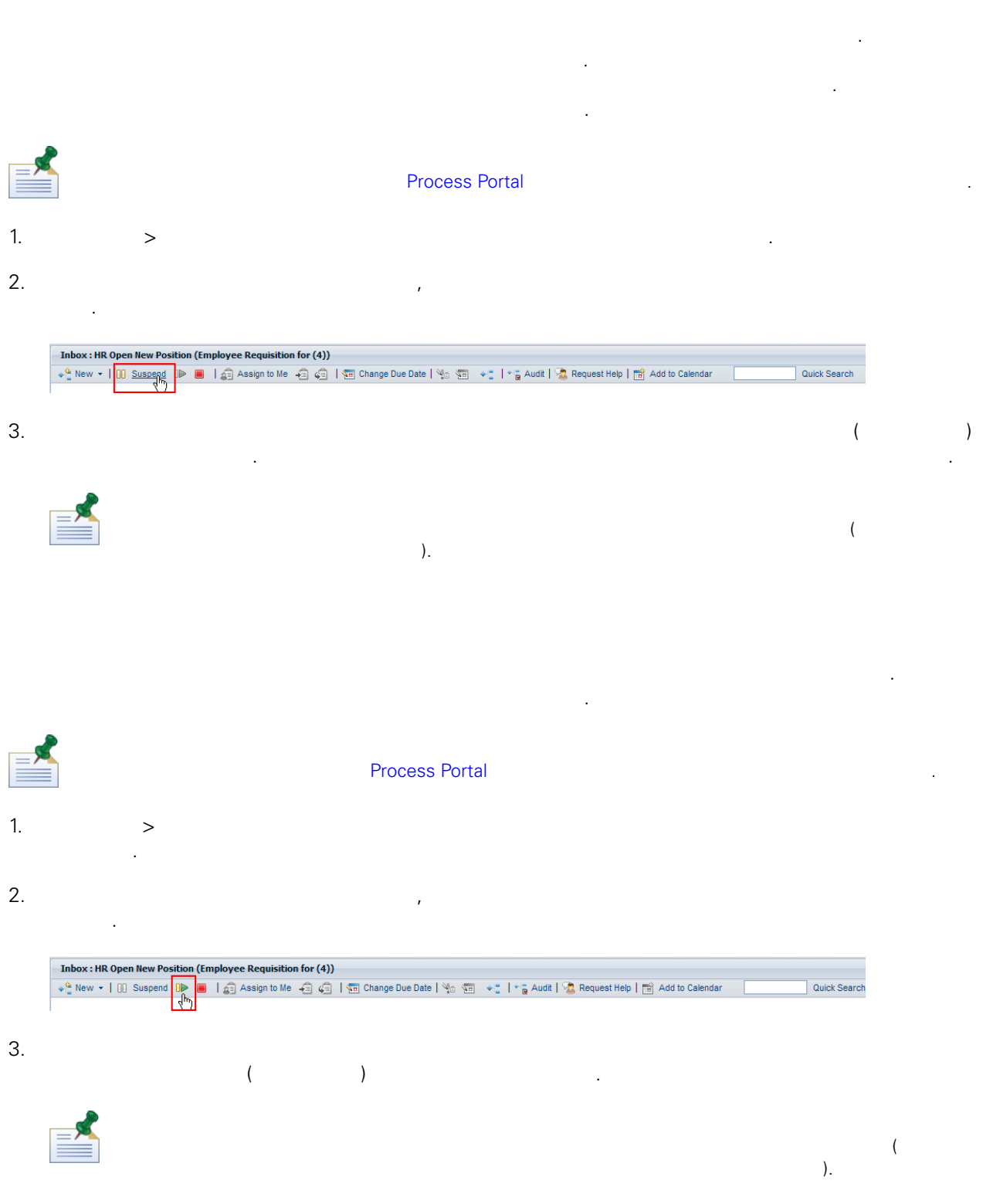

### <span id="page-14-0"></span>완료할 없도록 프로세스 인스턴스를 영구적으로 종료할 있습니다. 예를 들어 비즈니스 프로세스 정의  $(BPD)$   $BPD$ 있습니다. **[Process](#page-57-1) Portal**  $1.$   $>$   $>$   $\ldots$   $\ldots$   $\ldots$   $\ldots$   $\ldots$   $\ldots$   $\ldots$   $\ldots$  $2.$  $\mathcal{L}(\mathcal{A})$ Inbox : HR Open New Position (Employee Requisition for (4))  $\begin{array}{c|c|c|c|c} \multicolumn{3}{|c|}{\text{\large $\ast$}} & \multicolumn{3}{|c|}{\text{\large $\ast$}} & \multicolumn{3}{|c|}{\text{\large $\ast$}} & \multicolumn{3}{|c|}{\text{\large $\ast$}} & \multicolumn{3}{|c|}{\text{\large $\ast$}} & \multicolumn{3}{|c|}{\text{\large $\ast$}} & \multicolumn{3}{|c|}{\text{\large $\ast$}} & \multicolumn{3}{|c|}{\text{\large $\ast$}} & \multicolumn{3}{|c|}{\text{\large $\ast$}} & \multicolumn{3}{|c|}{\text{\large $\ast$}} & \multicolumn{$ Quick Search  $3.$

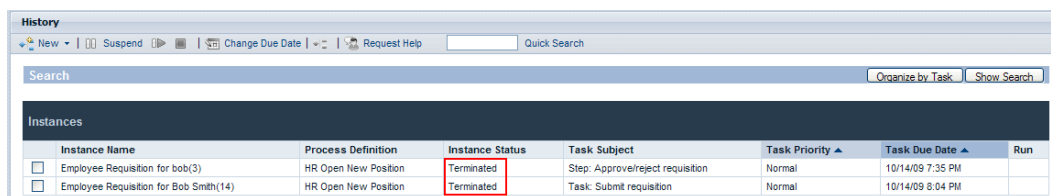

 $\left( \frac{1}{\sqrt{2}} \right)^2$ 

프로세스 인스턴스가 실행되는 동안 언제든지 임시 프로세스를 시작할 있습니다. 임시 프로세스는 실행

 $(+)$ 

 $\zeta$ 

<span id="page-14-1"></span>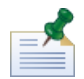

.

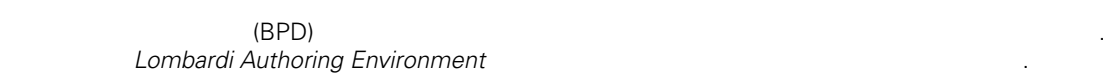

작업함에서 프로세스 인스턴스가 제거됩니다.

- 일반적인 임시 프로세스 패턴은 다음과 같습니다.
- 추가 승인 단계 실행
- 
- 주문 요청 상태 보고
- $\bullet$

프로세스 인스턴스에서 임시 프로세스를 시작하려면 다음을 수행하십시오.

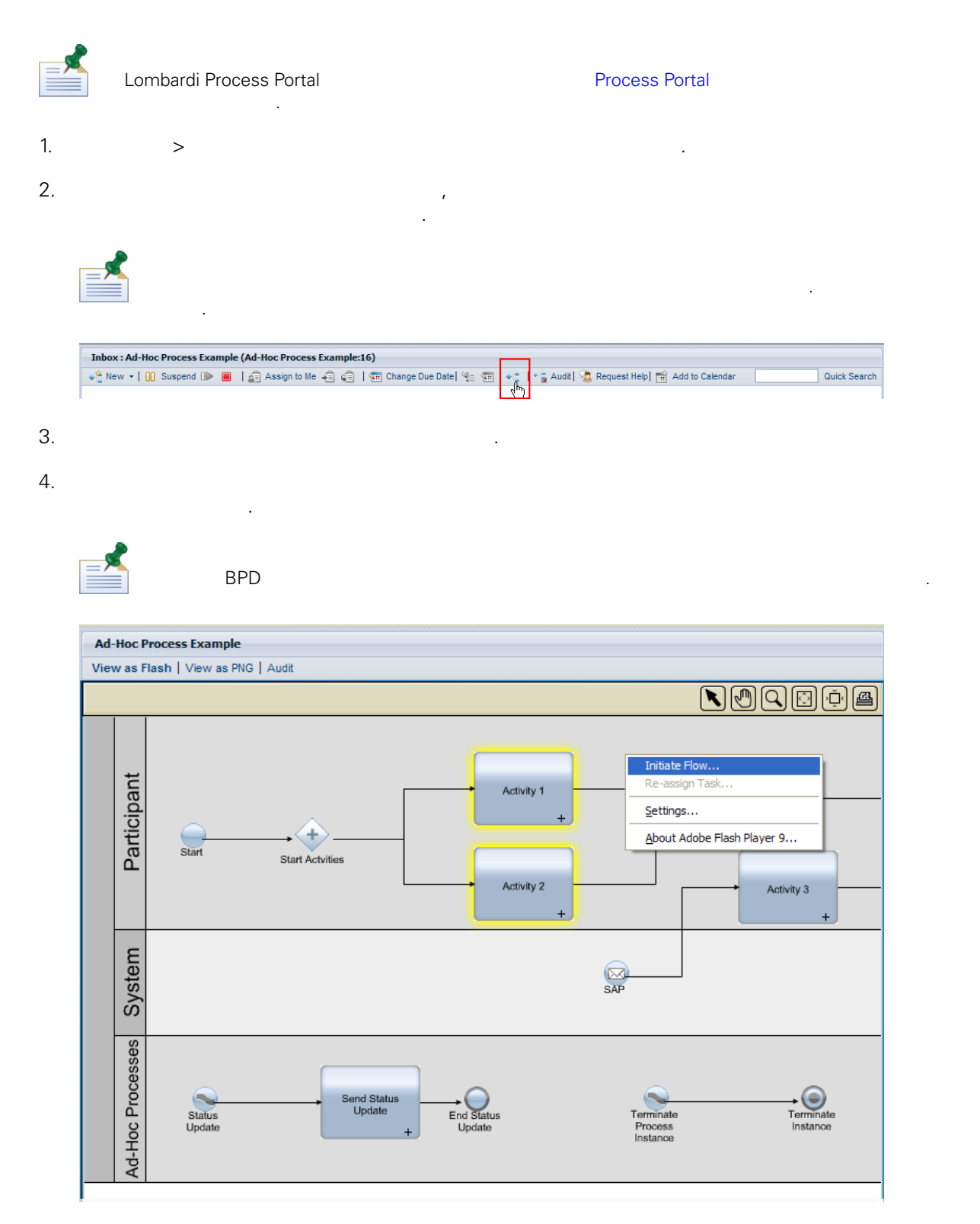

 $5.$ 

메뉴에서 상태 업데이트이라는 임시 프로세스를 선택했습니다.

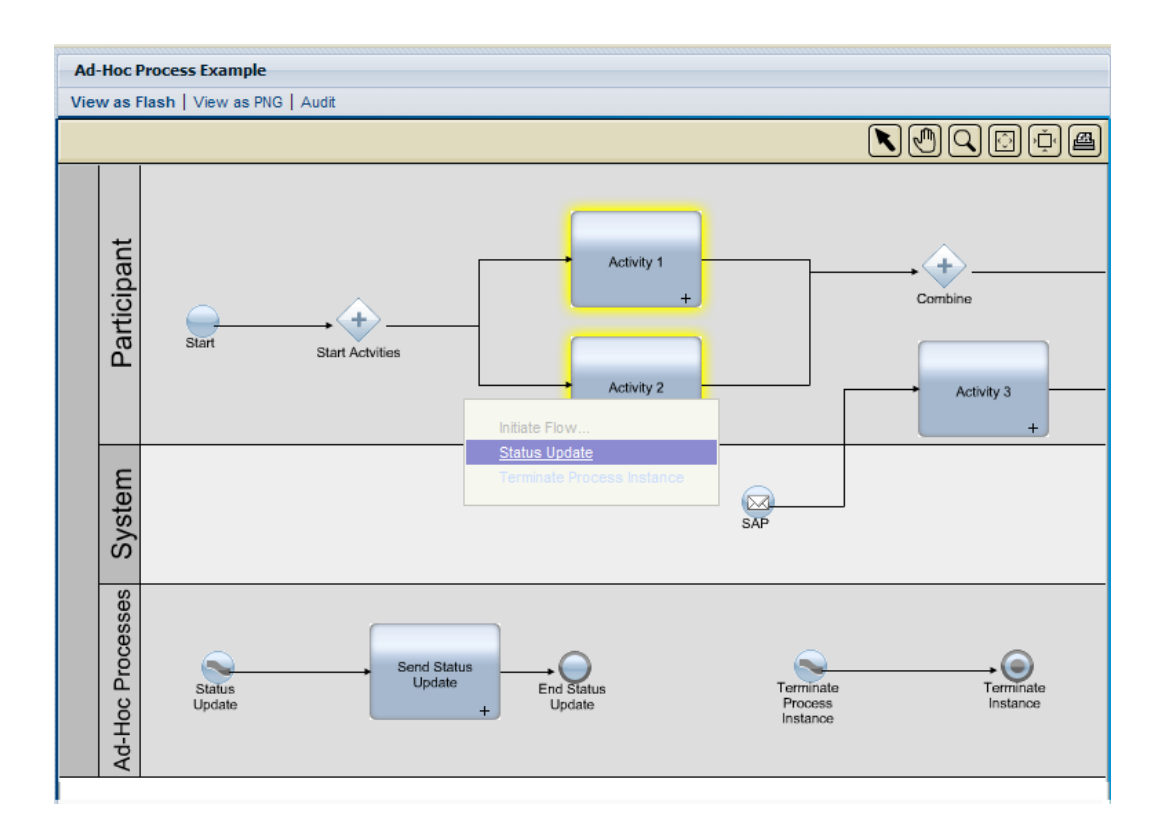

전송 활동에서 일반 프로세스 인스턴스 상태가 포함된 태스크가 생성됩니다. 마우스 포인터를 활동

위로 이동시키면 태스크 세부사항을 있습니다.

6. 그러면 임시 프로세스의 인스턴스가 시작됩니다. 다음 예제에서는 노란색으로 강조표시된 상태 업데이

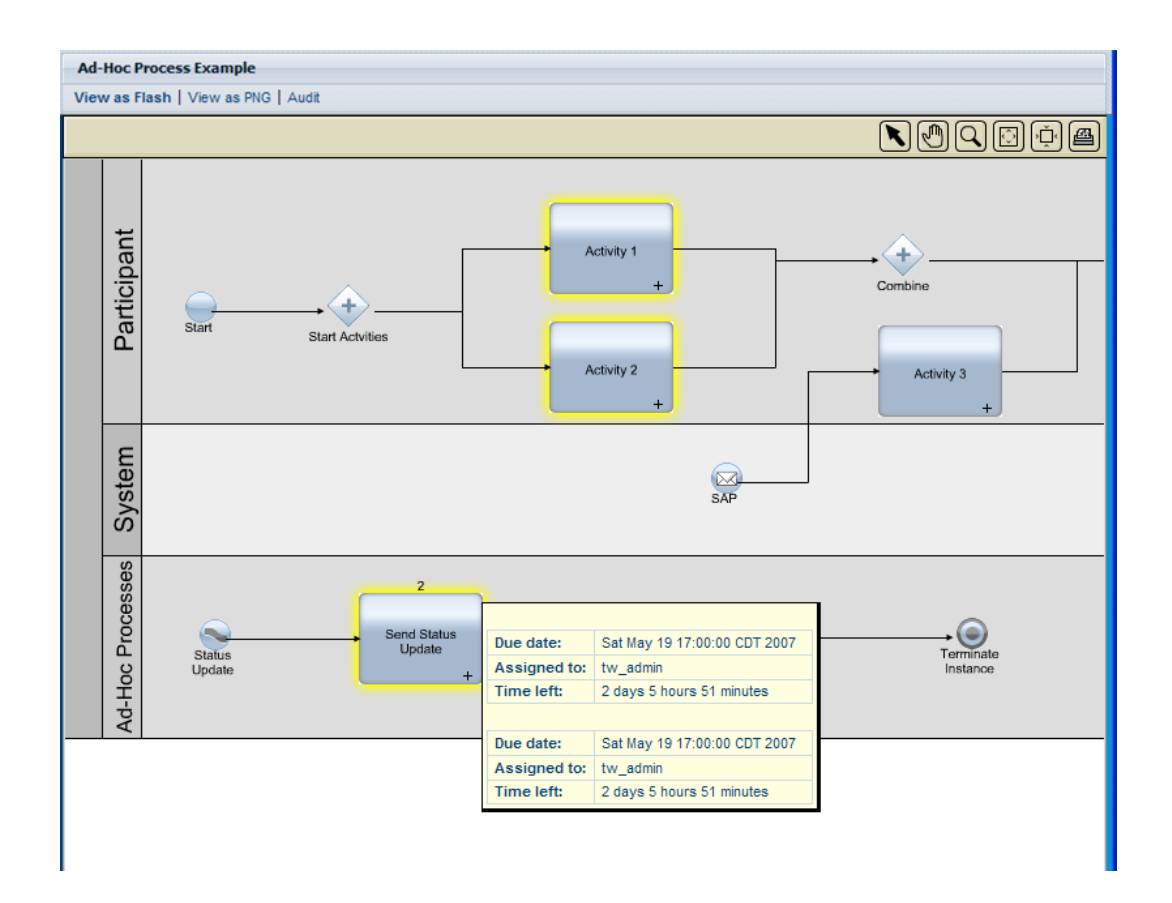

<span id="page-17-0"></span>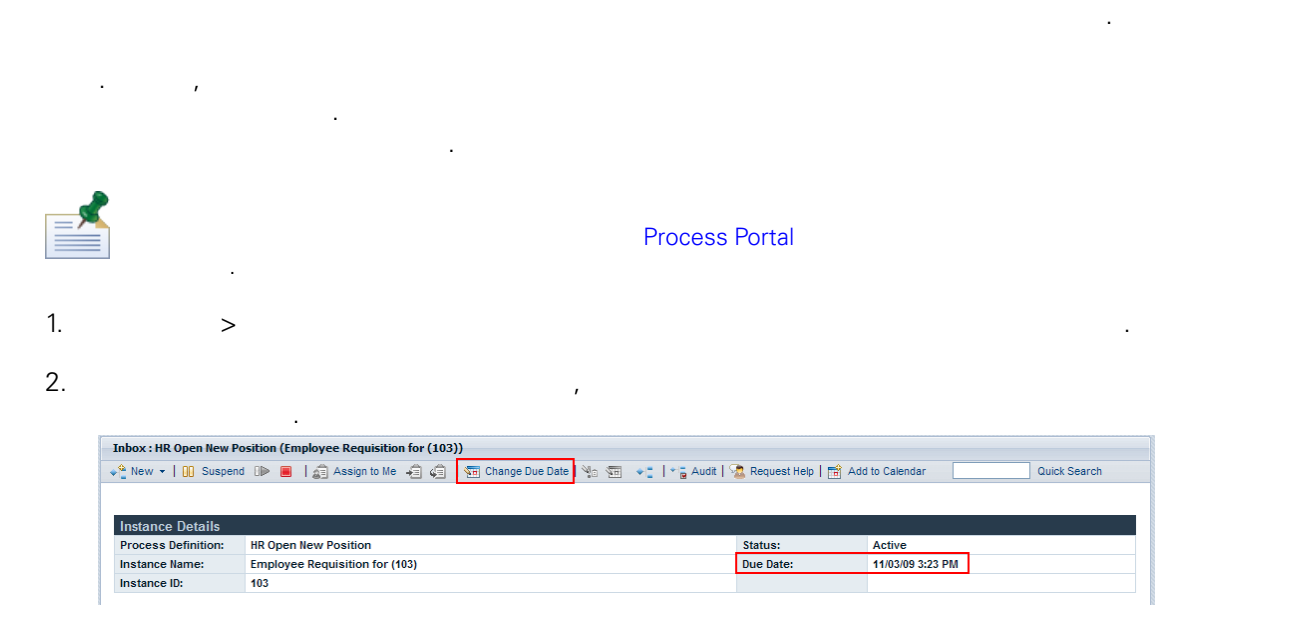

 $3.$ 

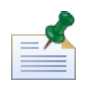

Lombardi Authoring Environment BPD

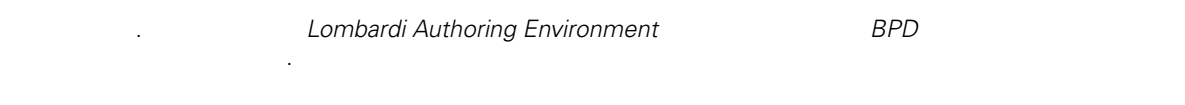

수도 있습니다. 자세한 정보는 다음을 참조하십시오. [태스크의](#page-25-0) 만기 날짜 변경.

않습니다. 프로세스 인스턴스의 만기 날짜를 변경할 경우 나머지 태스크의 만기 날짜를 변경해야

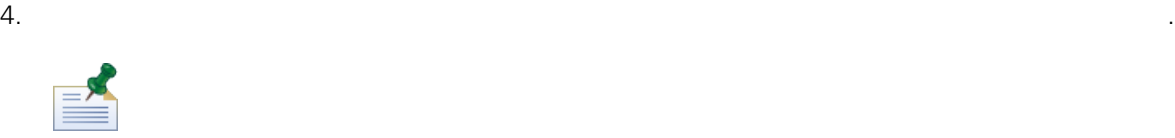

## <span id="page-18-0"></span>**Outlook**

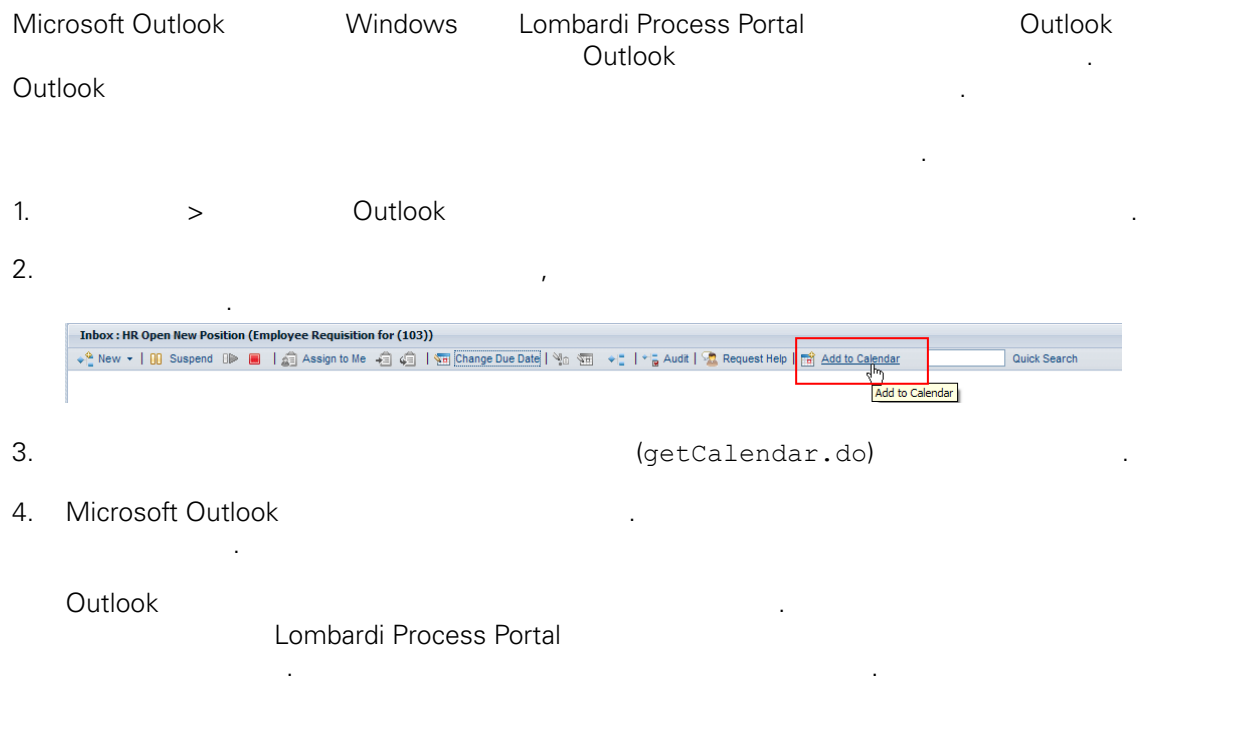

. Lombardi Process Portal Adobe Flash Player

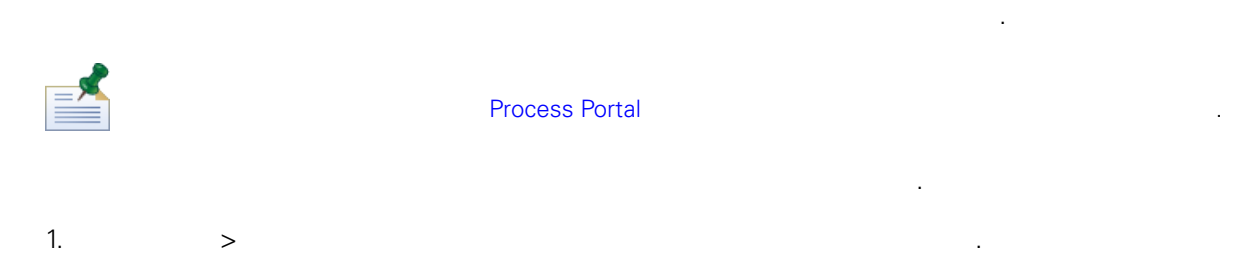

<span id="page-18-1"></span>작업함에 있는 프로세스 인스턴스에 대한 프로세스 다이어그램과 현재 실행 중인 단계를 있습니다.

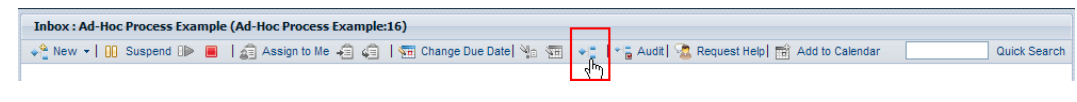

이어그램 표시 아이콘을 클릭하십시오.

프로세스 다이어그램이 창에서 열립니다.

 $2.$ 

#### $3.$

조표시됩니다.

 $4.$ 

<span id="page-19-0"></span>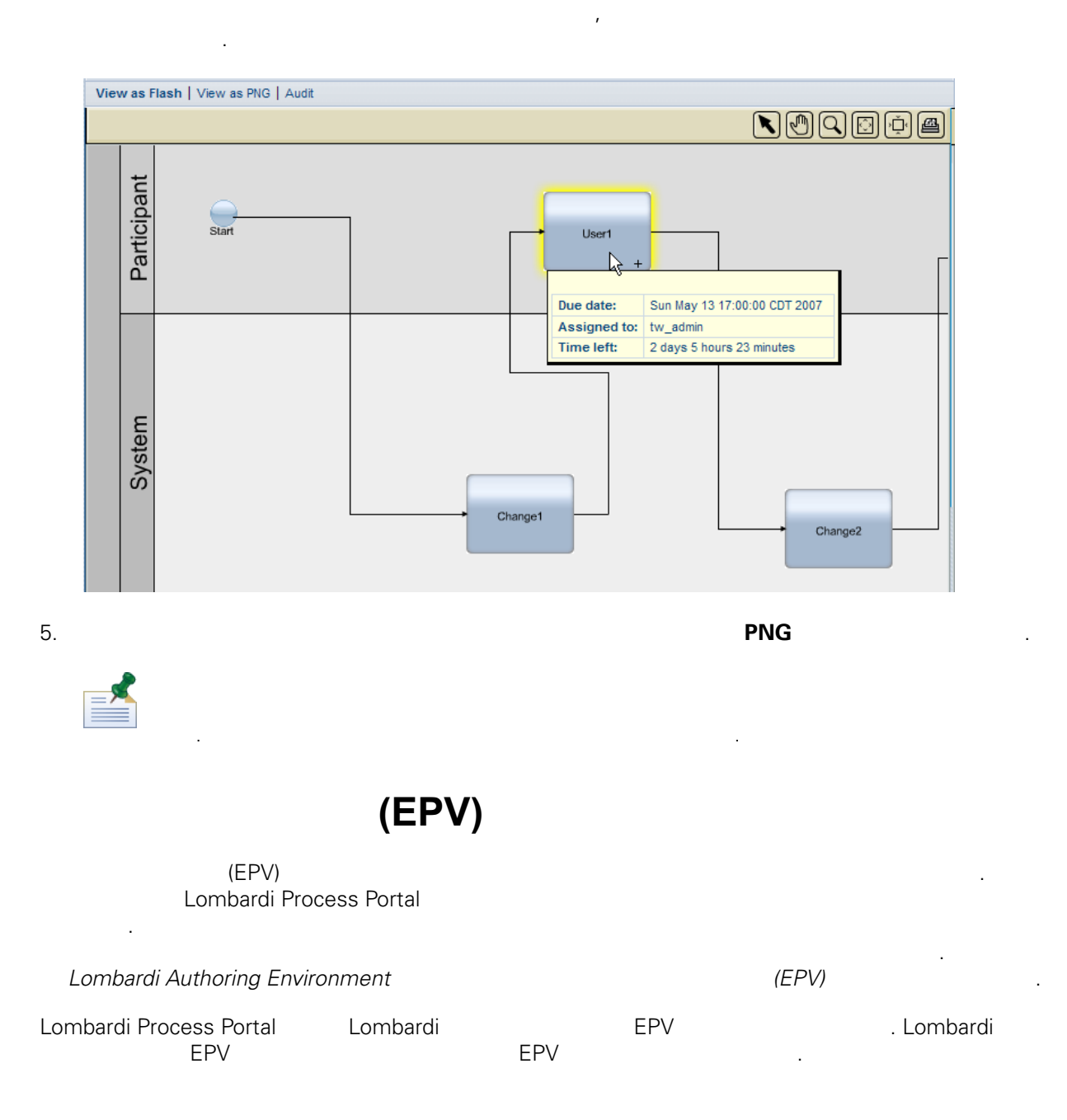

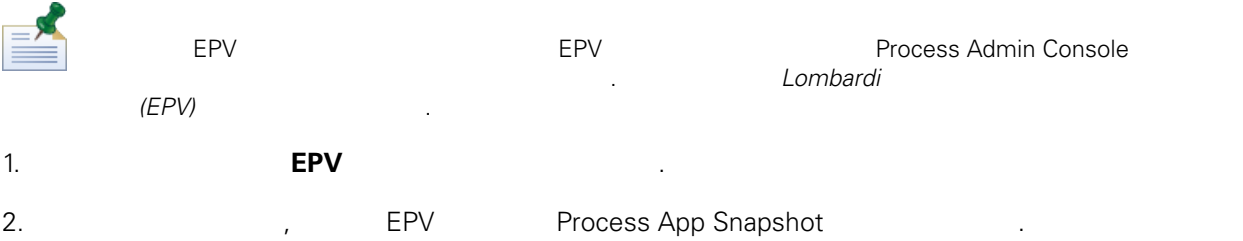

 $3.$  EPV  $\qquad \qquad \qquad .$ 

#### **EPV Process Portal 이미지 모든 이미지 않아 같은 이미지 모든 이미지 않아 같은 이미지 않아 같은 이미지 않아 같은 이미지 않아.**

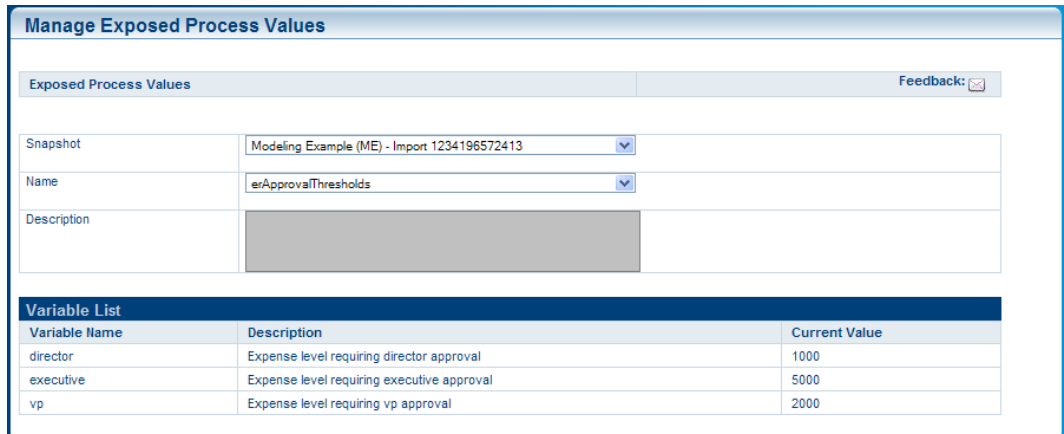

- $4.$  $5.$ 클릭하십시오.  $6.$   $5, 6$
- 값을 입력할 있습니다.

## Process Portal (executive process Portal executive process Portal executive process and  $($

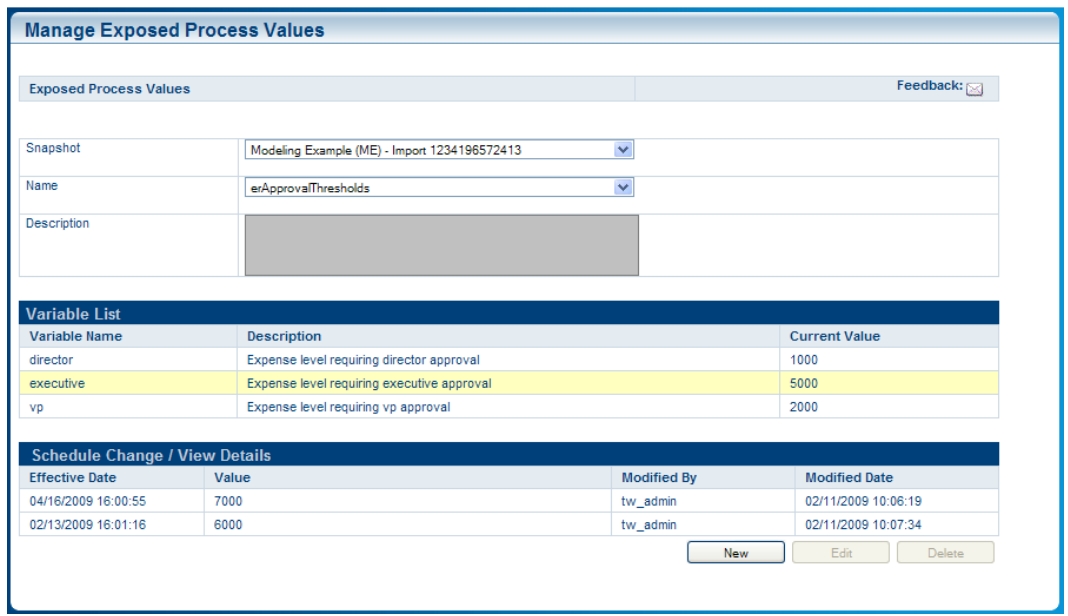

 $7.$ 

#### <span id="page-22-0"></span>IBM Websphere Lombardi Edition Process Portal

관리하는 방법을 알아보려면 다음 섹션을 읽으십시오. 아래의 대표는 유사항: 고구사항: 고구사항: 고구사항: 고구사항: 고구사항: 고구사항: 고구사항: 고구사항: 고구사항: 고구사항: 고구사항: 고구사항: 고구사항: 고구사항: 고구사항: 고구사항: 고구사항: 고구사항: 고구사항: 고구사항: 고구사항: 고구사항: 고구사항: 고구사항: 고구사항: 고구사항: 고구사항: 고구사항: 고구사항: 고구사항: 고구사항: 고구사항: 고구사항: 고구사항: 고구사항: • 비즈니스 프로세스 정의(BPD)에서 활동에 지정된 참여자 그룹의 구성원이어야 합니다([프로세스](#page-7-2) 구성 ).

- Lombardi Process Portal . [Process](#page-57-1) Portal
- Process Process Portal 2004. Expediance and Text Assembly Process Portal [Lombardi](#page-7-0) Process Portal
- 참여자로 소속된 BPD 인스턴스가 이상 실행 중이어야 합니다. 다음을 참조하십시오. [프로세스](#page-10-0) [시작](#page-10-0) 관리.

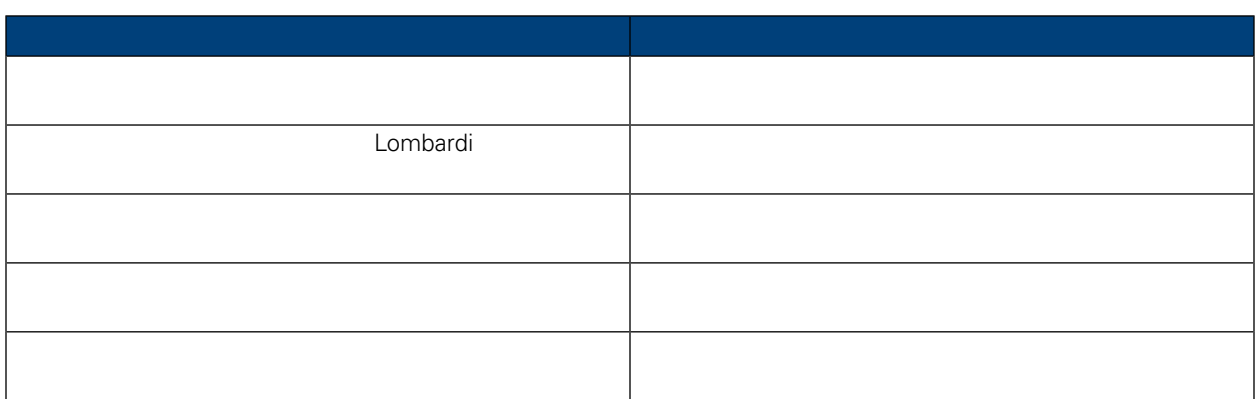

<span id="page-22-1"></span>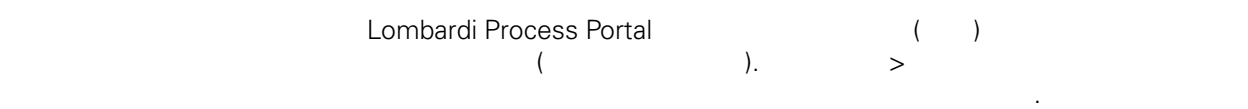

크가 생성된 프로세스 인스턴스를 기준으로 표시됩니다. 프로세스 인스턴스의 태스크를 시작하려면 실행  $($   $)$ 

태스크 관리에 대한 자세한 정보는 아래의 주제 항목을 참조하십시오.

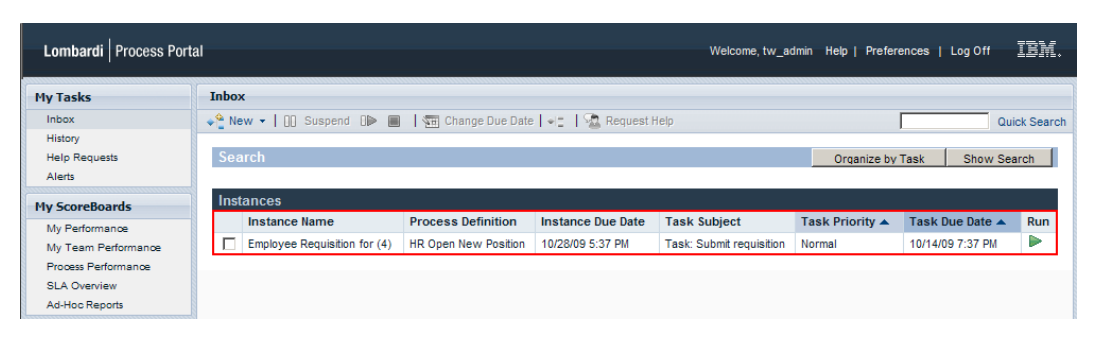

태스크 관리 기능[\(Process](#page-57-1) Portal 기능에 대한 액세스 제한 참조) 사용할 있는 권한이 있으면 작업함에

WebSphere Lombardi Edition Version 7.2.0

있는 태스크를 관리할 있습니다. 작업함에 있는 태스크 이름을 클릭하여 프로세스 인스턴스 세부사항

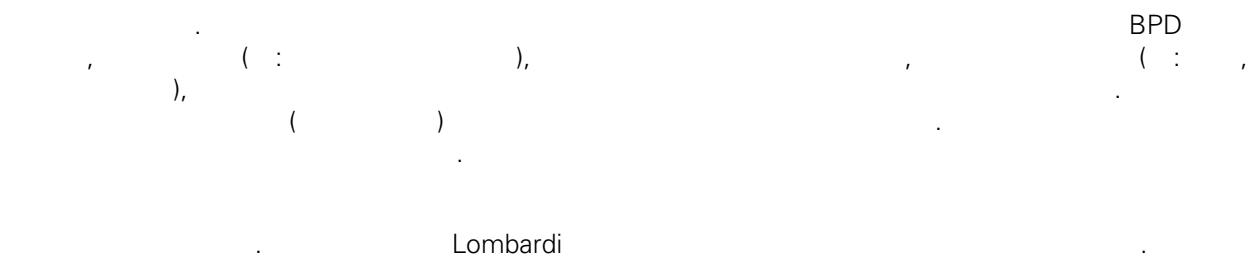

기능을 수행하기 위한 자세한 지시사항을 제공합니다.

### 능의 경우 여러 개의 태스크를 선택하여 선택된 모든 태스크에 특정 기능을 동시에 적용할 있습니다.

 $\blacksquare$  the three definitions of the three definitions of the Lombardi  $\blacksquare$ 

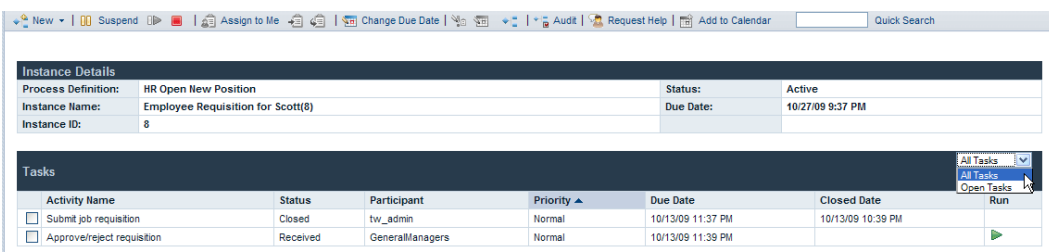

<span id="page-23-0"></span>보기에서 활동 이름을 클릭하면 태스크에 대한 추가 정보를 있습니다.

#### Lombardi

 $\mathcal{L}$ 

<span id="page-23-1"></span>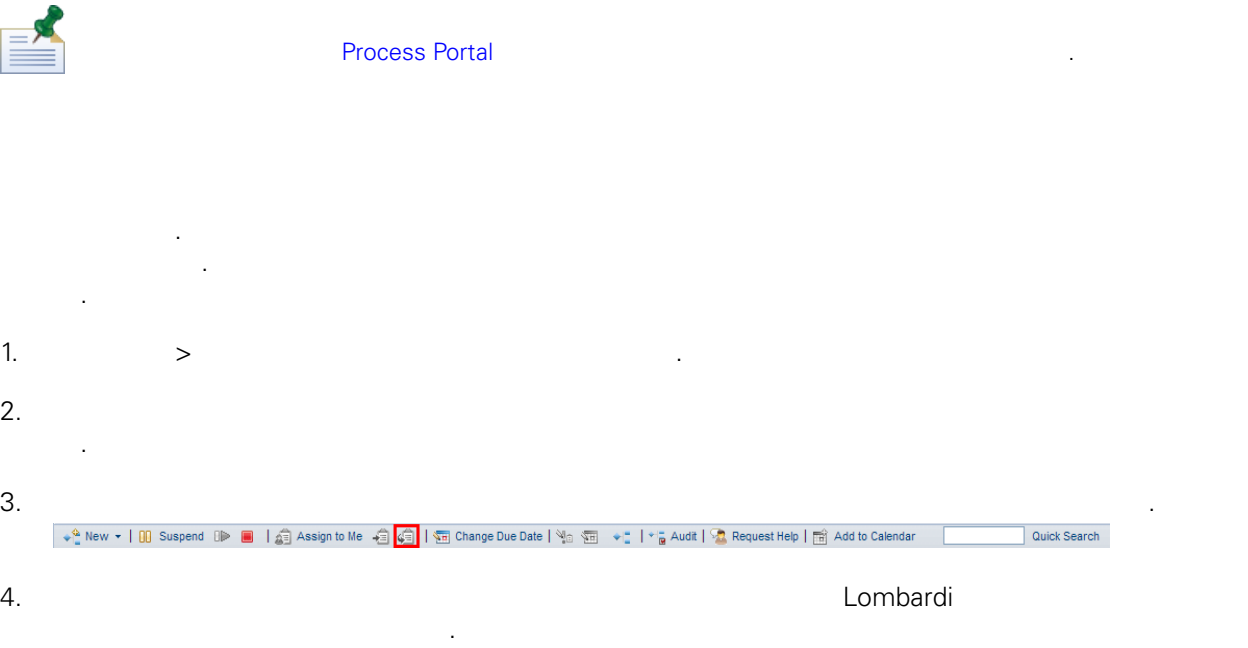

<span id="page-24-1"></span><span id="page-24-0"></span>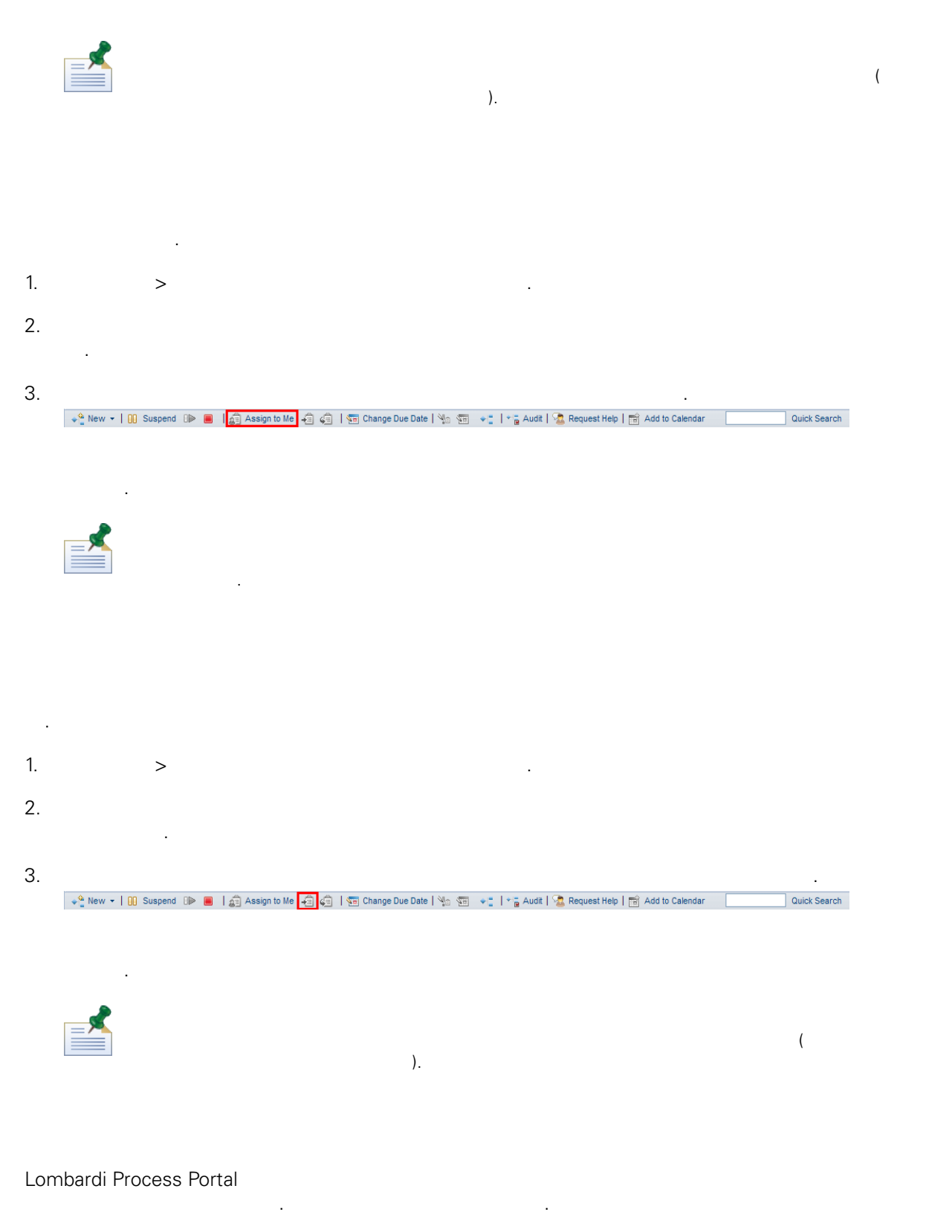

<span id="page-24-2"></span>1.  $\Rightarrow$ 

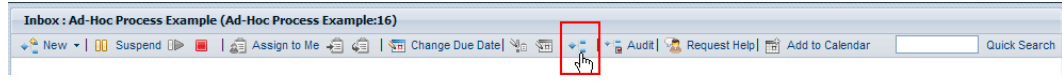

이어그램 표시 아이콘을 클릭하십시오.

프로세스 다이어그램이 창에서 열립니다.

 $2.$ 

 $3.$ 

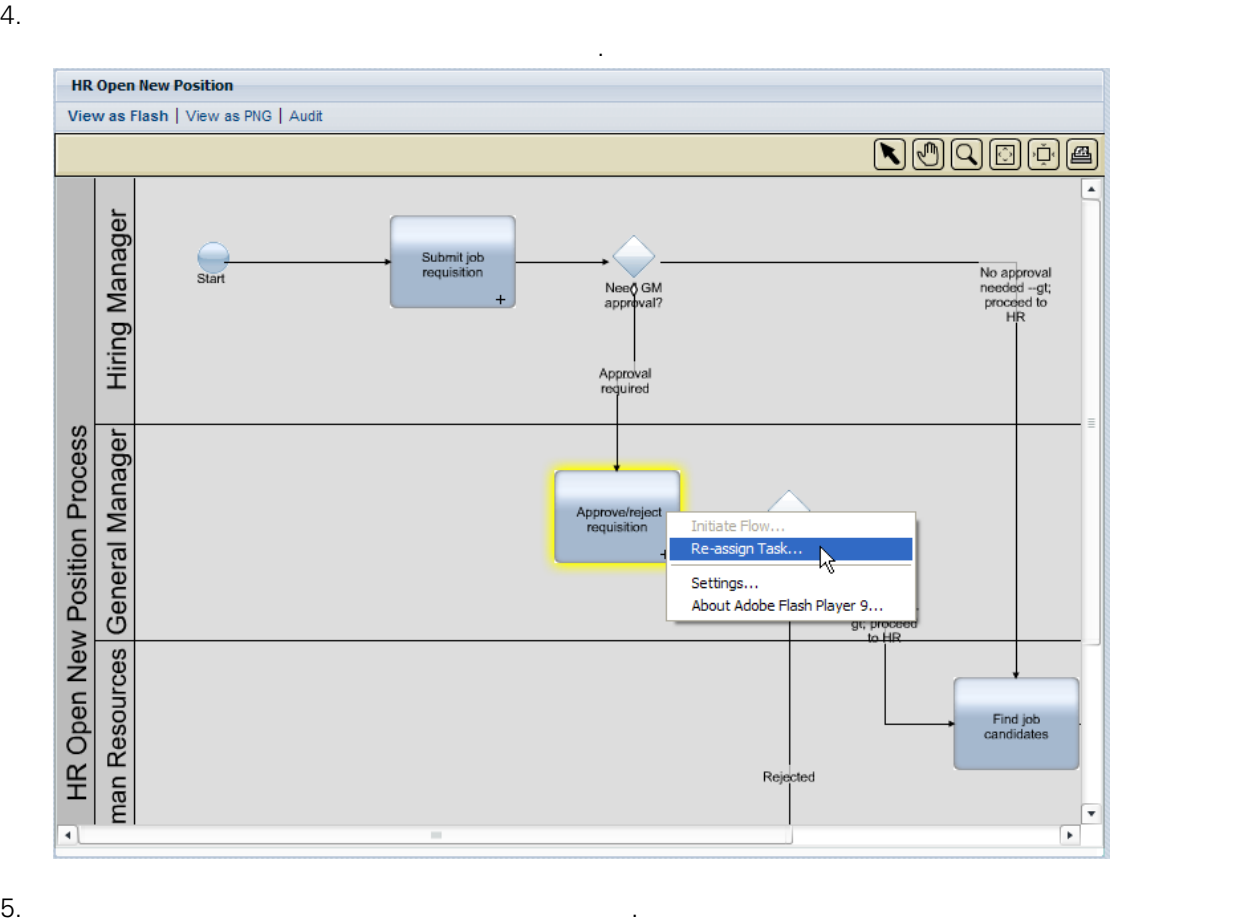

<span id="page-25-0"></span>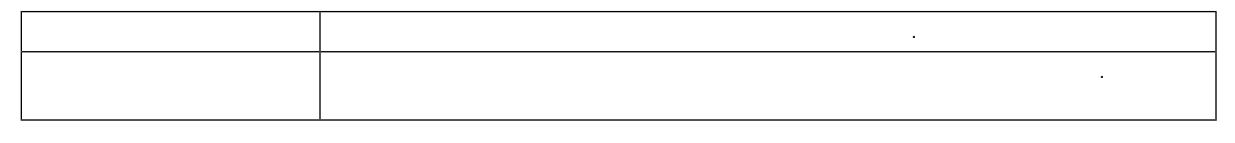

[보기](#page-18-1).

. 태스크의 초기 만기 날짜는 비즈니스 프로세스 정의(BPD)에서 지정됩니다. 필요한 경우, 프로세스

프로세스 인스턴스 다이어그램 보기에 대한 자세한 정보는 다음을 참조하십시오. [프로세스](#page-18-1) 진행 상태

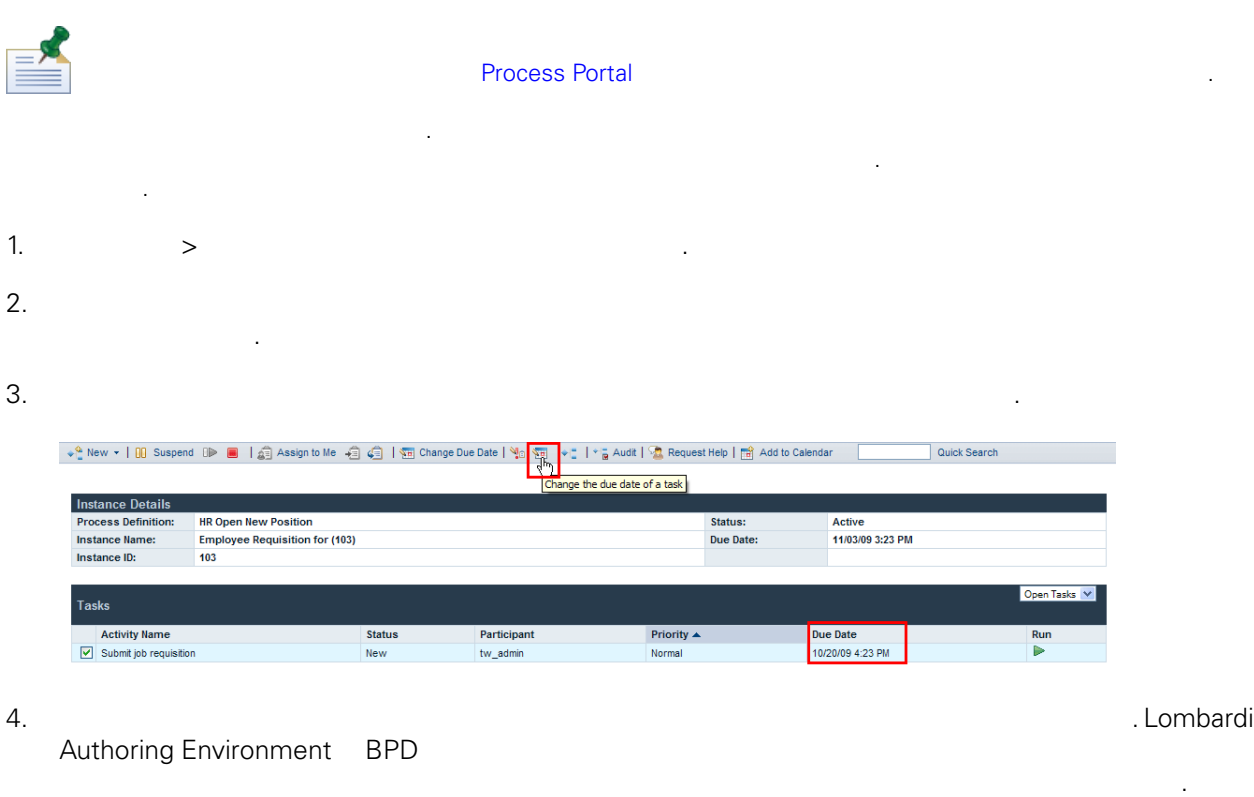

*Lombardi Authoring Environment* **BPD** 

 $\ddot{\phantom{0}}$ 

 $\sim$ 

시됩니다.

<span id="page-26-0"></span>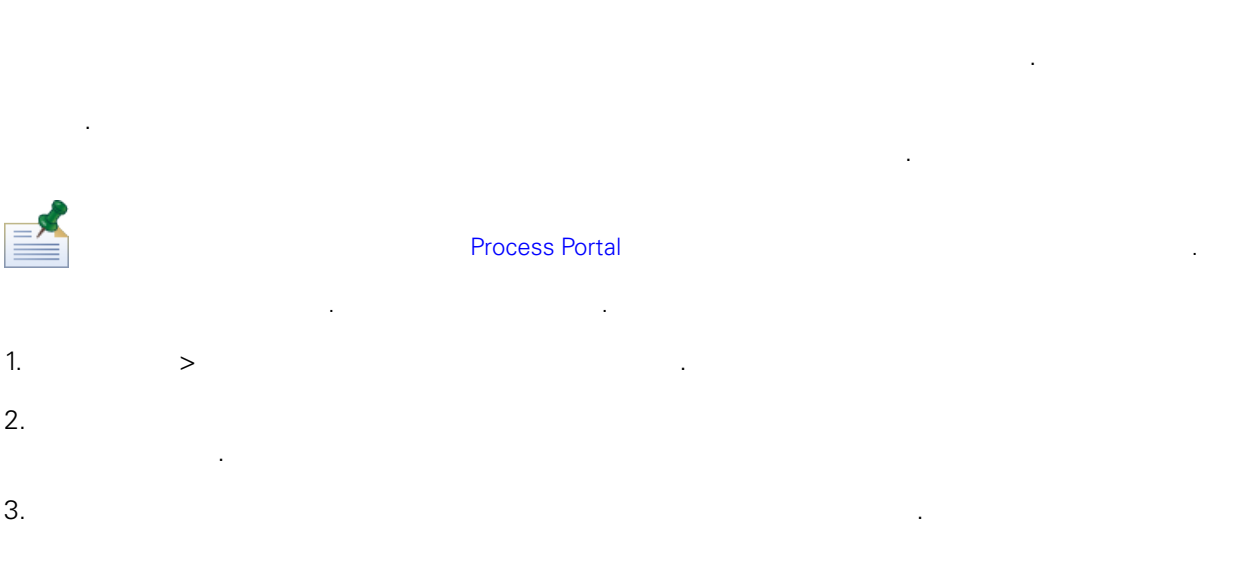

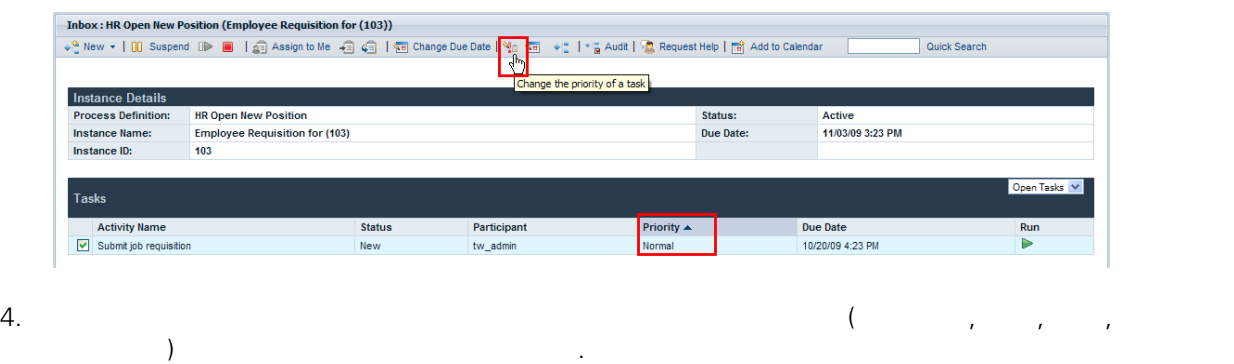

<span id="page-27-0"></span>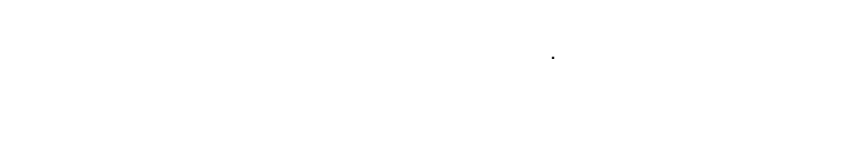

지만 이상 활성이 아닌 태스크의 목록을 표시합니다. 태스크는 태스크가 생성된 프로세스 인스턴스를

 $\begin{array}{ccc}\n\text{Process Portal} \\
\text{Process Portal} \\
\text{Process Portal}\n\end{array}$ 

기준으로 표시됩니다. 프로세스 인스턴스의 이름을 클릭하면 프로세스 인스턴스 세부사항 페이지가 표시됩  $\left(\begin{array}{cc} 1 & 1 \end{array}\right)$ 

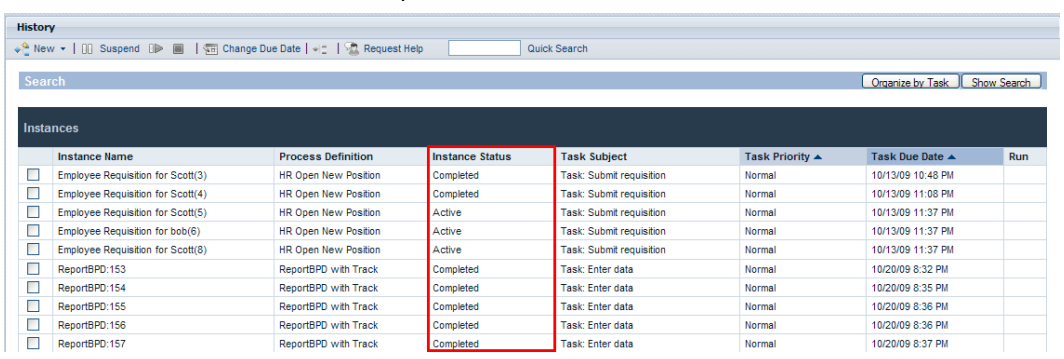

다음 표에서는 히스토리에 표시되는 여러 가지 프로세스 상태에 대해 설명합니다.

이미지와 같이 사용 불가능합니다.

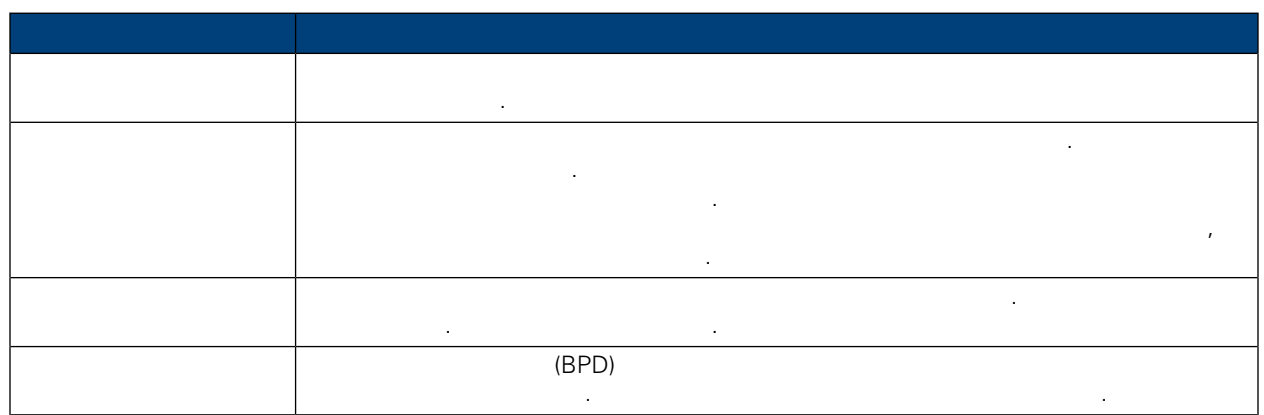

#### <span id="page-28-0"></span>IBM Websphere Lombardi Edition Process Portal  $\sim$

Lombardi Process Portal에서 태스크를 실행하기 위한 요구사항:

[태스크](#page-23-0) 지정.

- 비즈니스 프로세스 정의(BPD)에서 활동에 지정된 참여자 그룹의 구성원이어야 합니다([프로세스](#page-7-2) 구성 )
- Process Process Portal 2008. Exercise Portal Archives Austral 2009. [Lombardi](#page-7-0) Process Portal 2009.  $\bullet$  +  $\bullet$  +  $\bullet$

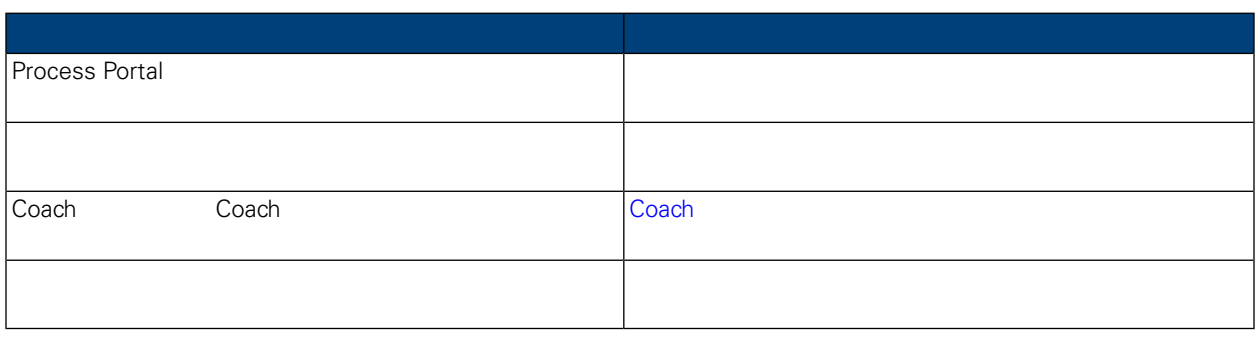

# <span id="page-28-1"></span>습니다.

태스크 실행에 대한 자세한 정보는 아래의 주제 항목을 참조하십시오.

- $1.$   $>$   $>$   $1.$   $\ldots$   $>$   $1.$   $\ldots$   $1.$   $\ldots$   $1.$  함에 표시됩니다.
- $2.$   $($   $)$ 입력할 있는 Coach 생성됩니다. 다음을 참조하십시오. [Coach](#page-29-0) 사용.  $($   $)$
- <span id="page-28-2"></span>완료되지 않았음을 나타냅니다. 현재 태스크가 지정되어 있는 그룹의 구성원이 태스크를 실행하면 태스크가 해당 구성원에게 자동으로 지정됩니다. 태스크를 실행하기 전에 태스크에 대한 추가 정보가 필요할 있습니다. 프로세스 인스턴스 세부사항 페이
- 지에서 태스크 정보를 보면서프로세스 인스턴스에 대한 태스크를 시작할 있습니다.  $1.$   $>$   $>$   $1.$   $\ldots$   $>$   $1.$   $\ldots$   $1.$   $\ldots$   $1.$  함에 표시됩니다.
- $2.$ 
	- WebSphere Lombardi Edition Version 7.2.0

 $3.$ 

릭하십시오.

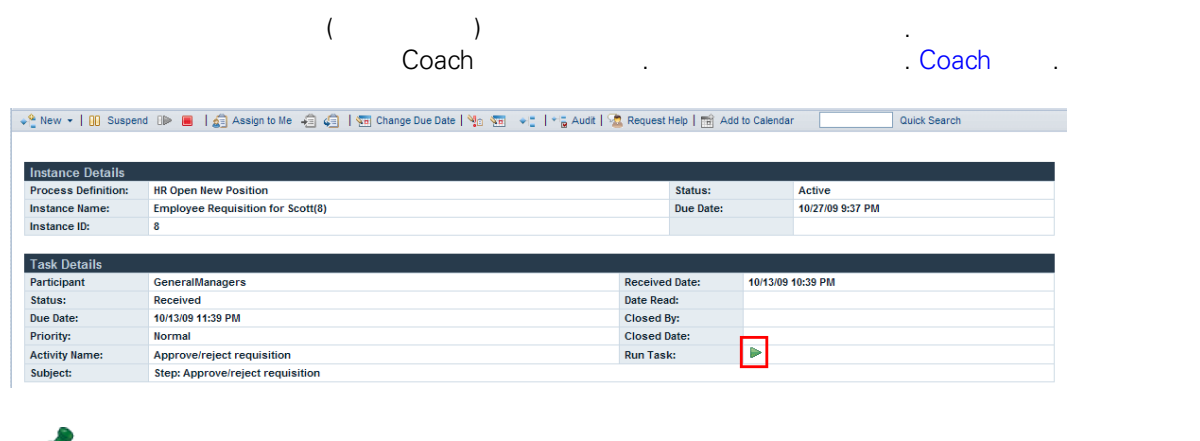

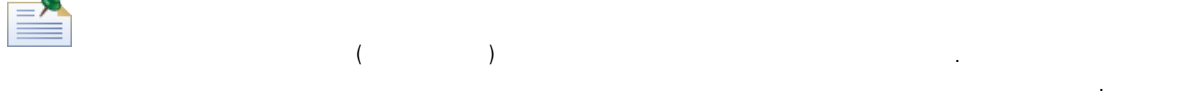

## <span id="page-29-0"></span>Coach

Coach 프로세스 참여자가 태스크를 완료하기 위해 작업을 수행하는 기반 인터페이스입니다. Coach 에는 태스크 또는 프로세스에 대한 정보와 드롭 다운 목록, 편집 상자, 선택란, 라디오 단추 프로세스에  $\Box$  The Table I and the Table I and the Table I and the Table I and the Coach 비즈니스 프로세스 정의(BPD) 포함된 활동의 기본 서비스에서 생성됩니다. 자세한 정보는 *Lombardi* Authoring Environment Lombardi Process Portal **Example 20** Coach 20 Coach 30 Coach 20 Coach 30 Coach 30 Coach 30 Coach 30 Coach 30 Coach

또는 일련의 Coach 완료해야 있습니다. Coach 완료하기 위해 필요한 정보를 입력한 정보를 출하십시오.

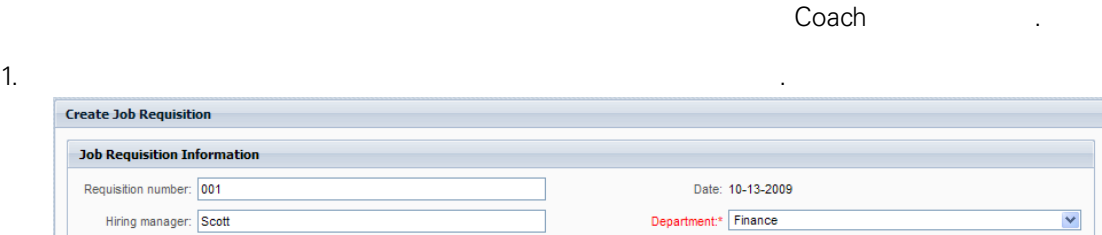

Employment status:\* Full time V Number of employees needed: 1  $\blacktriangledown$ Location:\* Boston Job title: Accountant  $\blacktriangledown$ Position type:\* New  $Next \gg$ 

2. 채용 담당자가 Coach 입력한 정보를 검토한 제출 단추를 클릭하여 태스크를 완료합니다.

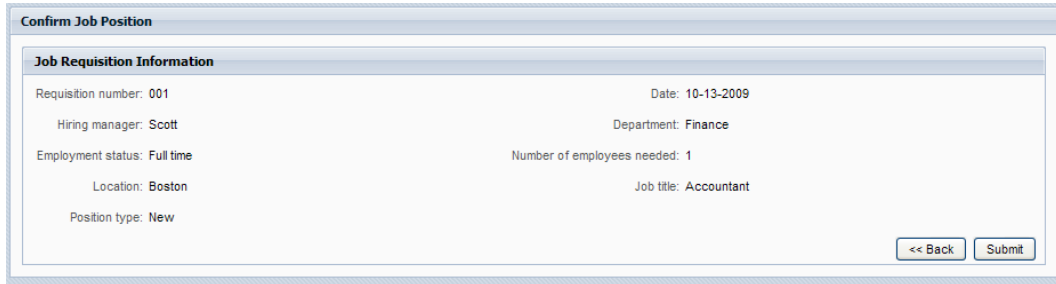

태스크를 완료하면 태스크가 작업함에서 히스토리로 이동됩니다. 다음을 참조하십시오. [태스크](#page-27-0) 실행 히스

<span id="page-30-1"></span><span id="page-30-0"></span>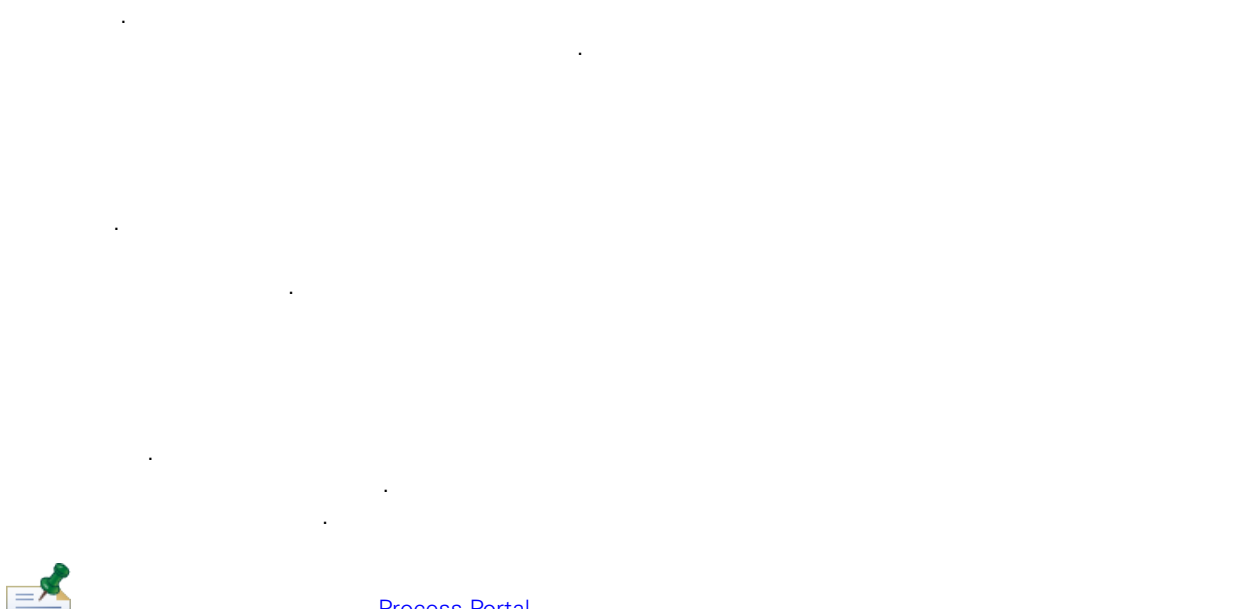

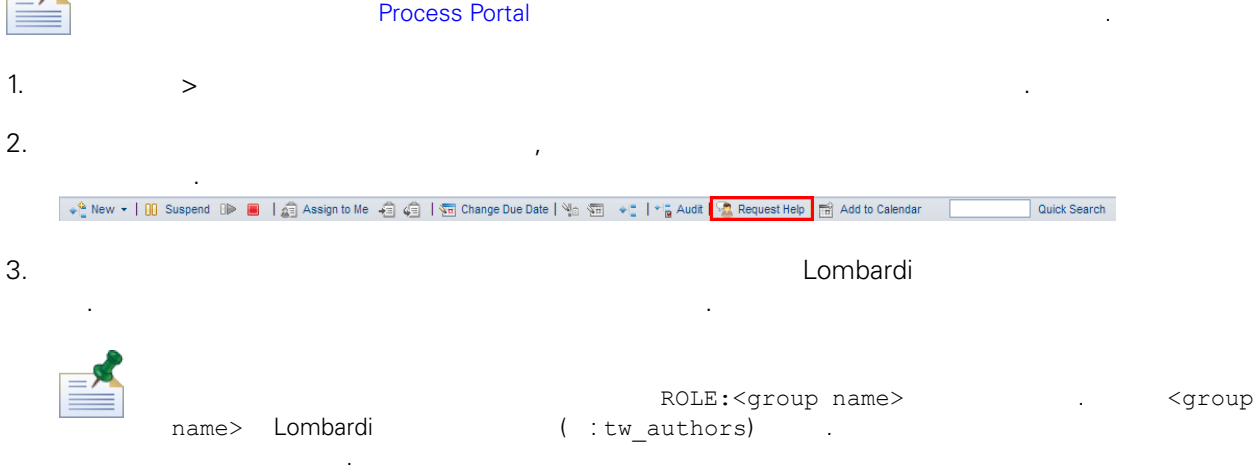

<span id="page-30-2"></span> $4.$ 

다른 프로세스 참여자의 도움 요청을 받을 경우 도움 요청에 응답하거나 요청을 무시할 있습니다.

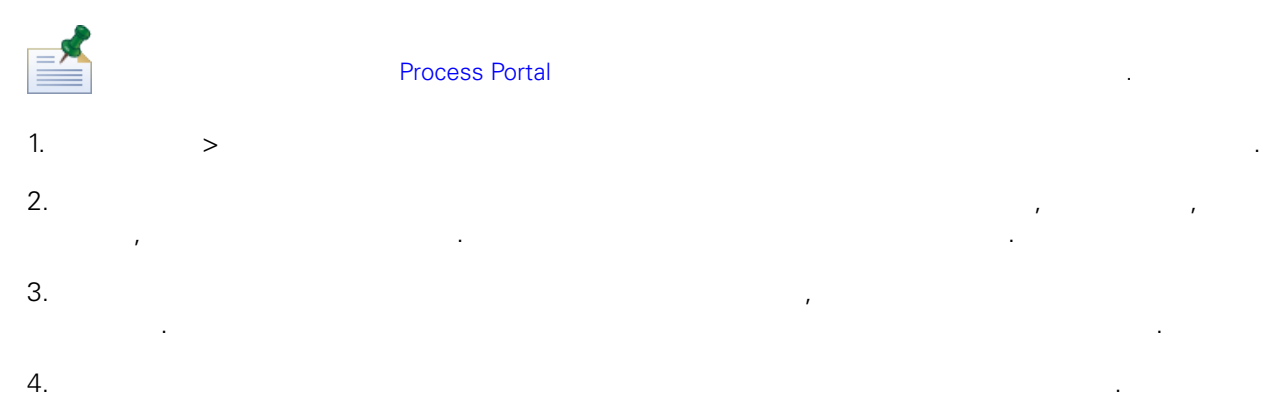

<span id="page-31-0"></span>보낸 사람은 페이지에서 도움 요청에 대한 응답을 확인할 있습니다. 수행할 있습니다. 예를 들어 주석을 사용하여 상태 업데이트사항을 다른 프로세스 참여자와 공유할 습니다. 일반적으로 주석은 도움 요청과 달리 정보성을 띄며 응답이 필요하지 않습니다.

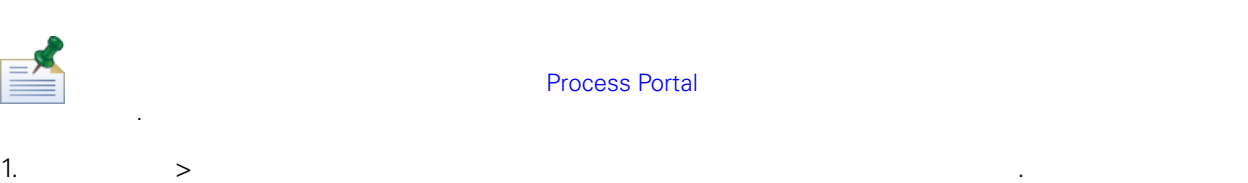

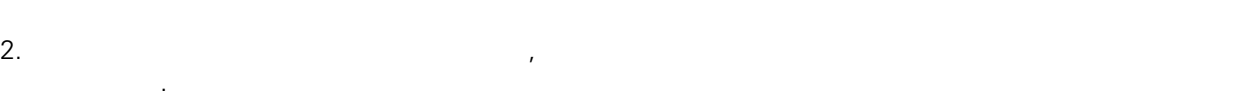

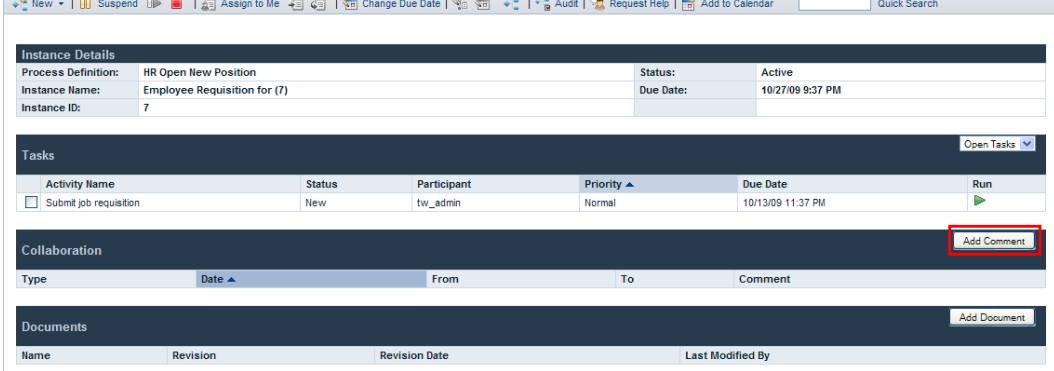

 $3.$ 

 $\equiv'$ 

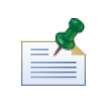

주석을 있습니다.

 $\mathcal{L}(\mathcal{A})$ 

Lombardi

 $4.$ 

<span id="page-32-1"></span><span id="page-32-0"></span>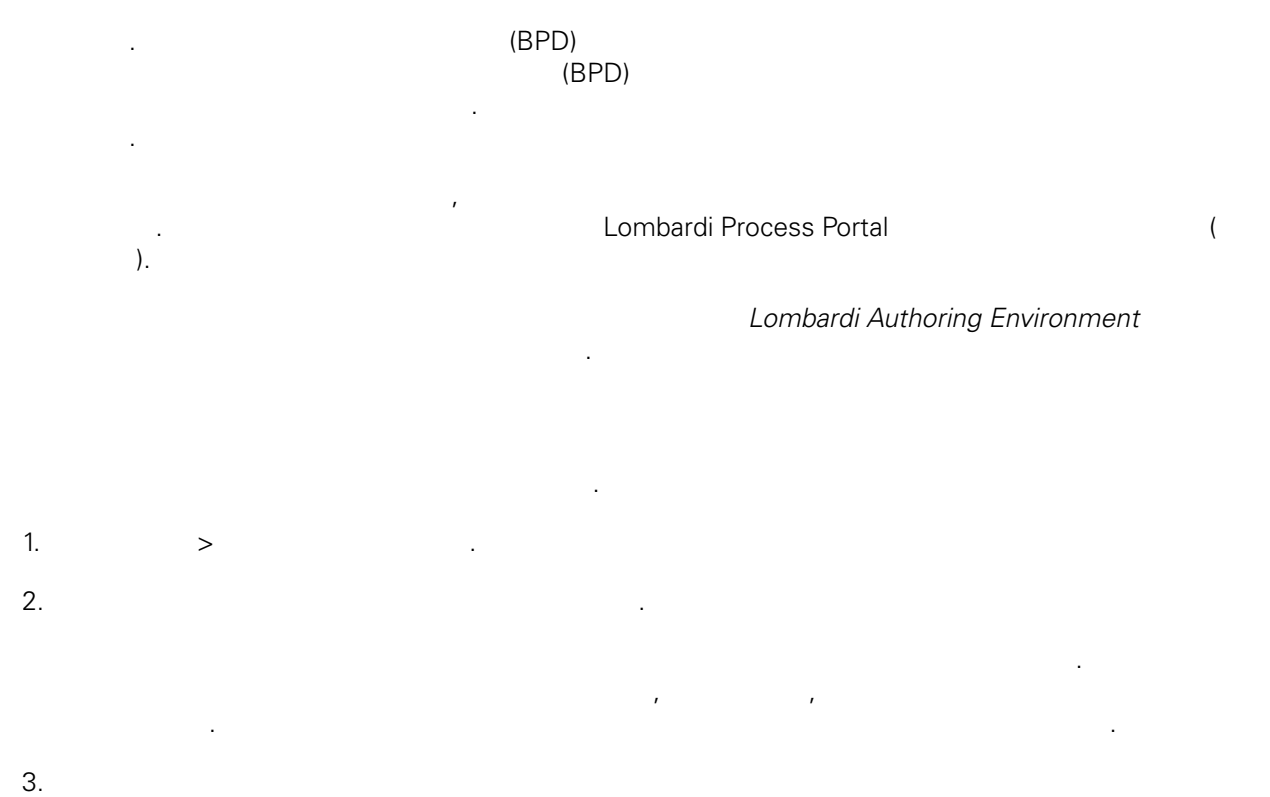

경고를 클릭하십시오.

#### <span id="page-33-0"></span>정보를 제공해야 있습니다. 문서를 사용하여 수행 중인 태스크에 대한 중요한 정보를 제공할 있습 니 NEM Websphere Lombardi Edition Process Portal New York 프로세스 인터넷 URL URL 프로세스 인터넷 문서를 첨부할 있으며 필요에 따라 문서를 관리하여 프로세스를 완료할 있습니다. 예를 들어 예상

여러 문서 버전을 프로세스 인스턴스에 첨부할 있습니다. 문서를 개정할 버전의 문서를 로드할 있으며 문서의 개정 히스토리를 있습니다. 아래의 대표는 유사항: 고구사항: 고구사항: 고구사항: 고구사항: 고구사항: 고구사항: 고구사항: 고구사항: 고구사항: 고구사항: 고구사항: 고구사항: 고구사항: 고구사항: 고구사항: 고구사항: 고구사항: 고구사항: 고구사항: 고구사항: 고구사항: 고구사항: 고구사항: 고구사항: 고구사항: 고구사항: 고구사항: 고구사항: 고구사항: 고구사항: 고구사항: 고구사항: 고구사항: 고구사항: 고구사항:

- 비즈니스 프로세스 정의(BPD)에서 활동에 지정된 참여자 그룹의 구성원이어야 합니다( [프로세스](#page-7-2) 구성  $\lambda$
- Process Process Portal Zero Zero Zero Europe Economic [Lombardi](#page-7-0) Process Portal Article • 참여자로 소속된 BPD 인스턴스가 이상 실행 중이어야 합니다. 다음을 참조하십시오. [프로세스](#page-10-0)

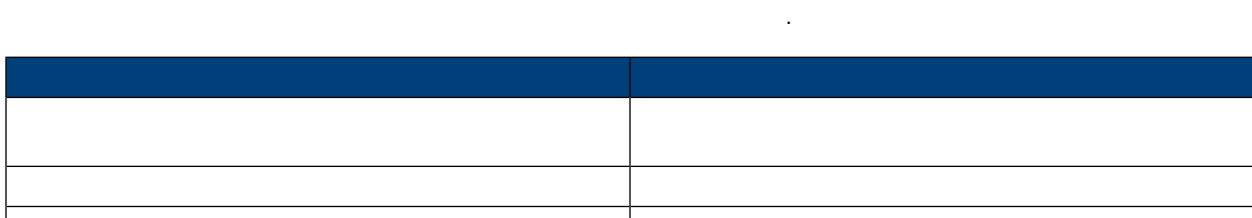

<span id="page-33-1"></span>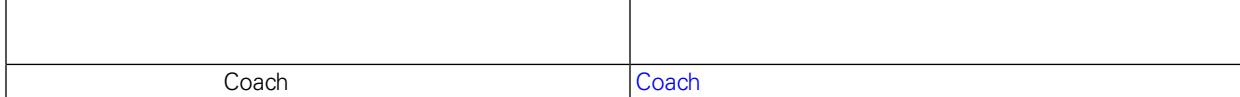

#### $1.$   $>$   $>$   $\ldots$   $\ldots$   $\ldots$   $\ldots$   $\ldots$   $\ldots$

프로세스 인스턴스에 문서를 첨부하려면 다음을 수행하십시오.

[시작](#page-10-0) 관리.

- $2.$
- 

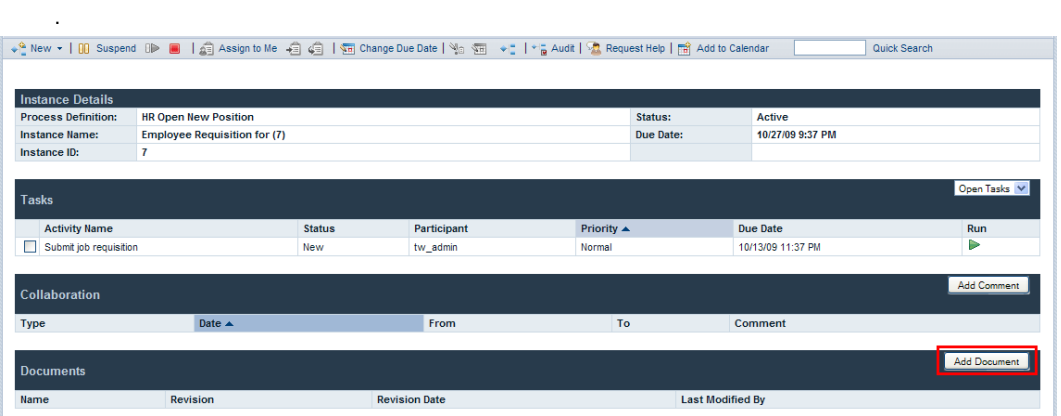

- $3.$ 이나 **URL** 선택하십시오. 4. Inttp://www.myserver.com/ URL( : http://www.myserver.com/ URL http://www.myserver.com) URL URL 2012 클릭하십시오.
- 5. 업로드한 문서가 프로세스 인스턴스 세부사항 페이지의 문서 섹션에 게시됩니다. 문서 추가 대화 상자 문서 이름 필드에 지정한 이름이 이름 열에 표시됩니다.

<span id="page-34-0"></span>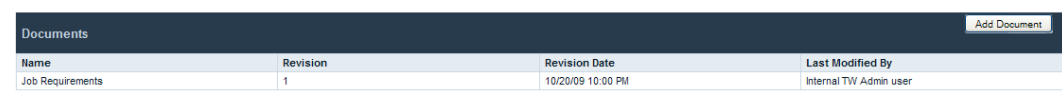

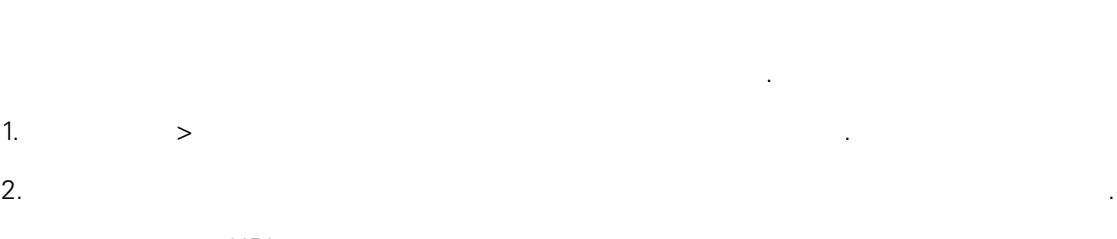

<span id="page-34-1"></span>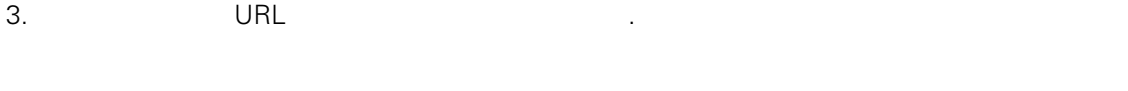

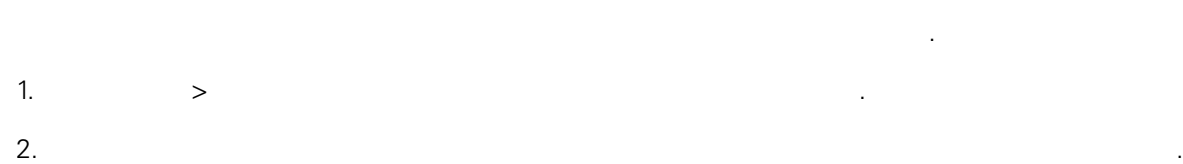

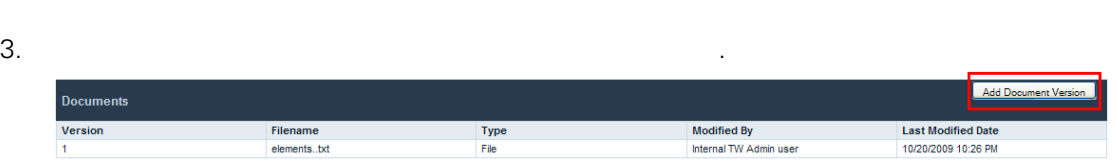

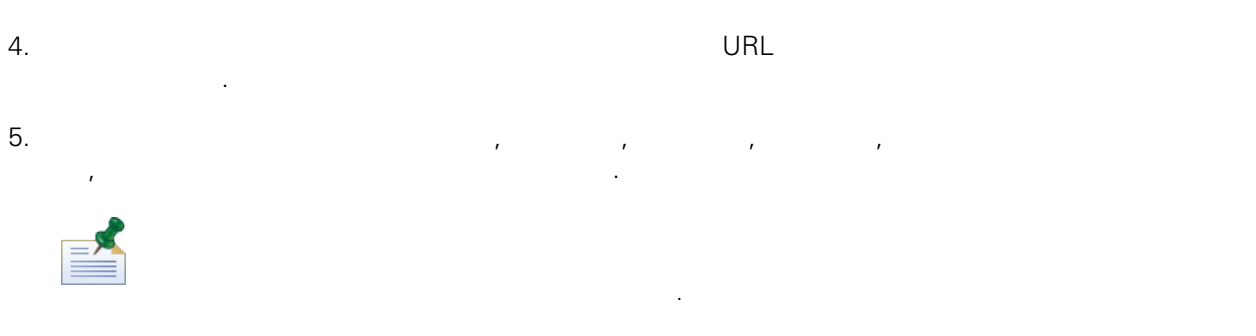

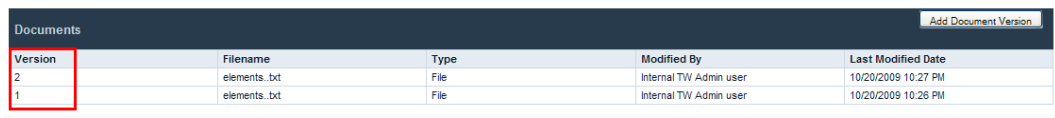

## <span id="page-35-0"></span> $Coach$

있습니다.

Lombardi Coach

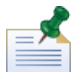

Lombardi Authoring Environment Coach **National Coach Authoring Environment** Coach 2019 태스크를 수행할 있습니다. Coach 문서 보기 업로드 기능은 개발자가 Coach 지정한 특성에

제한될 있습니다. 자세한 정보는 *Lombardi Authoring Environment* 사용자 안내서에서 *Coach* 문서  $\mathbf{a} = \mathbf{a} + \mathbf{b}$ 

Coach에서 문서를 업로드하려면 다음을 수행하십시오.

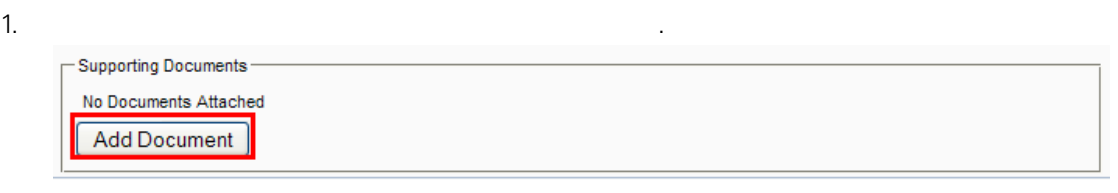

2. 제목 필드에 문서의 이름을 지정하십시오. 유형 드롭 다운 목록에서 파일 또는 **URL** 선택하십시오.  $URL($  : http://www.myserver.com) URL URL 2014 로드하십시오.

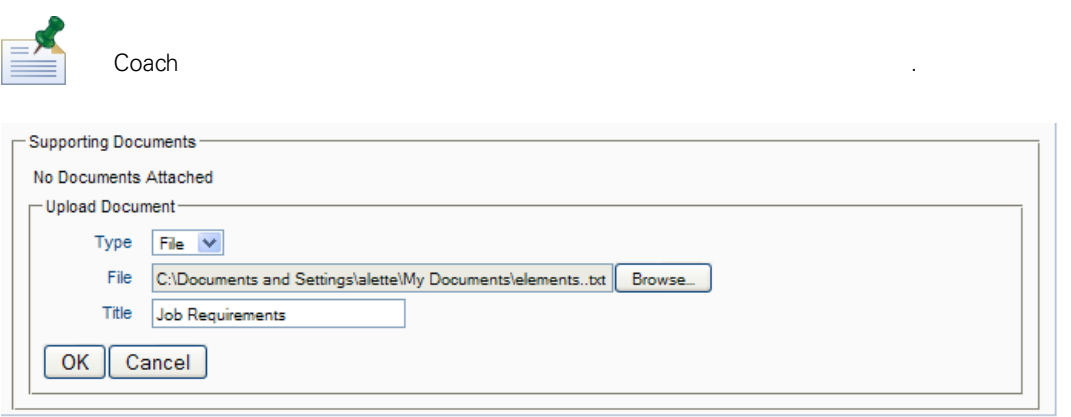

**TAGGE EXECUTE Coach** 추가하려면 다음을 수행하려면 다음을 수행하려면 다음을 수행하려면 다음을 수행하려면 다음을 수행하십시오.

 $1.$ 

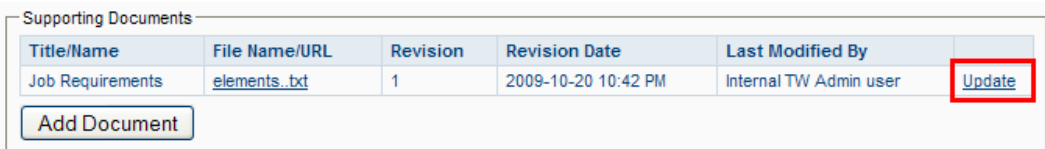

 $2.$ 

시오.

시됩니다.

문서 목록이 새로 고쳐지고 부족이 새로 문서를 수정한 사용자, 개정 날짜가 대해 사용자, 개정 날짜가 대해 사용자, 개정 날짜가 대해 사용자, 개정

#### . IBM Websphere Lombardi Edition Process Portal

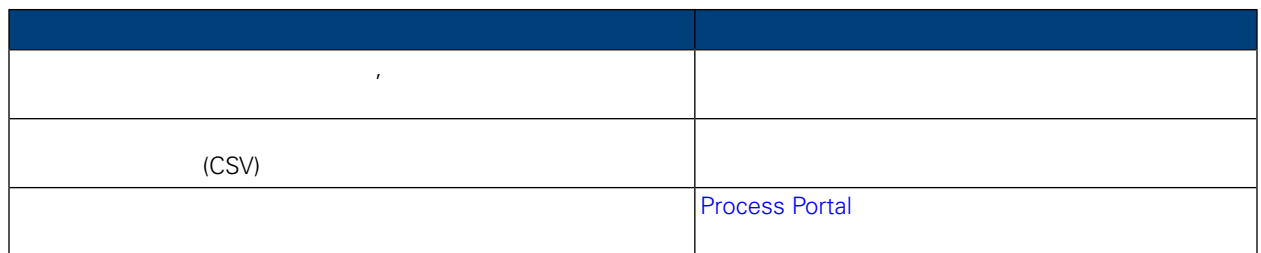

<span id="page-36-1"></span>Lombardi Process Portal Lombardi Out of The Box  $\qquad \qquad \ldots$ 

<span id="page-36-0"></span>프로세스 성과를 분석하는 방법은 다음 주제 항목을 참조하십시오.

#### Lombardi Authoring Environment

- Process Portal and Dut of The Box **Access Portal**
- 추적된 성과 데이터를 사용하여 사용자 정의 보고서 작성

표준 Lombardi 스코어보드는 다음을 포함합니다.

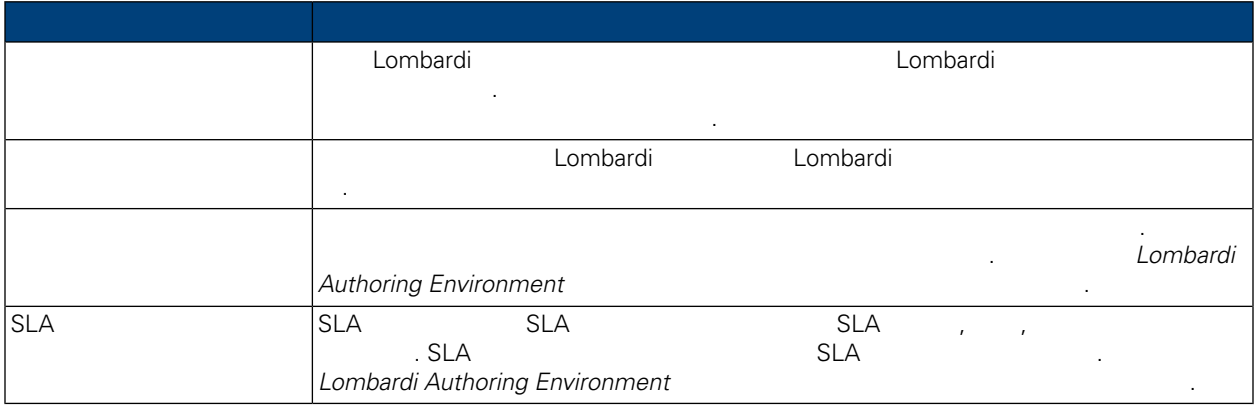

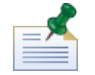

합니다.

Out of The Box<br> *Lombardi Authoring Environment*<br>
2011 of The Box  $L$ ombardi Authoring *Environment*  $\label{eq:1} \mathcal{L}(\mathcal{L})=\mathcal{L}(\mathcal{L})\mathcal{L}(\mathcal{L})\mathcal{L}(\mathcal$ 

스코어보드를 보려면 다음을 수행하십시오.

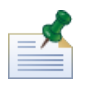

Lombardi Process Portal

합니다.

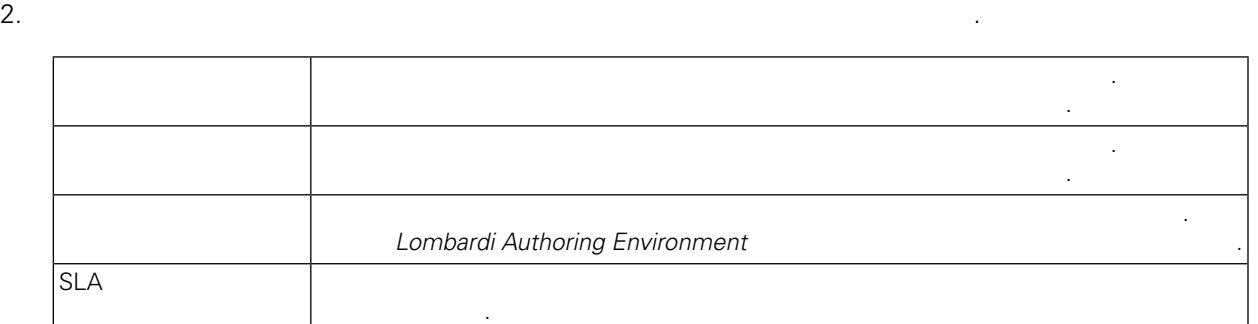

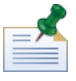

(*Lombardi Authoring Environment* 사용자 안내서 고급 사용자 정의 보고서 작성 참조).

#### <span id="page-37-0"></span> $3.$

Lombardi Process Portal

## Lombardi Process Portal 구분된 파일(CSV) 내보낼 있습니다.  $1.$ 2. 보고서 요소 하나( : 그래프에 포함된 여러 조각 하나, 또는 막대 도표에 포함된 ) 클릭하

십시오. 선택된 스코어보드의 데이터를 내보낼 있는 경우 스코어보드가 새로 고쳐지고 페이지 상단 데이터 내보내기 아이콘이 표시됩니다. 3. 2010 By Export

<span id="page-37-1"></span>4. **reportdata.csv** GSV CSV CSV .

## **Process Portal**

Lombardi Process Portal

• Lombardi Authoring Environment Designer **Internal 22 and 23 and Process Portal** 

있습니다. 임시 보고서 옵션은 다음과 같은 기능을 제공합니다.

- 임시 보고서를 작성하고 공유합니다.
- $\bullet$   $\qquad \qquad (\qquad \qquad , \qquad \qquad )$
- 비즈니스 변수 데이터를 차트 요소에 바인드하여 보고서의 표시 형태를 사용자 정의합니다.
- **Industribute Microsoft Excel**

Lombardi Process Portal

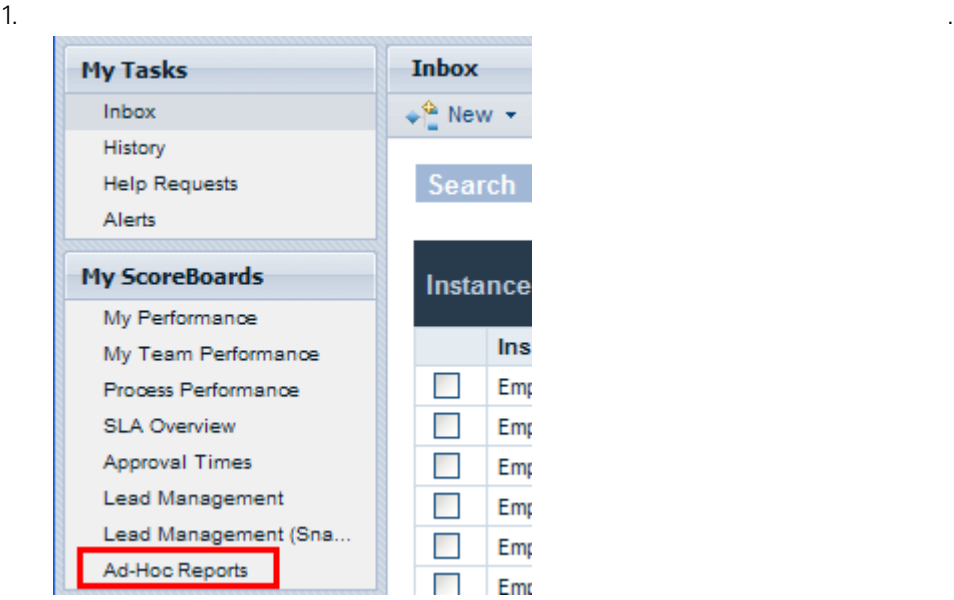

 $2.$ 

 $\begin{array}{ccc} \text{BPD} & & \text{ } & \text{ } \end{array}$ **Lombardi Authoring Environment** 말에서 *BPD* 노출 참조하십시오.

 $3.$  $(BPD)$  . 4.  $\left( \begin{array}{ccc} 1 & \cdots & \cdots & \cdots \end{array} \right)$ 

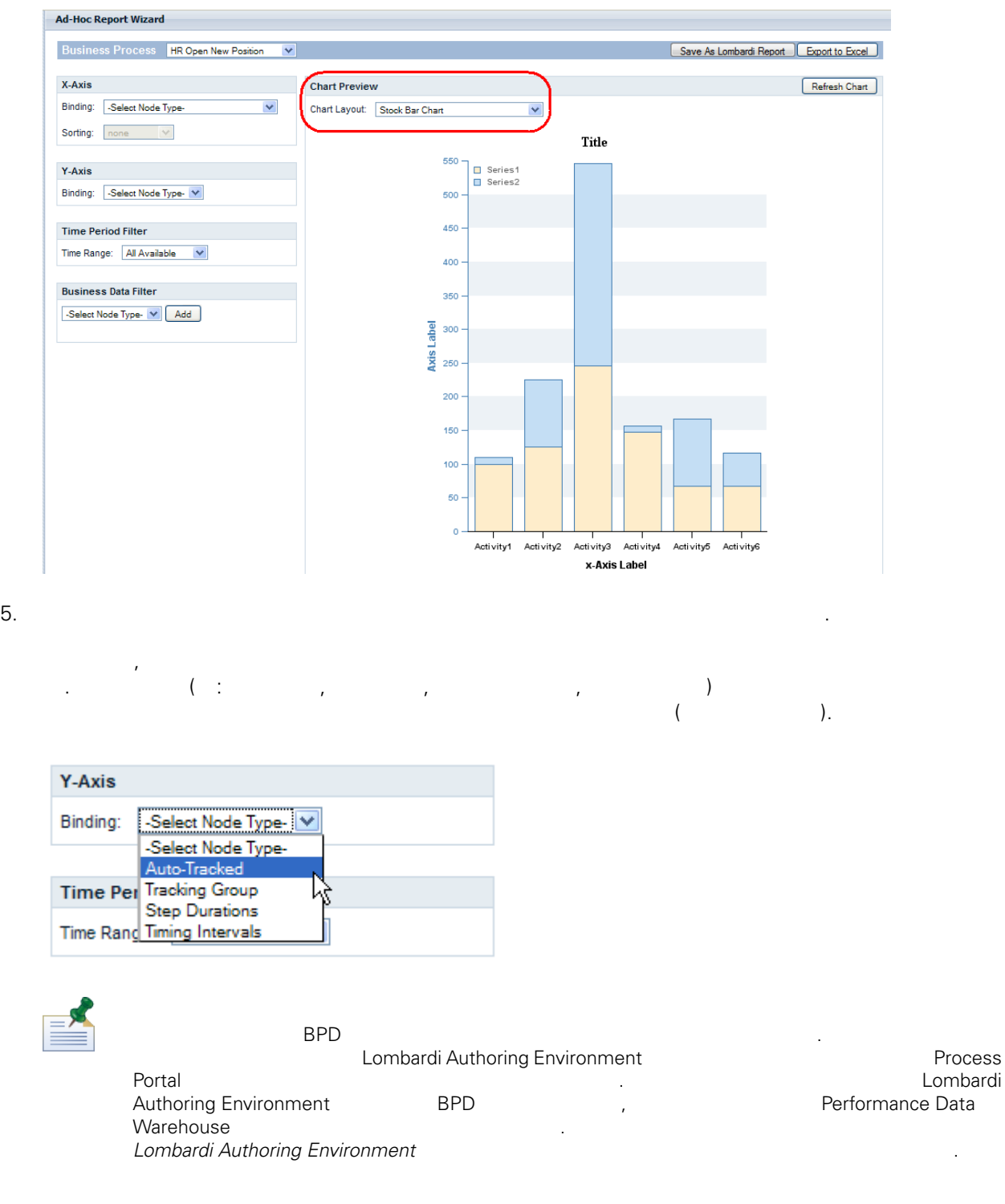

6. 아래 이미지와 같이 막대 도표의 X축과 Y축에 바인드할 변수를 선택하십시오.

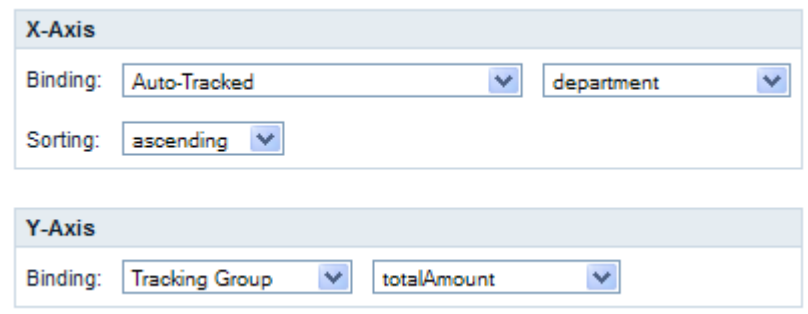

<span id="page-40-0"></span> $7.$ 

### Process Portal

Lombardi Process Portal

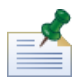

Lombardi Process Portal에서 임시 보고서를 저장하면 저장된 보고서를 수정할 없습니다. Process Portal

구성되었는지 확인하십시오.

임시 보고서를 저장하려면 다음을 수행하십시오.

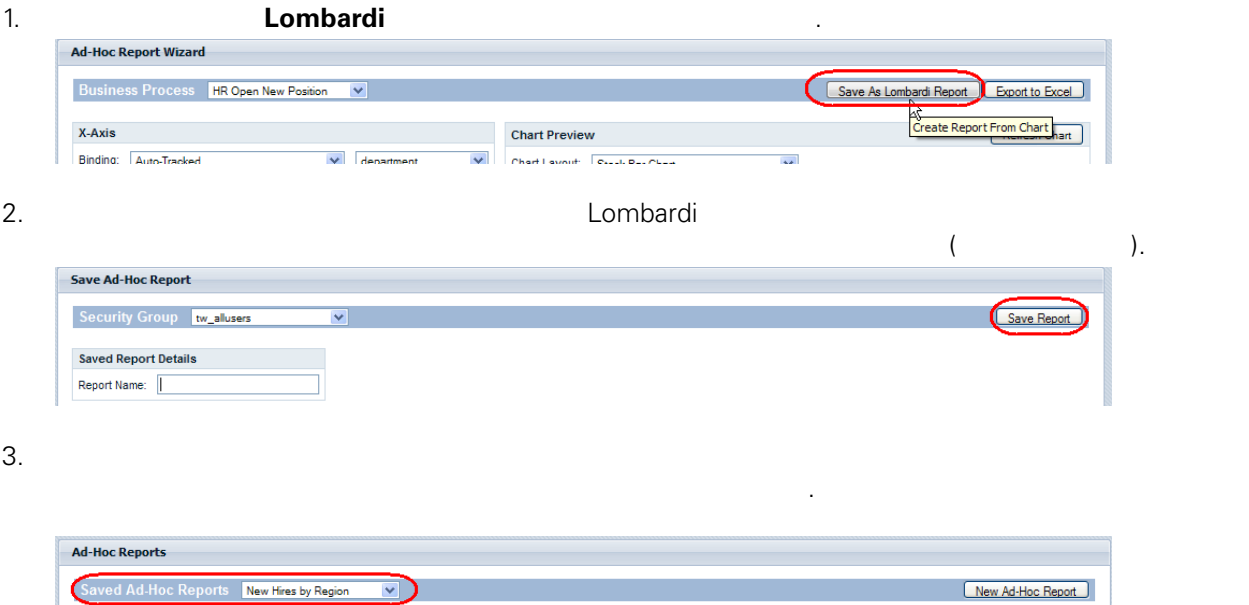

보고서 삭제 단추를 클릭하여 보고서를 제거할 수도 있습니다.

<span id="page-40-1"></span>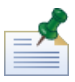

터를 개선할 있습니다.

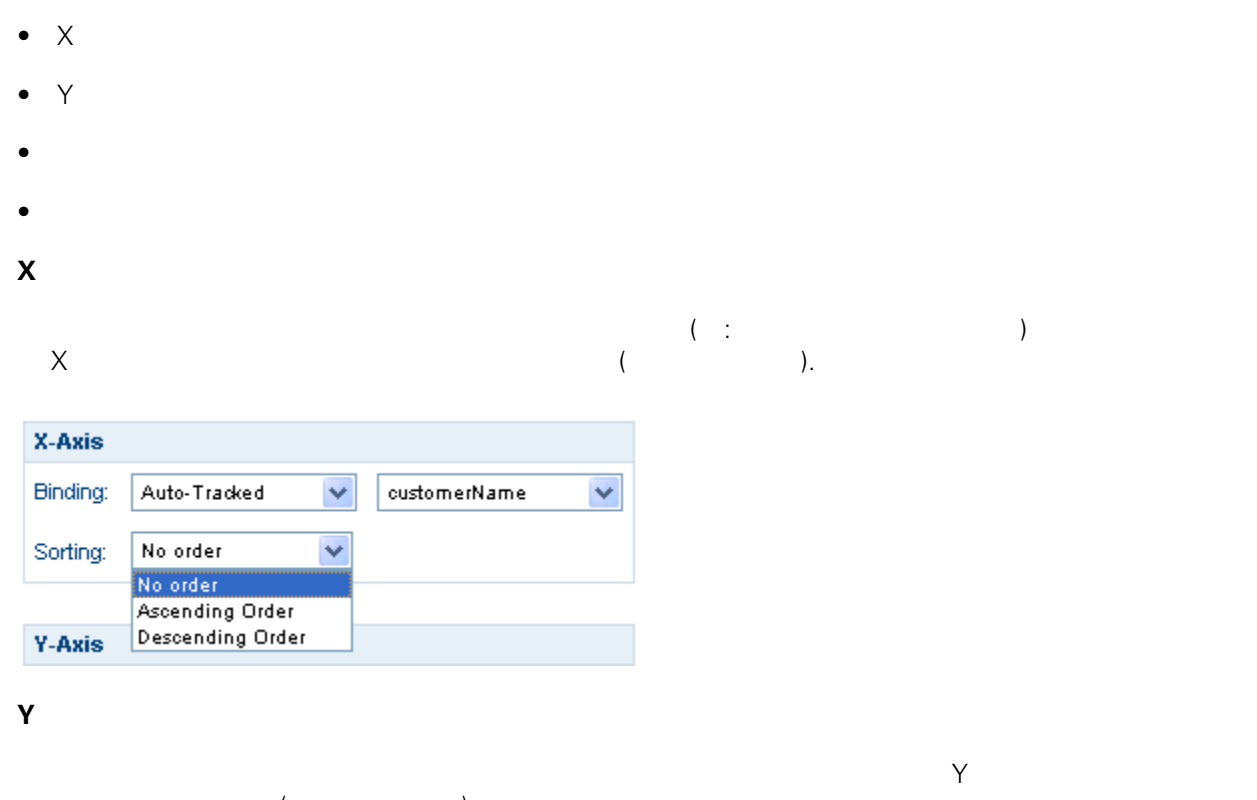

- $($ • **COUNT**: *COUNT:*
- SUM:
- **AVG**:
- **MIN**: *CONTENT*  $\bullet$  **MAX**:

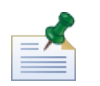

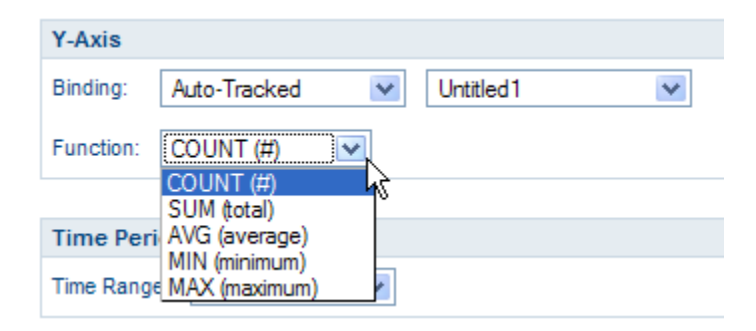

 $($  :  $\vdots$   $)$  $\{f(x), f(x)\}$  ) the following the following  $\{f(x), f(x)\}$ 

단계 지속 기간과 시간 간격의 경우 밀리초를 , , 시간 또는 일로 선택적으로 변환할 있습니다.

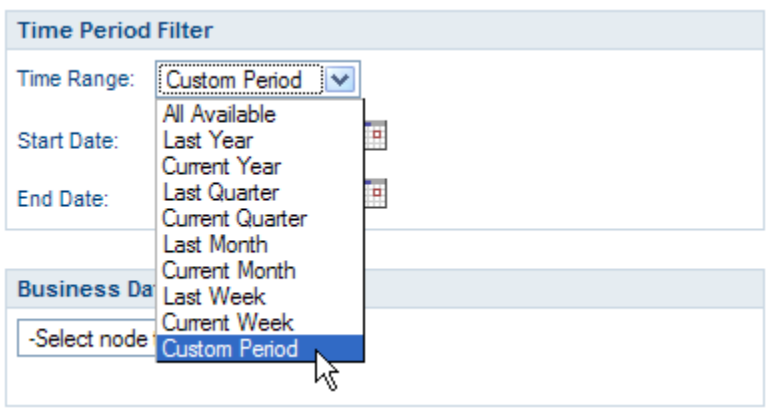

정의 대 서비스 도 있습니다. 시간 범위 도 있습니다. 시간 범위 도 있습니다. 시간 석사 정의 기간 선택하면 기본적으로 숨겨진 기본적으로 숨겨진 기본적으로 숨겨진 기간 선택하면 기본적으로 숨겨진 기본적 시작 날짜 종료 날짜 필드를 사용할 있게 됩니다. 필드에 시작 종료 날짜를 직접 입력하거나 달력

equal to, less than, less than or equal to )

이콘을 클릭하여 날짜를 선택할 있습니다.

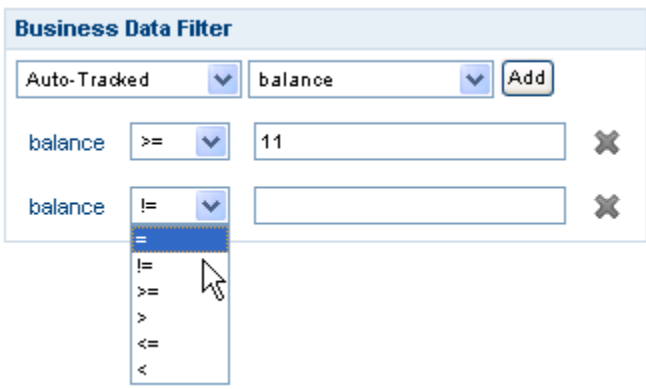

### <span id="page-42-0"></span>Excel

하십시오.

Lombardi Process Portal Nicrosoft Excel(.xls)

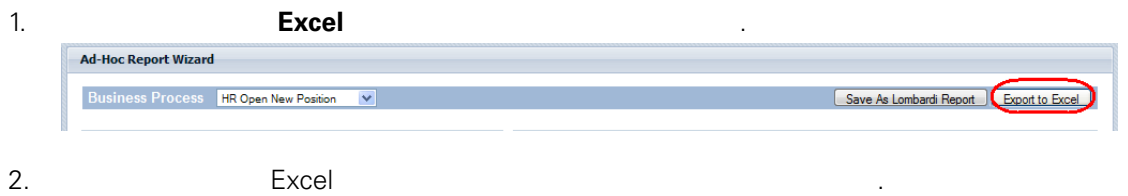

필터링할 있습니다. 보고서에 사용할 조건문을 작성하려면 추가 단추를 클릭하십시오.

( : equals, greater than, greater than or

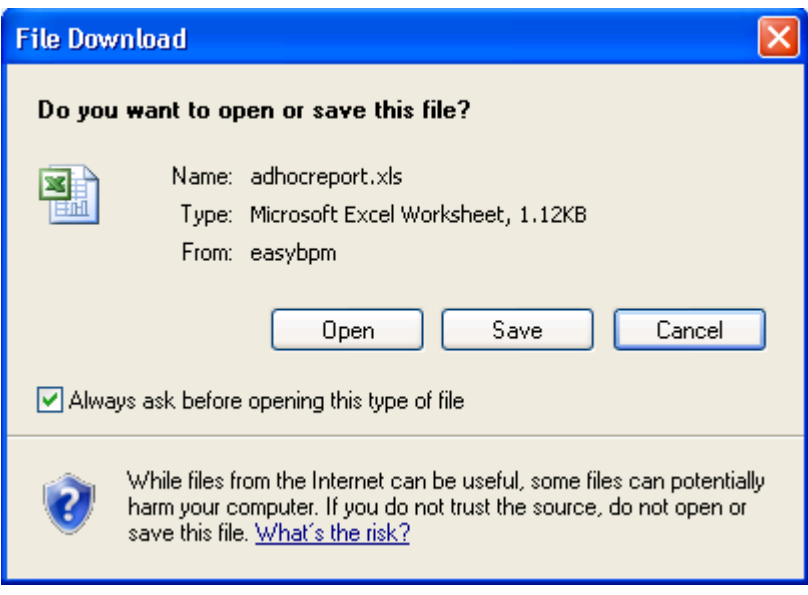

<span id="page-44-0"></span>IBM Websphere Lombardi Edition Process Portal

또한 이름으로 프로세스 인스턴스를 찾는 빠른 검색을 수행할 있습니다.

#### Lombardi Process Portal

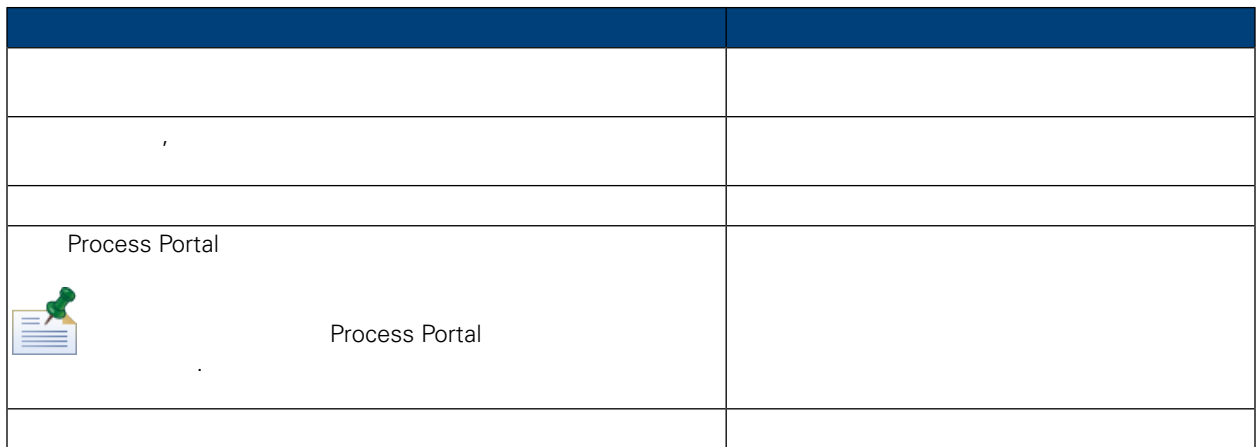

. 예를 들어 특정 그룹의 구성원에게 지정된 활성 태스크를 있는 검색을 작성 저장할 있습니다.

#### <span id="page-44-1"></span>Lombardi Process Portal

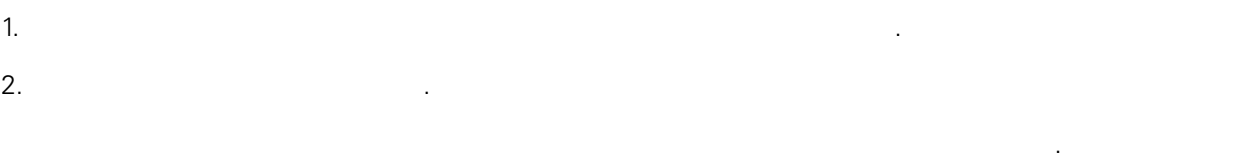

<span id="page-44-2"></span>본적으로 현재 사용자에게 지정된 현재 이전의 프로세스 인스턴스를 모두 검색합니다.

#### Process Portal

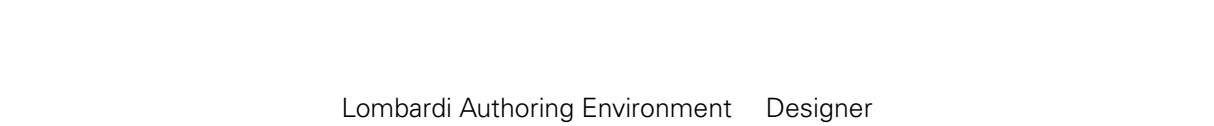

 $($  :  $\ldots$   $)$   $)$   $\ldots$  $\sim$  2500,000  $\,$ 인스턴스의 비즈니스 데이터일 있습니다.

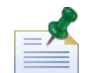

Lombardi Process Portal 세스 범위에서 검색을 수행할 있습니다. 비즈니스 데이터를 검색하려면 먼저 검색에 필요한 변수를 사용

있도록 설정해야 합니다. 이에 대한 자세한 정보는 *Lombardi Authoring Environment* 사용자 안내서 변수 관리 맵핑 참조하십시오.

#### 1. Lombardi Process Portal

클릭하십시오.

WebSphere Lombardi Edition Version 7.2.0 42

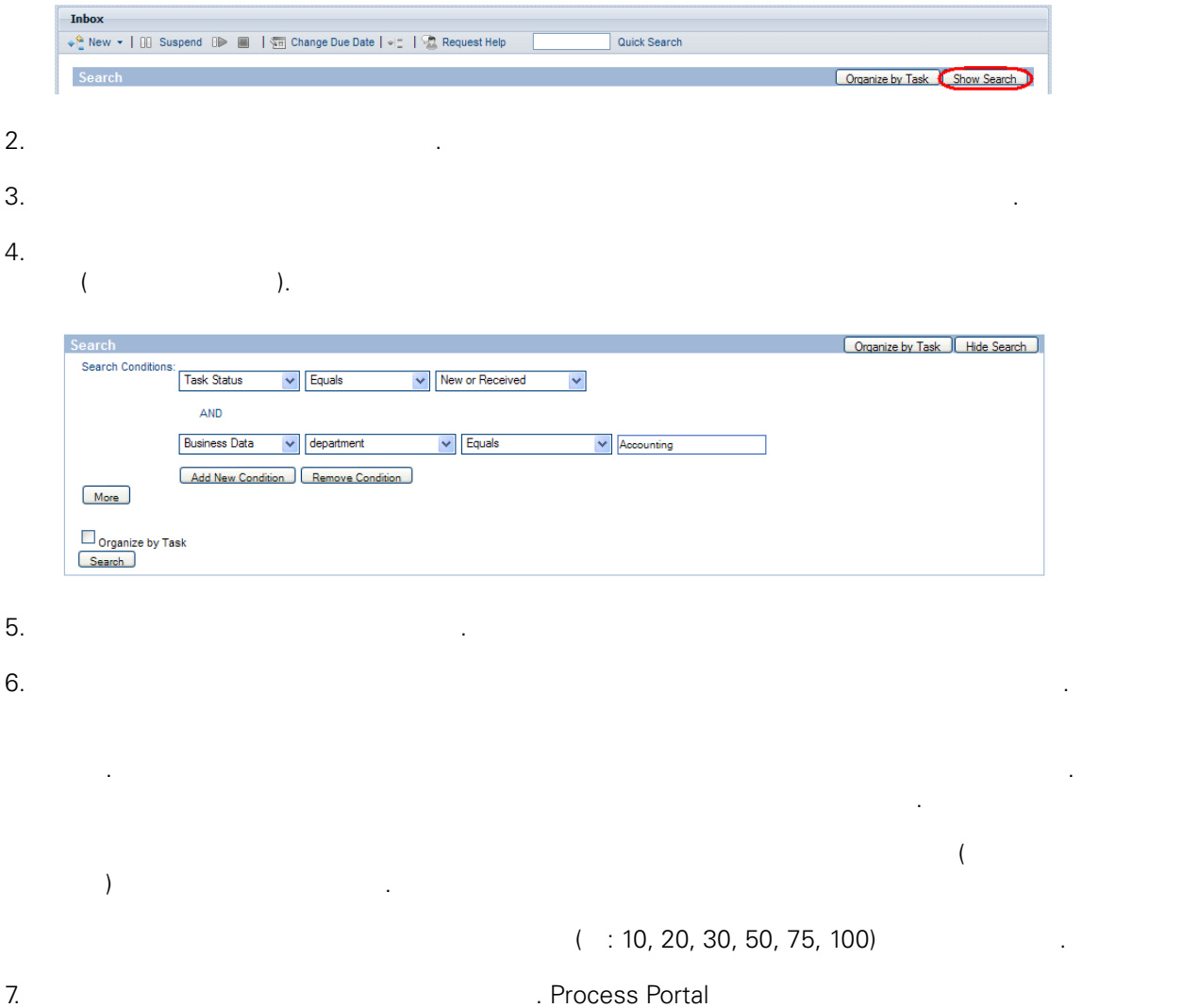

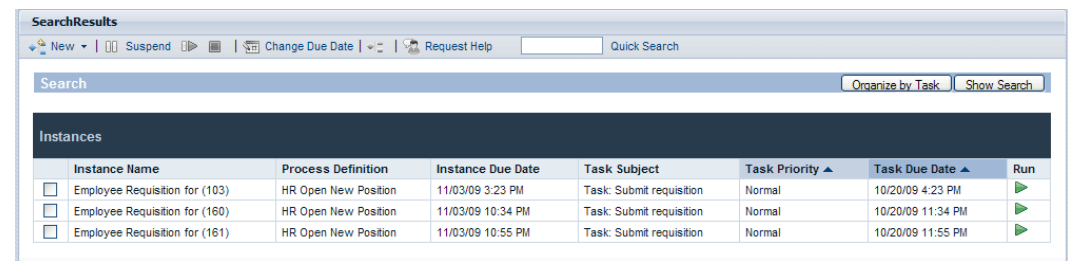

 $8.$ 

니다.

시오.

.

 $9.$ 

 $10.$ 

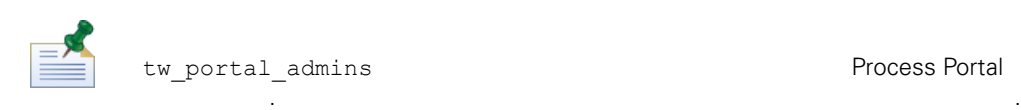

검색을 삭제하려면 검색 삭제 클릭하면 됩니다.

<span id="page-46-0"></span>tw\_portal\_admins 성하여 저장한 사용자만 사용할 있습니다.

저장된 검색에 액세스하여 검색 표시 단추를 클릭하면 검색 설정을 검토 수정할 있습니다. 저장된

#### Lombardi Process Portal

- 1. Lombardi Process Portal
- 클릭하십시오.
- $2.$
- $3.$ 오른쪽 화살표 아이콘을 사용하여 해당 열을 오른쪽 상자로 옮기십시오.

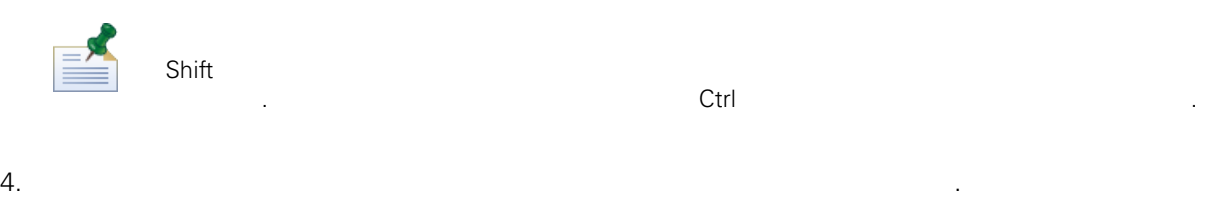

### 5. 20, 30, 50, 75, 100)

6. CLEAR ACCESS Portal EXECUTE: Process Portal Text 결과가 표시됩니다.

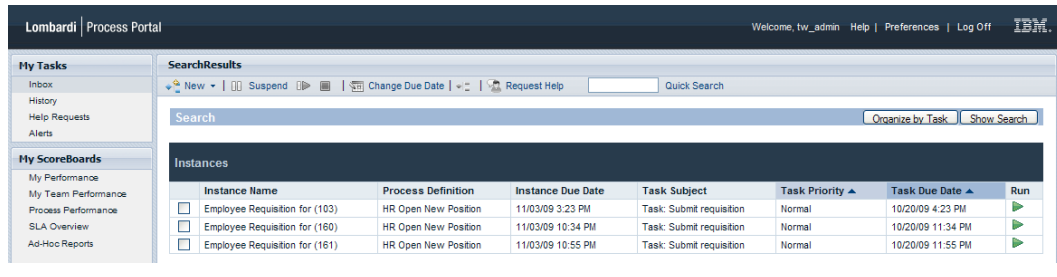

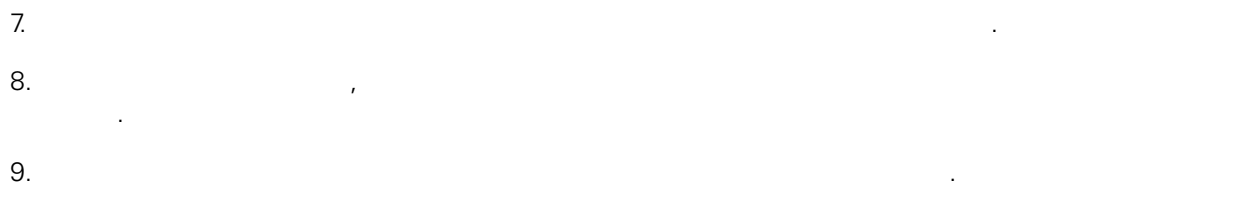

 $10.$ 

.

. Process Portal

저장된 검색에 액세스하여 검색 표시 단추를 클릭하면 검색 설정을 검토 수정할 있습니다. 저장된

#### Lombardi Process Portal<br>Lombardi Lombardi 사용자와 공유할 있습니다. 관리자는 방법으로 특정 그룹이나 사용자에게 유용한 검색을

. Lombardi Process Portal

<span id="page-47-0"></span>방법은 [저장된](#page-47-0) 검색 공유 참조하십시오.

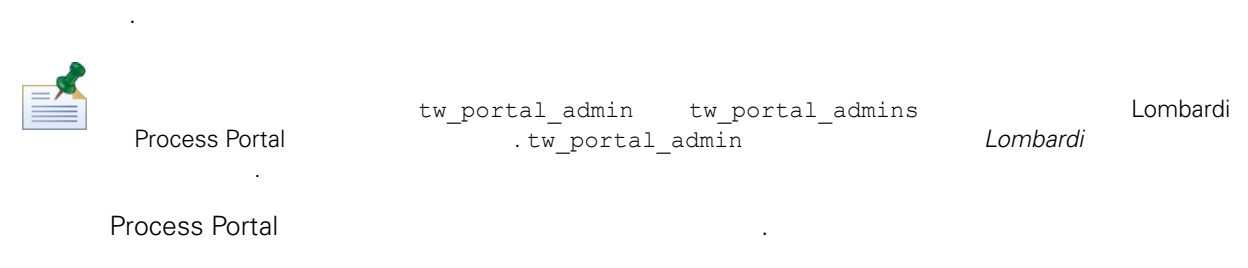

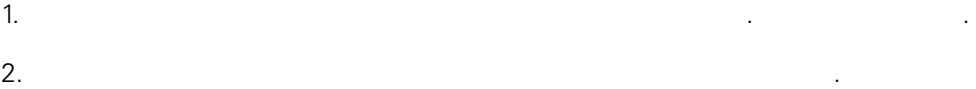

- $3.$
- $4.$
- <span id="page-47-1"></span>5. **Lombardi Process Portal** 하십시오.
	-
	- Lombardi Process Portal 스할 있습니다.
	-

검색 결과를 태스크별로 구성하려면 다음을 수행하십시오.

- 1. Lombardi Process Portal
- 용하여 검색 결과를 표시할 있습니다. 2. 검색 결과 상단에 있는 태스크별로 구성 단추를 클릭하십시오. Process Portal 페이지가 새로 고쳐지고 태스크별로 구성된 검색 결과가 표시됩니다.
	-
- 검색 결과를 프로세스 인스턴스별로 구성하려면 다음을 수행하십시오. 1. Lombardi Process Portal

용하여 검색 결과를 표시할 있습니다.

- 2. 인스턴스별로 구성 단추를 클릭하십시오. Process Portal 페이지가 새로 고쳐지고 인스턴스별로 구성된 검색 결과가 표시됩니다.
	- 인스턴스별로 구성 클릭하면 태스크별로 구성 단추를 사용할 없습니다.

태스크별로 구성 클릭하면 인스턴스별로 구성 단추는 사용할 없습니다.

#### <span id="page-48-0"></span>Lombardi Process Portal  $\overline{a}$

- 실행 중인 프로세스 인스턴스가 완료 진행 중인지 여부를 판별합니다.
- 프로세스 인스턴스 수명 중에 해당 인스턴스의 만기 날짜를 변경합니다.
- 프로세스 인스턴스 활동 태스크의 만기 날짜를 조절하여 인스턴스를 다시 진행합니다.

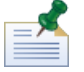

Lombardi Process Portal <mark>Lombardi Process Portal (WebSphere Lombardi Edition</mark>).<br>(WebSphere Lombardi Edition) (*WebSphere Lombardi Edition* 관리 안내서 중요 경로 관리 설정 주제의 설명 참조). 사용자 그룹은 기본 tw\_process\_owners .

#### Lombardi Process Portal

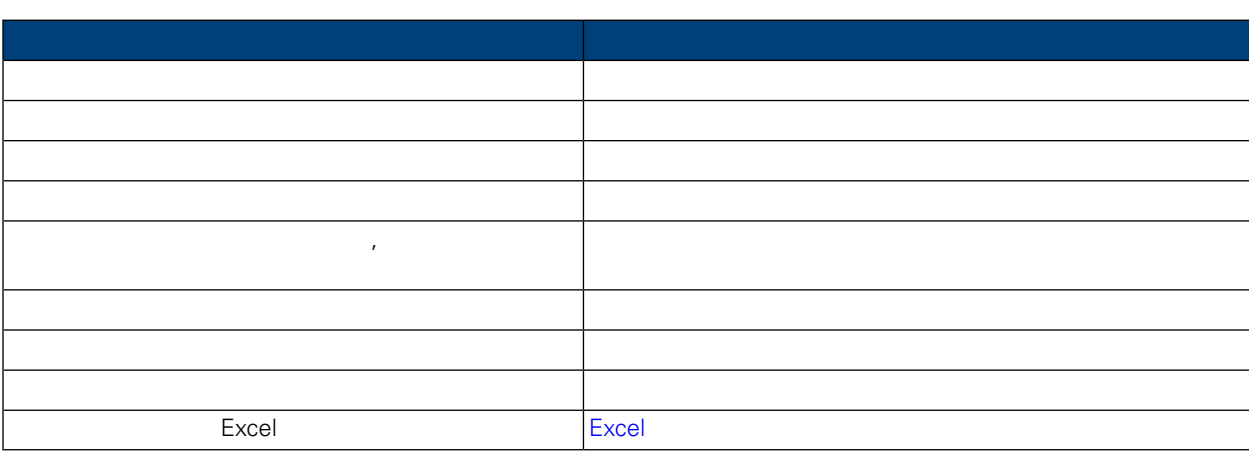

### <span id="page-48-1"></span>프로세스 인스턴스의 중요 경로 분석 도구에 액세스하려면 다음을 수행하십시오.  $1.$   $>$   $>$   $\ldots$   $\ldots$   $\ldots$   $\ldots$   $\ldots$   $\ldots$   $\ldots$   $\ldots$  $2.$ 시오.

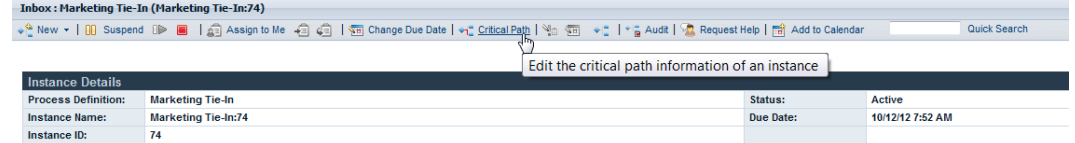

#### Lombardi Process Portal

합니다.

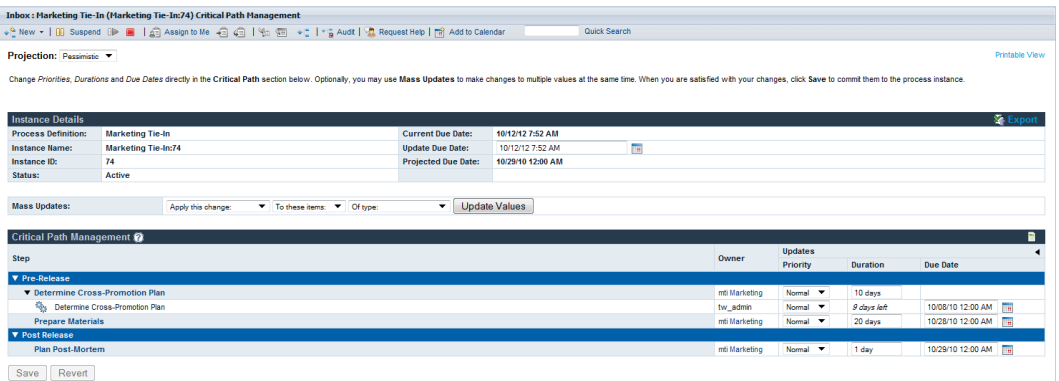

<span id="page-49-1"></span><span id="page-49-0"></span> $\mathcal{A}$ 예상 만기 날짜가 표시됩니다. 예상 만기 날짜 필드에 표시된 날짜가 현재 만기 날짜 필드에 표시된 날짜보 이후 날짜인 경우에는 현재 인스턴스가 현재 예상에 따른 스케줄에 따라 완료되지 않습니다. 인스턴스에 대한 기본 예상은 변경이 예상됨입니다. 사용 가능한 예상 유형과 해당 유형을 사용한 분석 세분화 방법을 학습하려면 다음을 참조하십시오. [중요](#page-49-1) 경로 예상 변경.

사용자가 경로를 따라 태스크를 수행하는 걸리는 시간에 따라 다릅니다. 일반적으로 중요 경로는 완료하는 가장 시간이 걸리는 라우트입니다. 경로를 완료하는 필요한 시간은 경로 태스크의 지속 기간과 만기 날짜로 계산합니다.

#### Lombardi Process Portal

예상을 사용하여 프로세스를 완료하는 걸리는 시간을 분석할 있습니다. 현재 실행 중인 프로세스 인스턴스의 예상 경로를 변경하려면 예상 드롭 다운 목록에서 다음 옵션 하나를 선택하십시오.

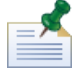

 $(BPD)$  , and  $(BPD)$ 가지 프로세스를 통해 프로세스를 통해 프로세스를 통해 프로세스를 통해 프로세스를 통해 프로세스를 통해 프로세스를 통해 프로세스를 통해 프로세스를 통해 프로세스를 통해 프로세스를 통해 프로세스를 통해 프로세스를 통해 프로세스를 통해 프로세스를 통해 프로세스를 통해 프로세스를 통해 프로세스를 통해 프로세스를 통해 프로세스를 통해 프로세스를 통해 프로세스를 통해 프로세스를 통해 프로세스를 통해 프

이상의 경로를 계산할 있습니다.

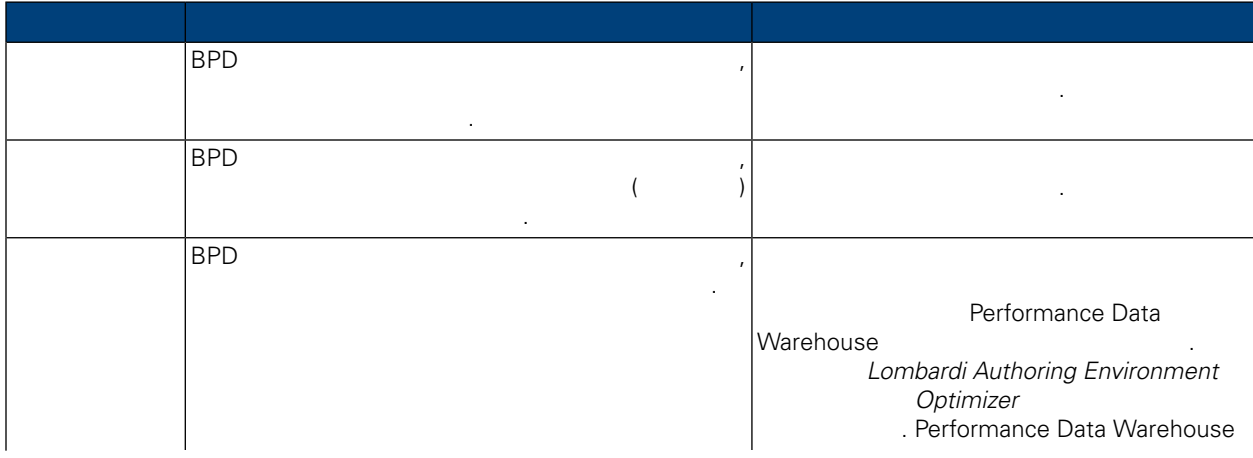

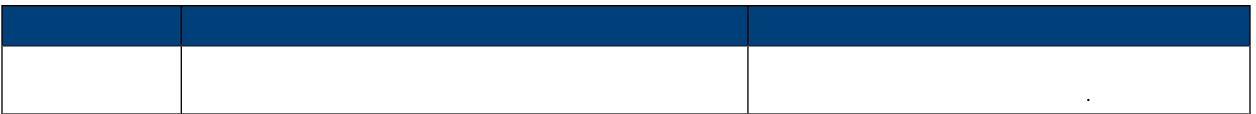

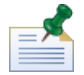

#### **Example 2012 Non-Indiana Environment** Authoring Environment 반으로 합니다. 자세한 정보는 *Lombardi Authoring Environment* 사용자 안내서 중요 경로 분석 프로세스

 $\lambda_{\rm obs}$  , where  $\lambda_{\rm obs}$ 추가 히스토리 시나리오 드롭 다운 목록이 오른쪽에 나타납니다. 다음 표에 기본 시나리오가 나열되어 습니다. 다른 히스토리 분석 시나리오를 작성했거나 액세스 권한이 있는 경우(*Authoring Environment* 사용

 $\lambda$ , the Equation Equation Equation  $\lambda$ , the Compact definition  $\lambda$ 

있습니다.

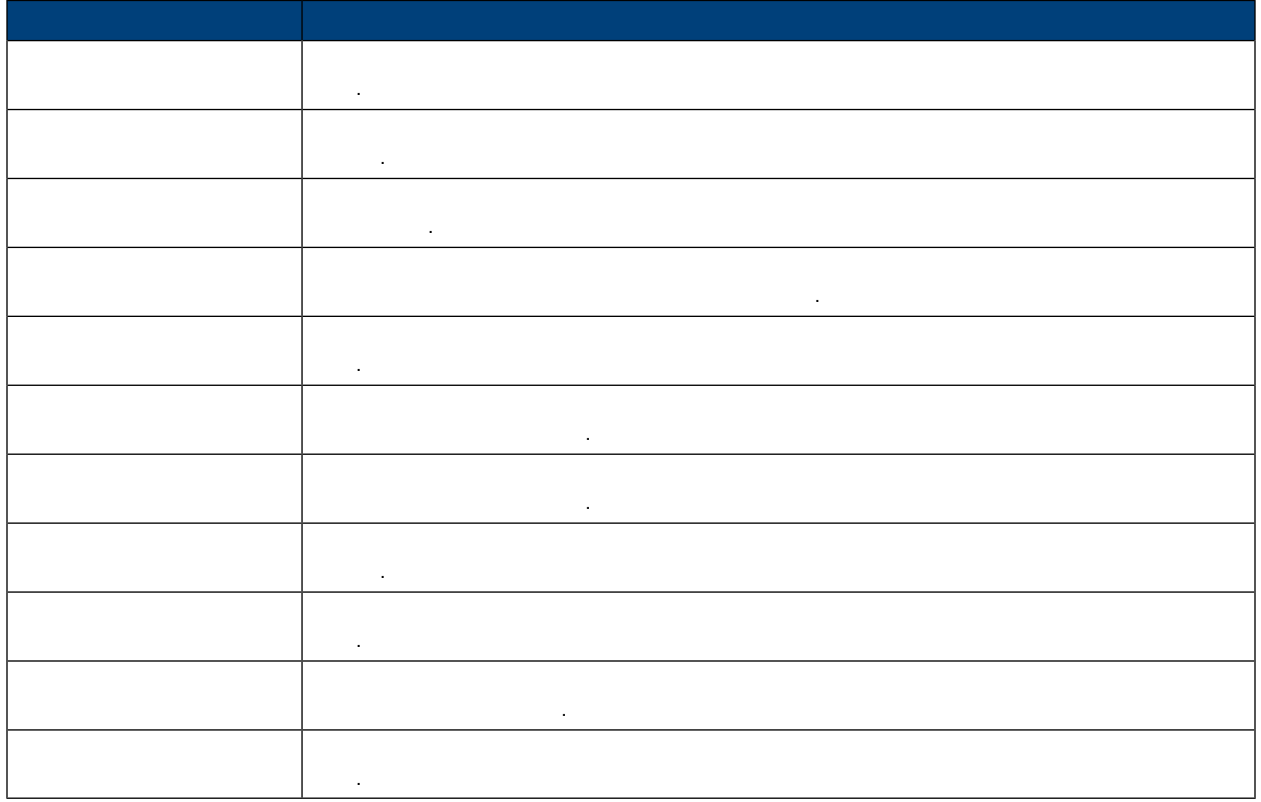

 $\mathcal{A}$  , we define the contract with the definition  $\mathcal{A}$ 태스크가 표시됩니다.

표시 단추를 클릭하십시오.

변경이 예상됨에 대한 예상이 동일합니다.

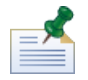

 $\overline{B}$ PD 가능한  $\overline{B}$ PD

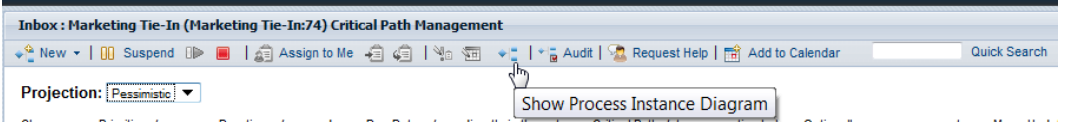

#### Lombardi Process Portal

<span id="page-51-0"></span>라색으로 강조표시됩니다. 또한 중요 경로 관리 섹션에서 마일스톤 또는 활동을 선택한 경우, 해당 마일스톤 또는 활동은 보라색으로 강조표시되고 두꺼운 검은색 경계가 나타납니다.

#### external intervals and Lombardi Process Portal 작성할 있는 프로세스 인스턴스 변경사항을 설명합니다.

다음 태스크를 시작하기 전에,

- **Lombardi Process Portal**
- <span id="page-51-1"></span>경로 관리 기능 [액세스](#page-48-1).  $\bullet$  Performance  $\bullet$ 나타나는 지수는 어떻게 하는 것이 없다.
- 
- $($
- $1.$ 데이트 필드 오른쪽의 달력 아이콘을 클릭하고 달력에서 날짜 시간을 선택할 있습니다.
- <span id="page-51-2"></span> $2.$
- $3.$

### Lombardi Process Portal

 $(24/3)$  (2011) Expanding (2012) Expanding  $(24/3)$  expanding  $(24/3)$ 1.  $\frac{1}{2}$   $\frac{1}{2}$ 변경하면 해당 필드가 노란색으로 흐리게 나타납니다. 이는 변경은 되었지만 아직 저장되지 않아 돌릴 있음을 나타냅니다.

통 도는 태스크의 우선순위, 지속 기간 만기 날짜를 변경할 것이다. 만기 날짜를 변경할 것이다. 만기 날짜를 변경할 것이다. 만기 날짜를 변경할 것이다. 만기 날짜를 변경할 것이다. 만기 날짜를 변경할 것이 , 현재 장은 관리 생각을 다시 참조해야 하는 경우, 중요 경로 관리 생각을 다시 참조해야 하는 경우, 중요 경로 관리 상단에 있는 표시기를 다시 하는 경우, 중요 경로 관리 상단에 있는 표시기를 다 클릭하여 현재 값을 다음 이미지와 같이 표시하거나 숨기십시오.

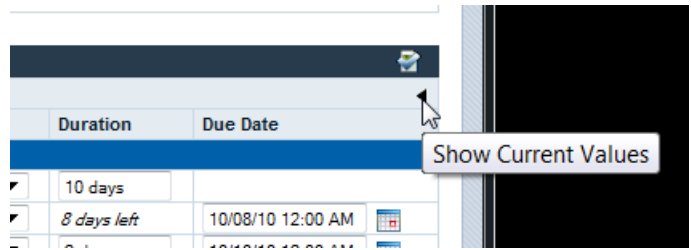

#### $2.$ WebSphere Lombardi Edition

<span id="page-52-0"></span>지속 기간과 만기 날짜를 걸어 보았다.  $3.$ 

사용 가능한 설정을 설명합니다.

 $\mathcal{A}$ 설정을 사용하면 빠르게 변경할 있습니다.

 $1.$ 

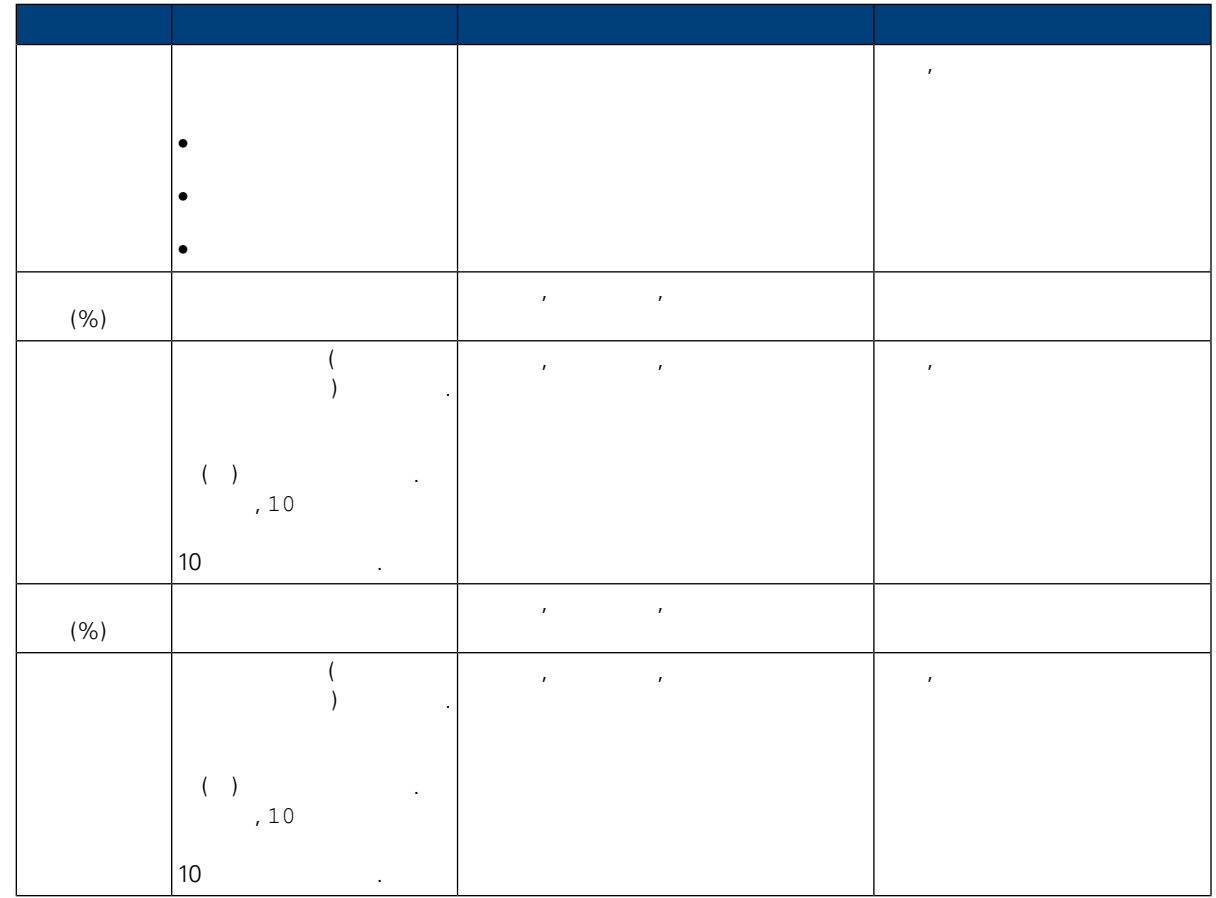

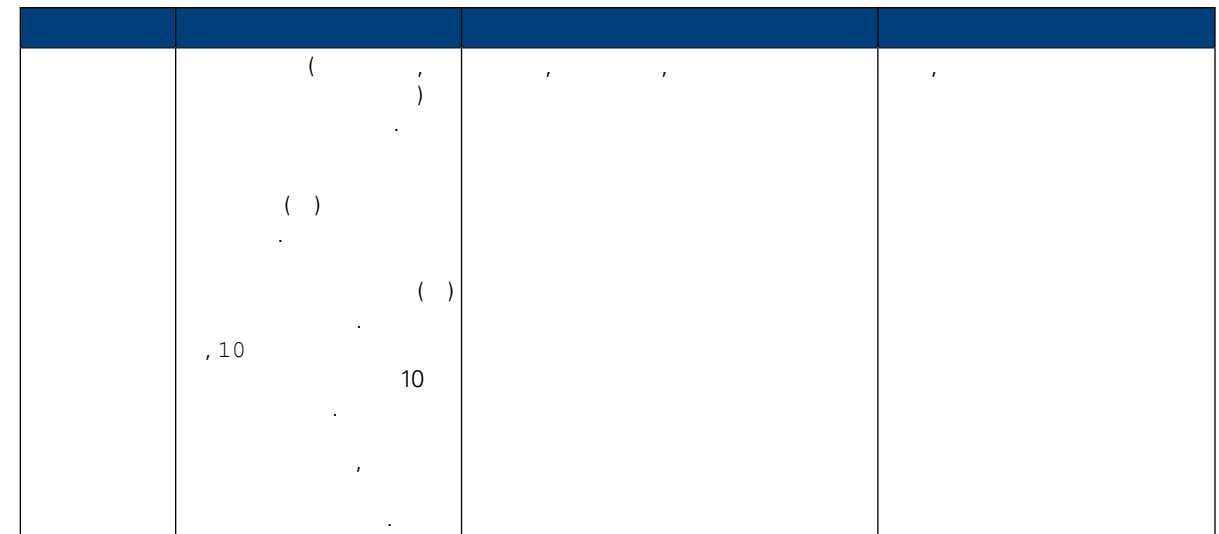

- $2.$ 스의 중요 경로 관리 섹션에 나타납니다.
- $3.$ 흐리게 나타납니다. 이는 변경되었지만 아직 저장되지 않았음을 나타냅니다. 활동 또는 태스크의 지속 WebSphere Lombardi Edition 대학 대학 기간과 만기 날짜를 검색하고 있다.
- <span id="page-53-1"></span><span id="page-53-0"></span> $4.$ 
	- $($   $:$   $)$ 경은 되었지만 아직 저장되지 않았음을 나타냅니다. 보류 변경사항이 노란색으로 강조표시되면 저장 또는 되돌리기 여부를 선택할 있습니다.
	- 보류 변경사항은 중요 경로 예상을 변경하면 되돌려집니다. 예상을 변경해야 하는 경우에는 프로세스 인스턴 값을 변경하기 또는 변경사항을 저장한 후에 변경하십시오. 되돌리기 단추를 클릭하면 보류 변경사항을 되돌릴(실행 취소) 있습니다. 저장 단추를 클릭하면 모든 변경사항이 커미트되어 되돌릴 없습니다. 마일스톤, 활동 태스크 보기
	- $\zeta$  /  $\zeta$  /  $\zeta$  /  $\zeta$  /  $\zeta$  /  $\zeta$  /  $\zeta$  /  $\zeta$  /  $\zeta$  /  $\zeta$  /  $\zeta$  /  $\zeta$  /  $\zeta$  /  $\zeta$  /  $\zeta$  $(1)$ 표시하거나 숨길 있으며 이를 통해 다음 이미지와 같이 현재 인스턴스의 항목을 식별할 있습니다.

있습니다.

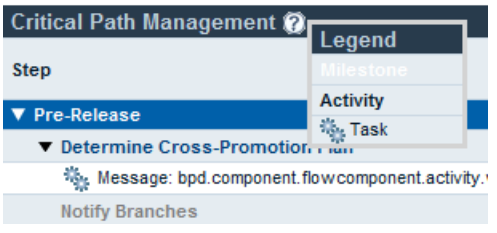

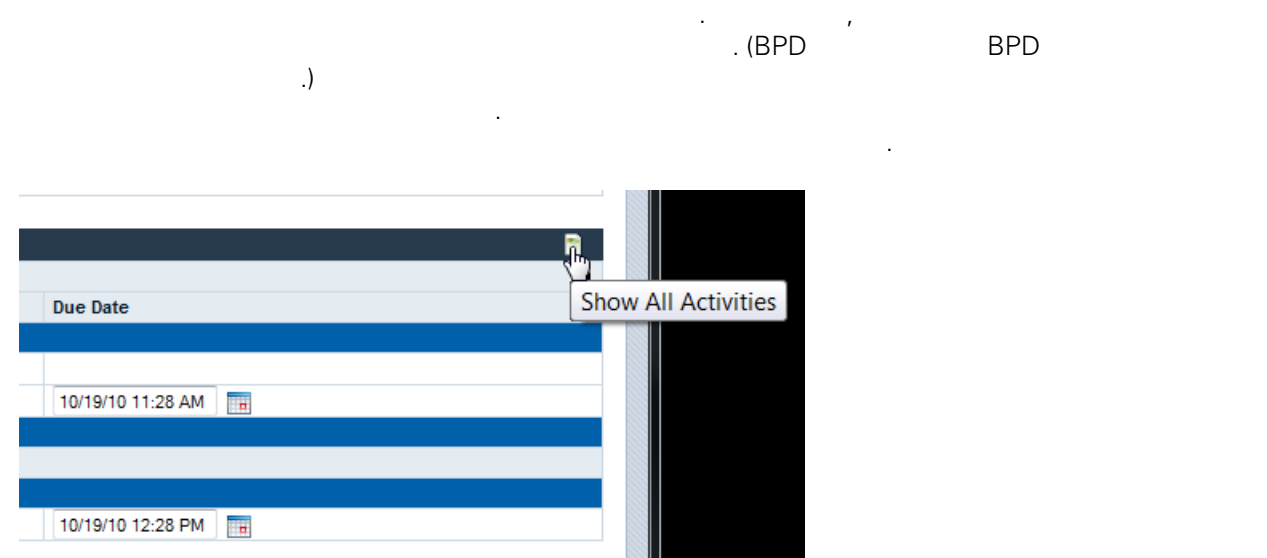

이전 이미지에서는 활동이 마일스톤에 따라 구성됩니다. 마일스톤 이름 옆에 있는 표시기를 클릭하면

 $\mathcal{R}$ 지속 기간 만기 날짜 값은 기본적으로 숨겨집니다. 값을 변경하고 현재 값을 다시 참조해야 하는 경우,

<span id="page-54-0"></span>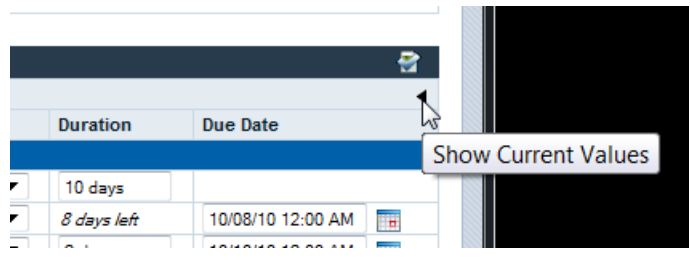

#### WebSphere Lombardi Edition **Example 1988** 7

분석하려면 다음 태스크를 완료해야 합니다.

숨기십시오.

#### 프로세스가 포함되어 있습니다. 샘플 프로세스를 실행한 Lombardi Process Portal 프로세스 단계를

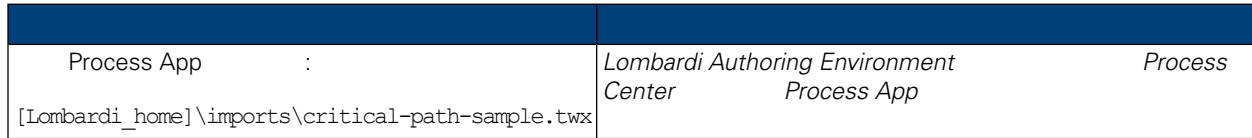

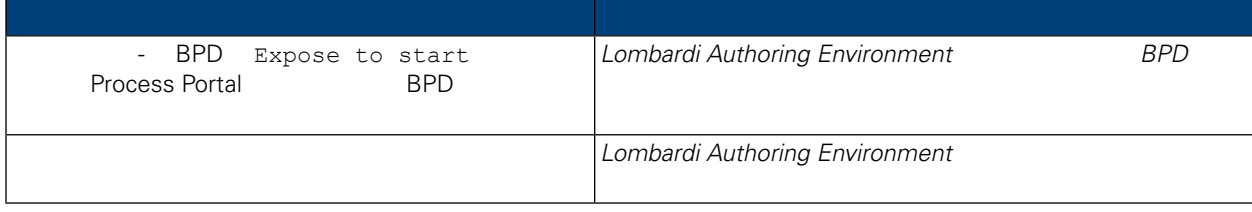

- 마케팅 타이- 샘플 프로세스를 실행하려면 다음을 수행하십시오.  $1.$ Lombardi Authoring Environment
	- (Expose to start ) and  $\overline{z}$
- 2. Lombardi Coach and Coach

시오.

3. 작업함에는 마케팅 타이- 프로세스의 실행 인스턴스가 나타납니다. 인스턴스 이름을 클릭하십시오.  $4.$ 

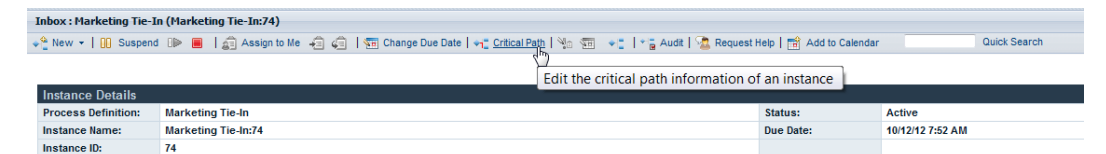

- $5.$ 마케팅 타이- 프로세스 정의에는 제품 마케팅 계획 배치를 위한 다음과 같은 가지 마일스톤이 포함됩니 .
- 릴리스 이전  $\bullet$
- 릴리스 이후 릭해야 합니다. [마일스톤](#page-53-1), 활동 태스크 보기.
- 마케팅 타이- 프로세스 다이어그램에는 다음과 같은 중요 경로가 포함되어 있습니다.  $\bullet$  (1) the  $\bullet$  -Reference  $\bullet$  2  $\bullet$  -Reference  $\bullet$  2  $\bullet$  2 ,  $\frac{1}{\sqrt{2}}$  $\bullet$  (a) the state  $\bullet$  (a)  $\bullet$  (a)  $\bullet$  (a)  $\bullet$  (a)  $\bullet$  (a)  $\bullet$  (a)  $\bullet$  (a)  $\bullet$  (a)  $\bullet$  (a)  $\bullet$  (a)  $\bullet$  (a)  $\bullet$  (a)  $\bullet$  (b)  $\bullet$  (b)  $\bullet$  (b)  $\bullet$  (c)  $\bullet$  (c)  $\bullet$  (c)  $\bullet$  (c)  $\bullet$  (c)  $\bullet$  (c)  $\bullet$  (c)  $\bullet$
- 게이트웨이로 이어집니다. 그러나 분기 알림 활동, 분할, 수요 영향 분석 활동, 단순 국가 계획 구현 활동,  $\left(\begin{array}{cc} \phantom{-} \end{array}\right)$  , and the contract has a set of the help  $\overline{\phantom{a}}$  $($ 중요한 요소가 됩니다. 변경이 예상되지 않는 경로가 반드시 활동이 가장 적은 경로는 아니며 변경이

상되는 경로가 반드시 활동이 가장 많은 경로는 아닙니다.

## <span id="page-56-0"></span>Excel

#### Lombardi Process Portal **Excel .csv** Microsoft Excel .csv

원시 중요 경로 데이터를 내보낼 있습니다.

 $1.$ 

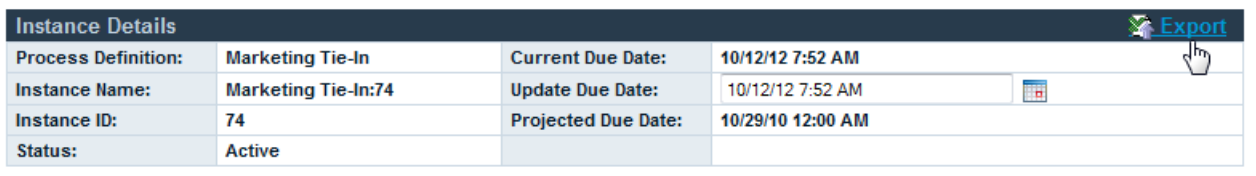

 $2.$ 

3. Microsoft Excel .csv **Wicker Accel** Accel Accel Text Text Acceleration .csv

턴스 세부사항 중요 경로 관리 섹션에 있는 원시 데이터가 포함됩니다.

# <span id="page-57-0"></span>**Lombardi Process Portal**

IBM Websphere Lombardi Edition Process Portal . Lombardi Process Portal

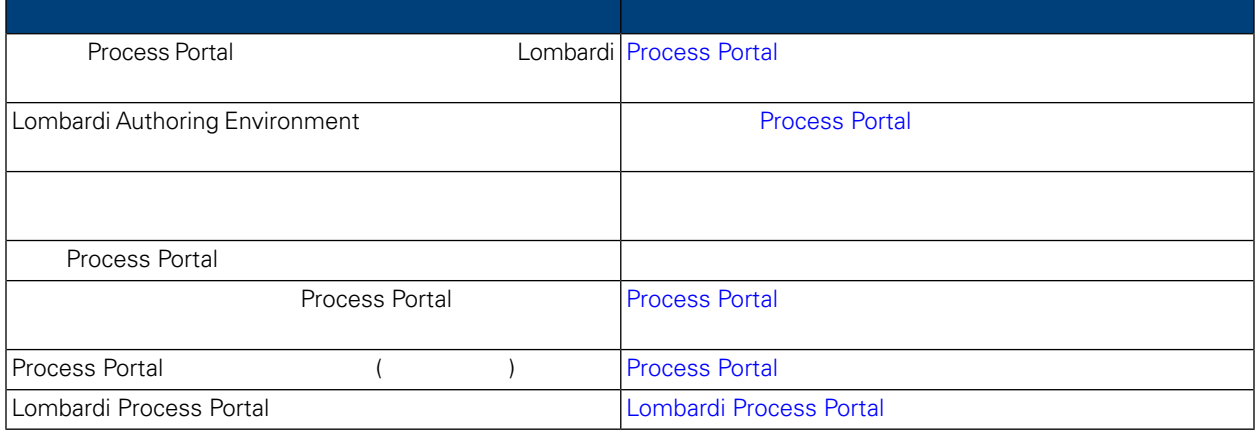

### <span id="page-57-1"></span>**Process Portal**

 $\sim$ 

항목을 참조하십시오.

Lombardi 2000 Annual 2000 Annual 2000 Annual Economic Lombardi Process Portal

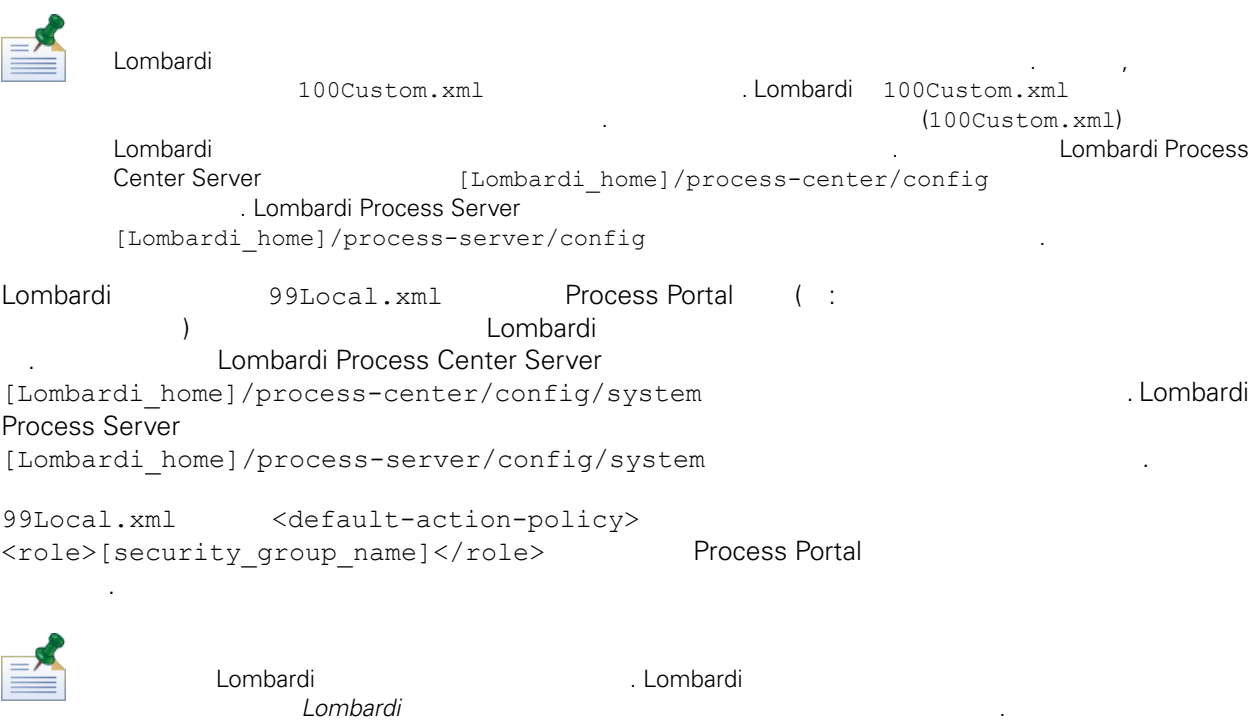

```
<action type="ACTION_REASSIGN_TASK_USER_ROLE">
   <role>project_managers</role>
</action>
           editions of 100Custom.xml 400Custom.xml
합니다.
1. Lombardi Process Server Process Center Server
2. 99Local.xml 100Custom.xml
3. 99Local.xml 100Custom.xml
4. 다음 예제와 같이, 제한할 조치에 대한 <role> 요소의 값을 적절한 그룹 이름으로 설정하십시오.
                 그룹에는 Lombardi 보안 그룹만 지정해야 합니다. Lombardi 보안 그룹을 작성하고 유지보수하기 위한
           자세한 정보를 보려면 Lombardi 관리 안내서에서 그룹 작성 유지보수 참조하십시오.
      <portal>
         <default-action-policy>
            <action type="ACTION_REASSIGN_TASK_USER_ROLE" merge="replace">
               <role>project_managers</role>
            </action>
         </default-action-policy>
```
- $5.$
- 6. Lombardi Process Server Process Center Server

다음 표는 99Local.xml 구성 설정을 사용하여 액세스를 제한할 있는 기능의 목록입니다. 일부 기능 tw\_admins into two administers of the model of the set of the set of the set of the set of the set of the set o

</portal>

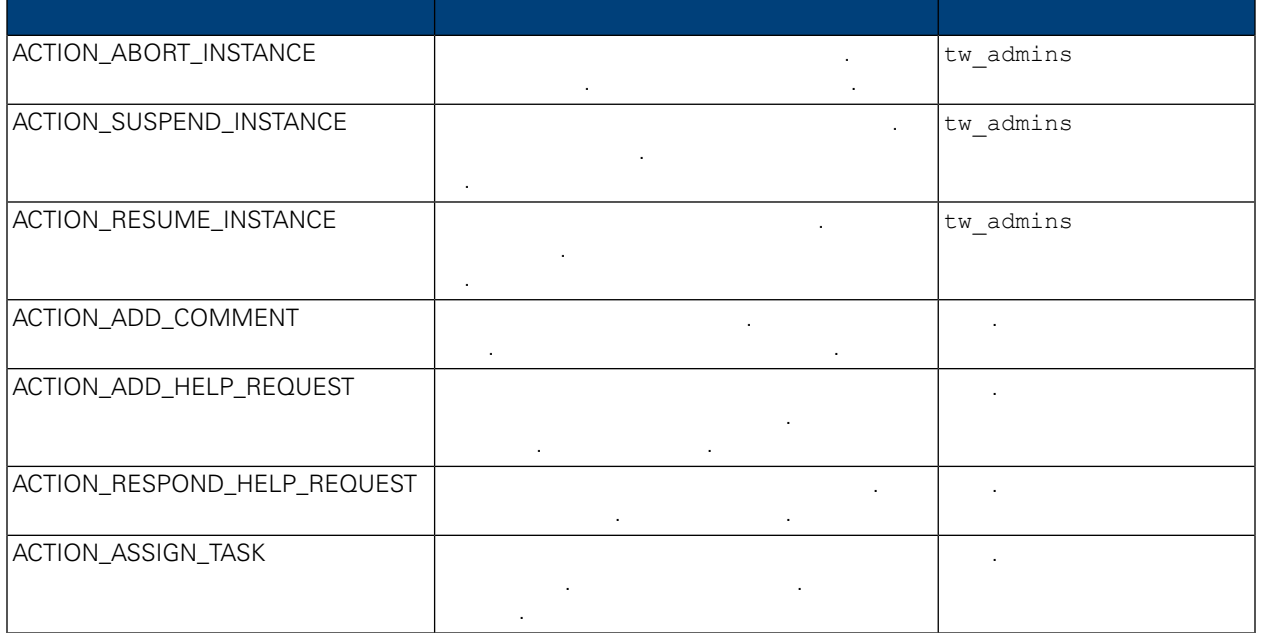

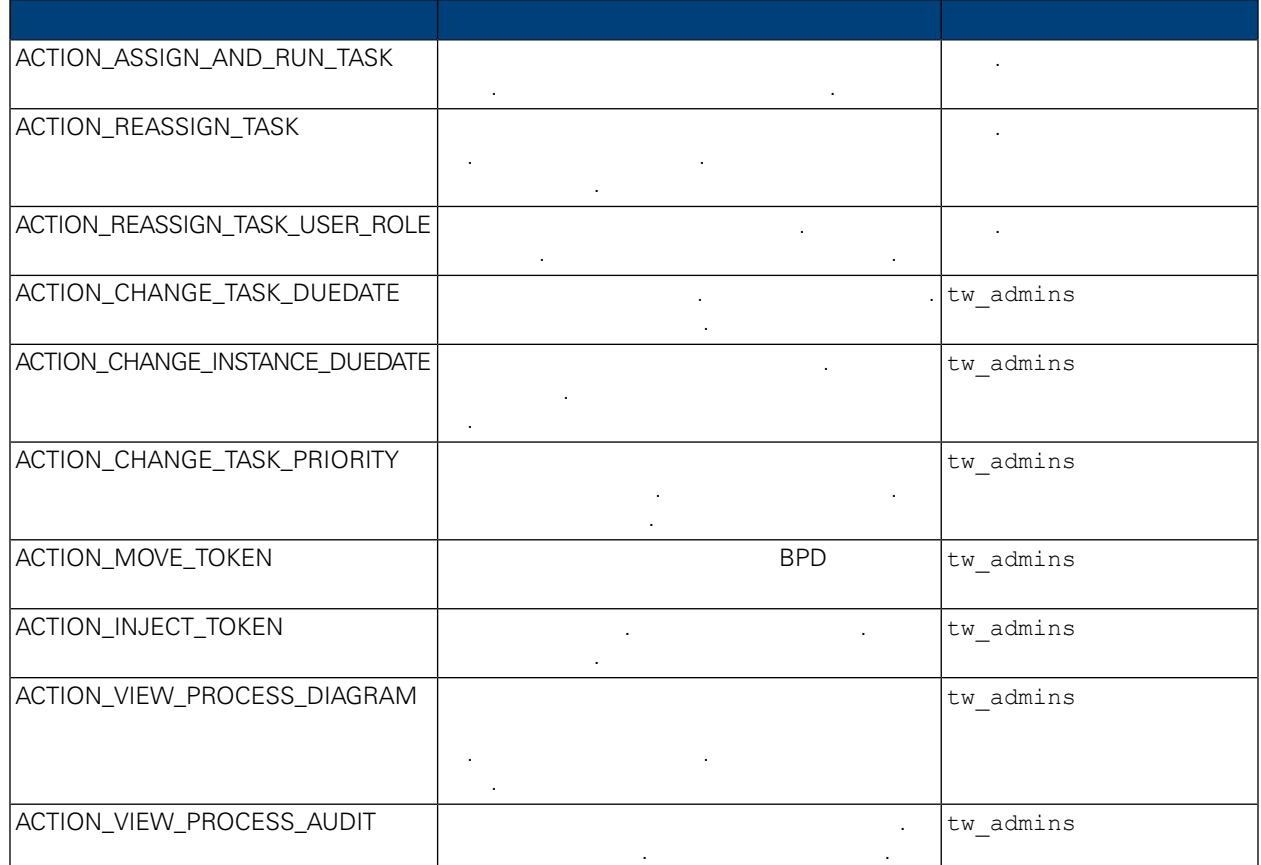

### **Process Portal**

<span id="page-59-0"></span>개발자가 Lombardi Authoring Environment Designer에서 작성하는 사용자 서비스를 사용자 정의 Process Portal Nortal New York According the University of Terms and According the University Combardi Process Lombardi Process<br>Portal New York According Lombardi Authoring Environment Portal 프로젝트 페이지로 올바르게 내보내고 사용하는 방법을 알아보려면 *Lombardi Authoring Environment* 사용자 안내서 온라인 도움말을 참조하십시오.

- $\bullet$
- <span id="page-59-1"></span> $\bullet$
- $\bullet$

제공됩니다. 사용자 정의 프로젝트 페이지의 이름은 내보낸 서비스의 이름과 동일합니다.

Lombardi Process Portal

다음 사항을 알아두십시오.

• 99Local.xml <action type="ACTION\_VIEW\_PROCESS\_AUDIT">

au Thomas Text Admins

**. [Process](#page-57-1) Portal** 

#### • Lombardi Authoring Environment Designer **Authority Authority 2018**.  $\square$  Designer MBPD 일고 변수를 선택한 단계를 선택한 단계를 선택하여 관계를 선택하여 관계를 선택하여 관계를 선택하여 관계를 선택하여 관계를 선택하십시오. 감사할 변수를 선택하십시오. 감사할 변수를 선택하십시오. 감사할 변수를 선택하십시오. 감사할 변수를 선택하십시오. 감사할 변수를 선택하십시오. 감사할 변수를 선택하십시오. 감사할 변수를 선택하십시오. 감사할 변수를 선택하십시오

추적 섹션에 있는 필드 추적 선택란을 선택하십시오.

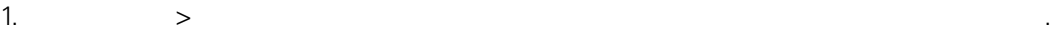

#### $2.$

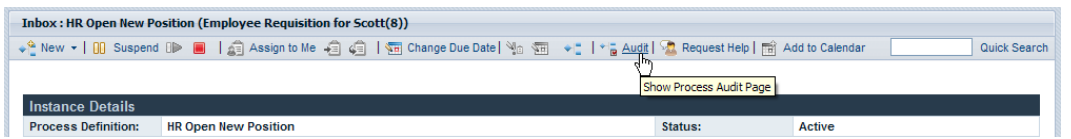

 $3.$  아래 아래 이미지 아래 이미지 아래 비즈니스 변수를 선택할 것이다.

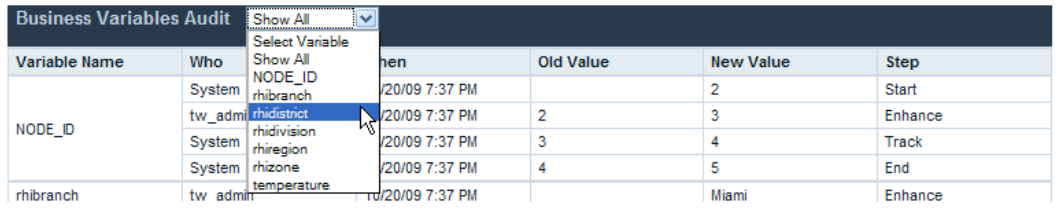

#### $4.$

 $N = \frac{1}{2}$   $\frac{1}{2}$   $\frac{1}{2}$  $(1 - \frac{1}{2})$ .

<span id="page-60-0"></span>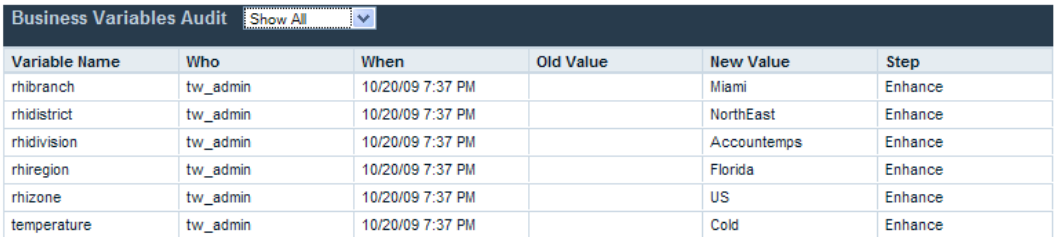

#### Lombardi Process Portal **by the example of the example of the example of the example of the example of the example of the example of the example of the example of the example of the example of the example of the example of**

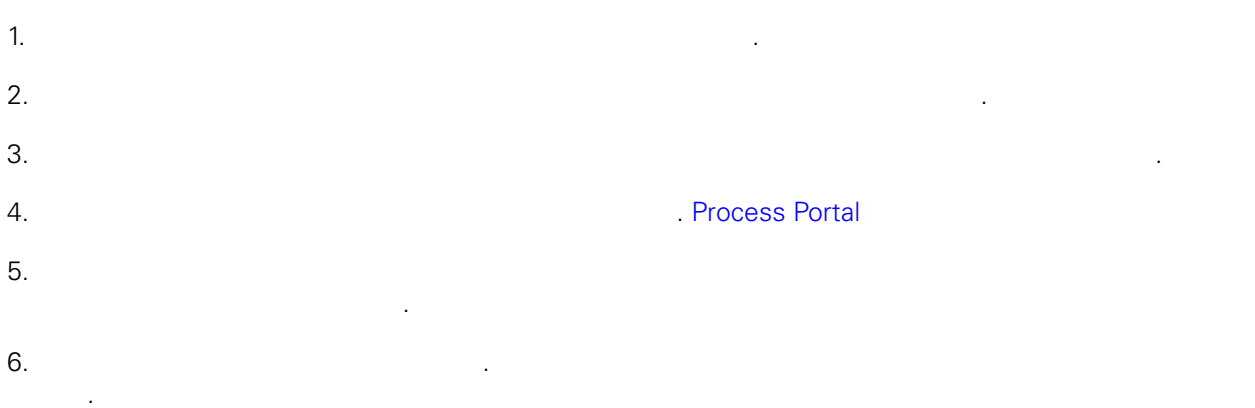

### <span id="page-61-0"></span>**Process Portal**

Lombardi Process Portal  $1.$  $2.$ 

WebSphere Lombardi  $\sim$  2011  $\sim$  2011  $\sim$  2011  $\sim$  2011  $\sim$  2011 $\sim$  2011 $\sim$  2011 $\sim$  2011 $\sim$  2011 $\sim$  2011 $\sim$  2011 $\sim$  2011 $\sim$  2011 $\sim$  2011 $\sim$  2011 $\sim$  2011 $\sim$  2011 $\sim$  2011 $\sim$  2011 $\sim$  2011 $\sim$  2011 $\sim$  2011 $\sim$  2011 $\sim$  2011

<span id="page-61-1"></span>3. **Example 2. Example 2. Process Portal** 2.

설정과 동일한 환경에서 동일한 사용자가 시작합니다.

## **Process Portal**

시됩니다.

Lombardi (SSO) (CEG) <u>Windows Automatic Automatic Automatic Automatic Automatic Automatic Automatic Automatic Automatic Automatic Au</u> Lombardi Process Portal

Lombardi Process Portal WebSphere Lombardi Edition

Internet Explorer Lombardi Process Portal **Explorer** State 1:

• Process Portal and the European European European Active European Active European Active European Active European Active European Active European Active European Active European Active European Active European Active Eur 니다.

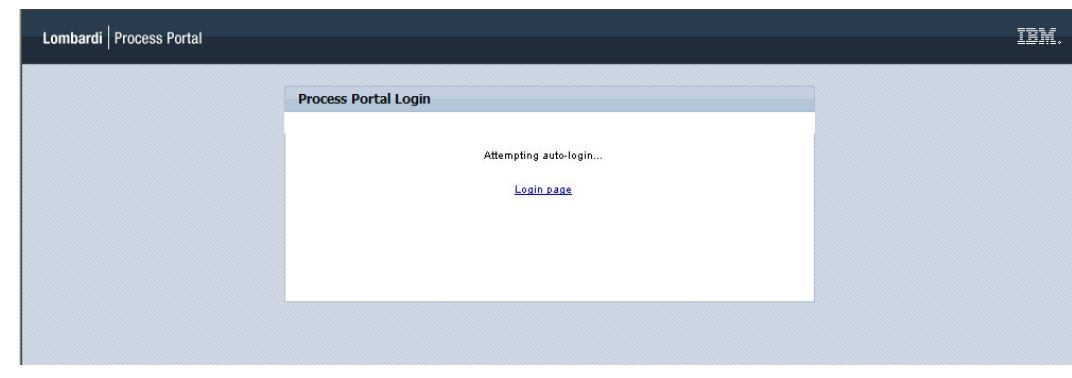

• Process Portal **Windows** 

다시 로그인할 있습니다.

#### Lombardi Process Portal

<span id="page-62-0"></span>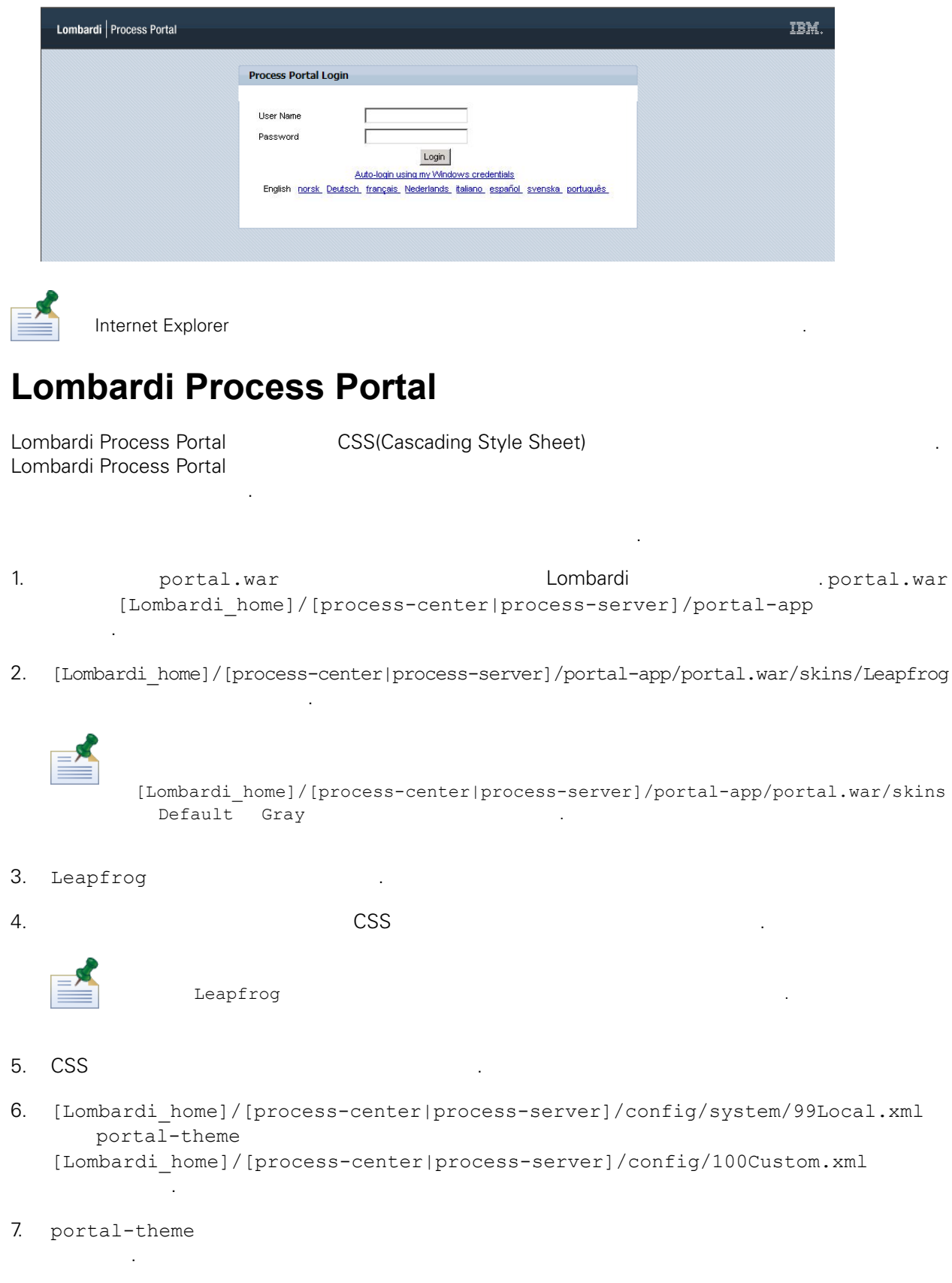

으로 설정하면 됩니다.

<portal-theme>Default</portal-theme>

- 8. [Lombardi\_home]/[process-center|process-server]/portal-app/redeploy-portal  $[ . \text{cmd or } . \text{sh} ]$  .
- 9. Lombardi **National Lombardi Process Portal Arabic Lombardi Process Portal** [\(Lombardi](#page-7-0) Process Portal ) and the latter  $\sim$

<span id="page-64-1"></span><span id="page-64-0"></span> $\sim$  IBM  $\sim$ 

 $\sim$   $\sim$  $\mathsf{IBM}$  , and  $\mathsf{IBM}$  are  $\mathsf{IBM}$  and  $\mathsf{IBM}$  are  $\mathsf{IBM}$  and  $\mathsf{H}\mathsf{BM}$  are  $\mathsf{H}\mathsf{BM}$  .  $\Box$ BM  $\Box$ , , 기능상으로 통등한 제품, 프로그램 도등한 제품, 프로그램 EBM 제품, 프로그램 또는 서비스의 운영에 대한 평가 검증은 사용자의 책임입니다.  $\mathsf{IBM}$  , the contract  $\mathsf{EM}$  and  $\mathsf{EM}$  and  $\$ 문서를 제공한다고 해서 특허에 대한 라이센스까지 부여하는 것은 아닙니다. 라이센스에 대한 의문사항 다음으로 문의하십시오.

*135-700* 서울특별시 강남구 도곡동 *467-12* 한국 아이*. .* 주식회사

전화번호*: 080-023-8080*

2 X (DBCS) 3차 대표 HBM 고객만족 IBM 고객만족 프로의 서면 문의하시기 바랍니다.

*IBM World Trade Asia Corporation Licensing 2-31 Roppongi 3-chome, Minato-ku Tokyo 106-0032, Japan*

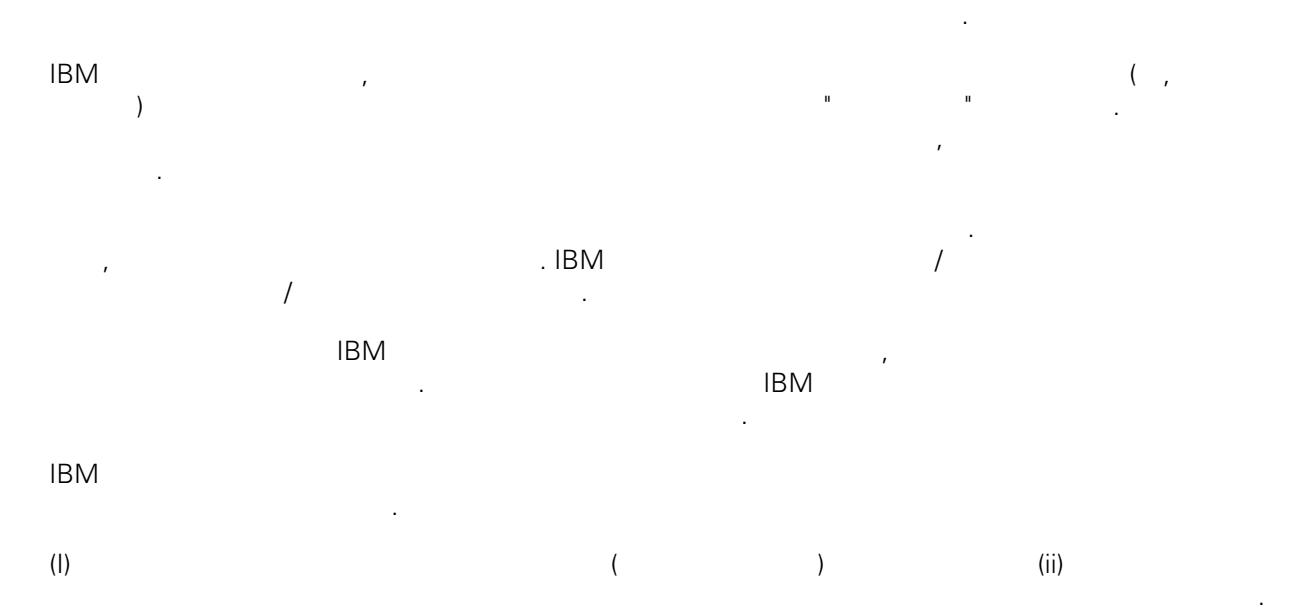

### *135-700*

<span id="page-65-0"></span>어야 합니다.

서울특별시 강남구 도곡동 *467-12* 한국 아이*. .* 주식회사  $($  ,  $)$  ) and  $($  ,  $)$  ,  $($  ,  $)$  ,  $($  ,  $)$  ,  $($  ,  $)$  ,  $($  ,  $)$  ,  $($  ,  $)$  ,  $($  ,  $)$  ,  $($  ,  $)$  ,  $($  ,  $)$  ,  $($  ,  $)$  ,  $($  ,  $)$  ,  $($  ,  $)$  ,  $($  ,  $)$  ,  $($  ,  $)$  ,  $($  ,  $)$  ,  $($  ,  $)$  ,  $($  ,  $)$  ,

문서에 기술된 라이센스가 있는 프로그램 사용 가능한 모든 라이센스가 있는 자료는 IBM IBM 기본 , IBM  $I = \langle IPLA \rangle$ 문서에 포함된 모든 성능 데이터는 제한된 환경에서 산출된 것입니다. 따라서 다른 운영 환경에서 얻어진 결과는 상당히 다를 있습니다. 일부 성능은 개발 단계의 시스템에서 측정되었을 있으므로 이러한 측정 치가 일반적으로 사용되고 있는 시스템에서도 동일하게 나타날 것이라고 있는 시스템에서도 동일하게 나타날 것이다. 또한 일부 것이라고도 보증할 것이라고 있는 성능은 추정을 통해 추측되었을 수도 있으므로 실제 결과는 다를 있습니다. 책의 사용자는 해당 데이 터를 본인의 특정 환경에서 검증해야 합니다. IBM 제품에 관한 정보는 해당 제품의 공급업체, 공개 자료 또는 기타 범용 소스로부터 얻은 것입니다. IBM

, IBM  $\,$  $-$  IBM  $\mathcal{L}(\mathcal{A})$ 

IBM 제시하는 방향 또는 의도에 관한 모든 언급은 특별한 통지 없이 변경될 있습니다. 정보에는 일상의 비즈니스 운영에서 사용되는 자료 보고서에 대한 예제가 들어 있습니다. 이들 예제에 개념을 가능한 완벽하게 설명하기 위하여 개인, 회사, 상표 제품의 이름이 사용될 있습니다. 이들 름은 모두 가공의 것이며 실제 기업의 이름 주소와 유사하더라도 이는 전적으로 우연입니다. 저작권 라이센스:

.  $(API)$  $\mathcal{F} = \mathcal{F}$ 어떠한 형태로든 복사, 수정 배포할 있습니다. 이러한 샘플 프로그램은 모든 조건하에서 완전히 테스  $\Box$  IBM  $\Box$ 진술하지 않습니다.

 $\circledcirc$  (corp.  $\circledcirc$  ) (corp.  $\circledcirc$   $\circledcirc$   $\circledcirc$   $\circledcirc$ Copyright IBM Corp. enter the year or years. All rights reserved.

정보를 소프트카피로 확인하는 경우에는 사진과 컬러 삽화가 제대로 나타나지 않을 수도 있습니다.

IBM, IBM ibm.com ibm.com Electronic Enternational Business Machines Corporation  $\qquad \qquad \text{(®} \qquad \text{TM}) \\qquad \qquad \text{(B)} \qquad \text{TM)}$  $\sim$  2002, 000  $\mu$ the variance is the variance  $\mathbb{R}^n$  the variance  $\mathbb{R}^n$  is the  $\mathbb{R}^n$  support of  $\mathbb{R}^n$  is the variance  $\mathbb{R}^n$ "() [http://www.ibm.com/legal/copytrade.shtml]. Linux 미국 또는 기타 국가에서 사용되는 Linus Torvalds 등록상표입니다.

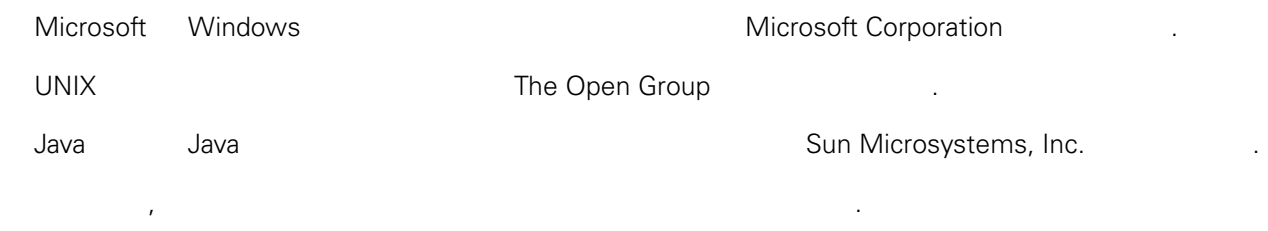